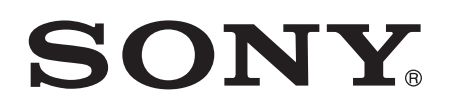

# User guide

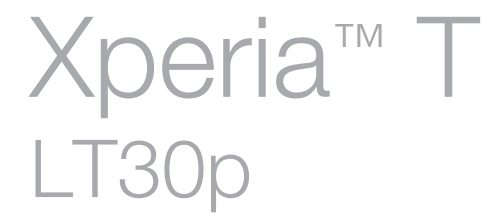

### **Contents**

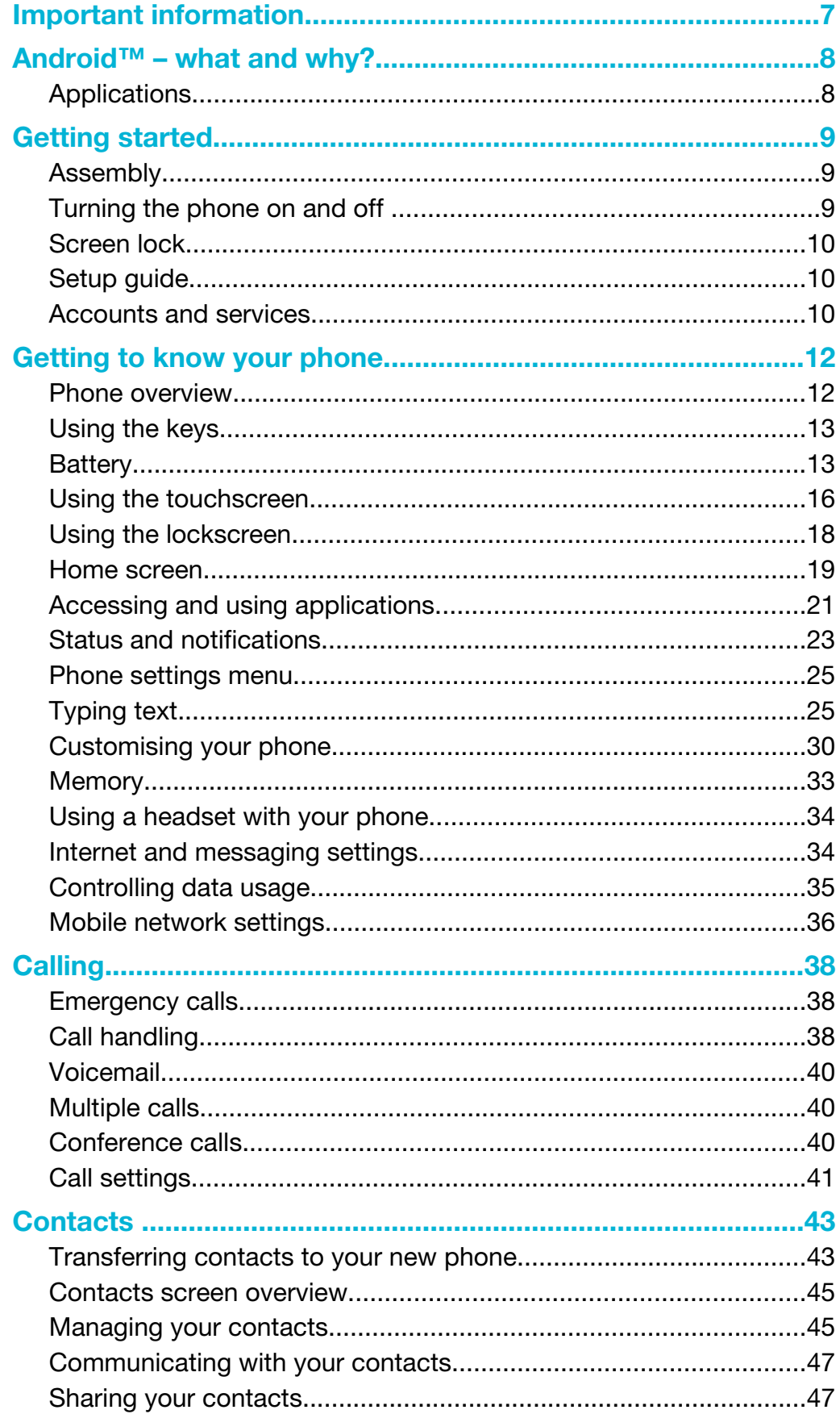

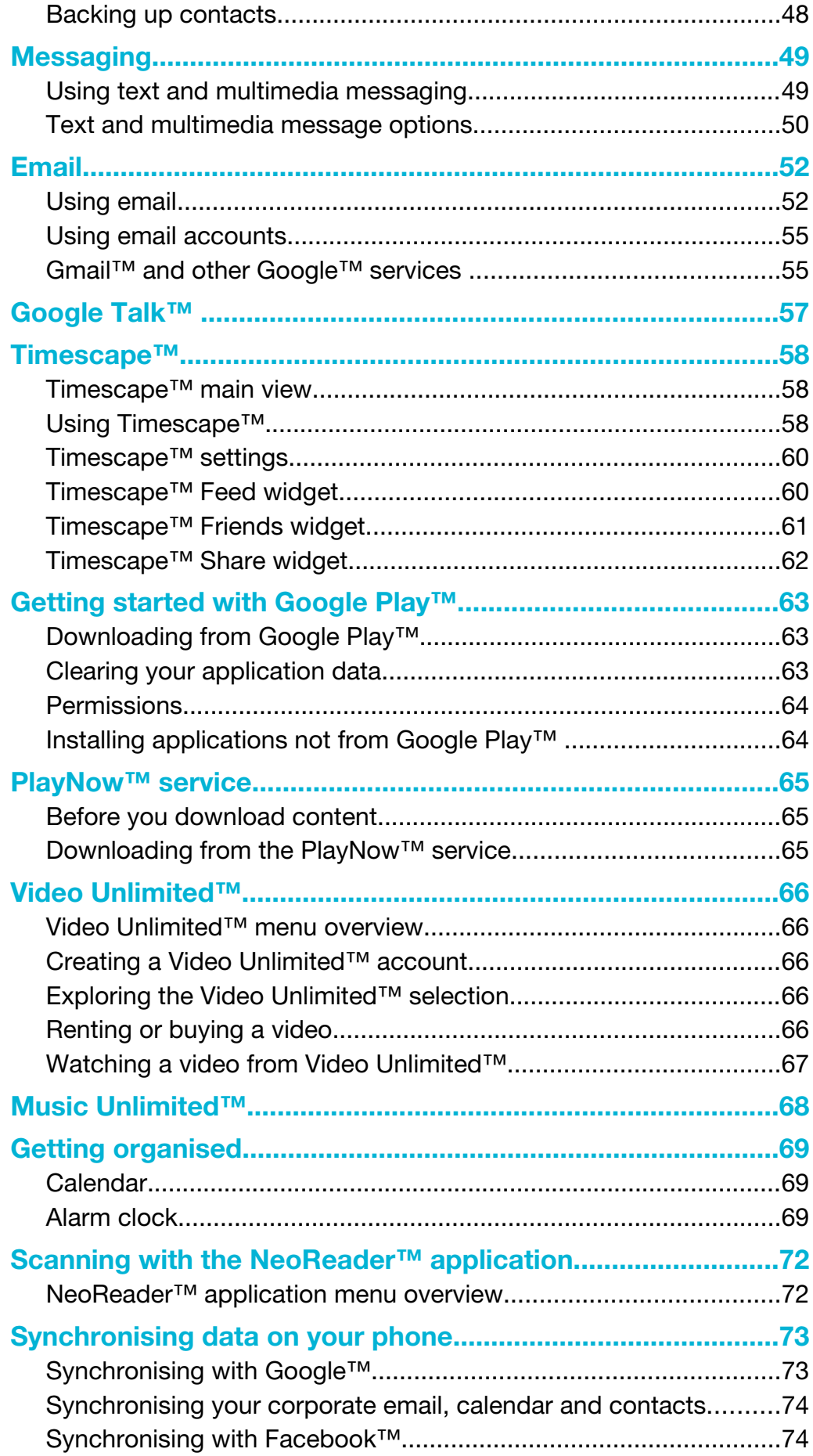

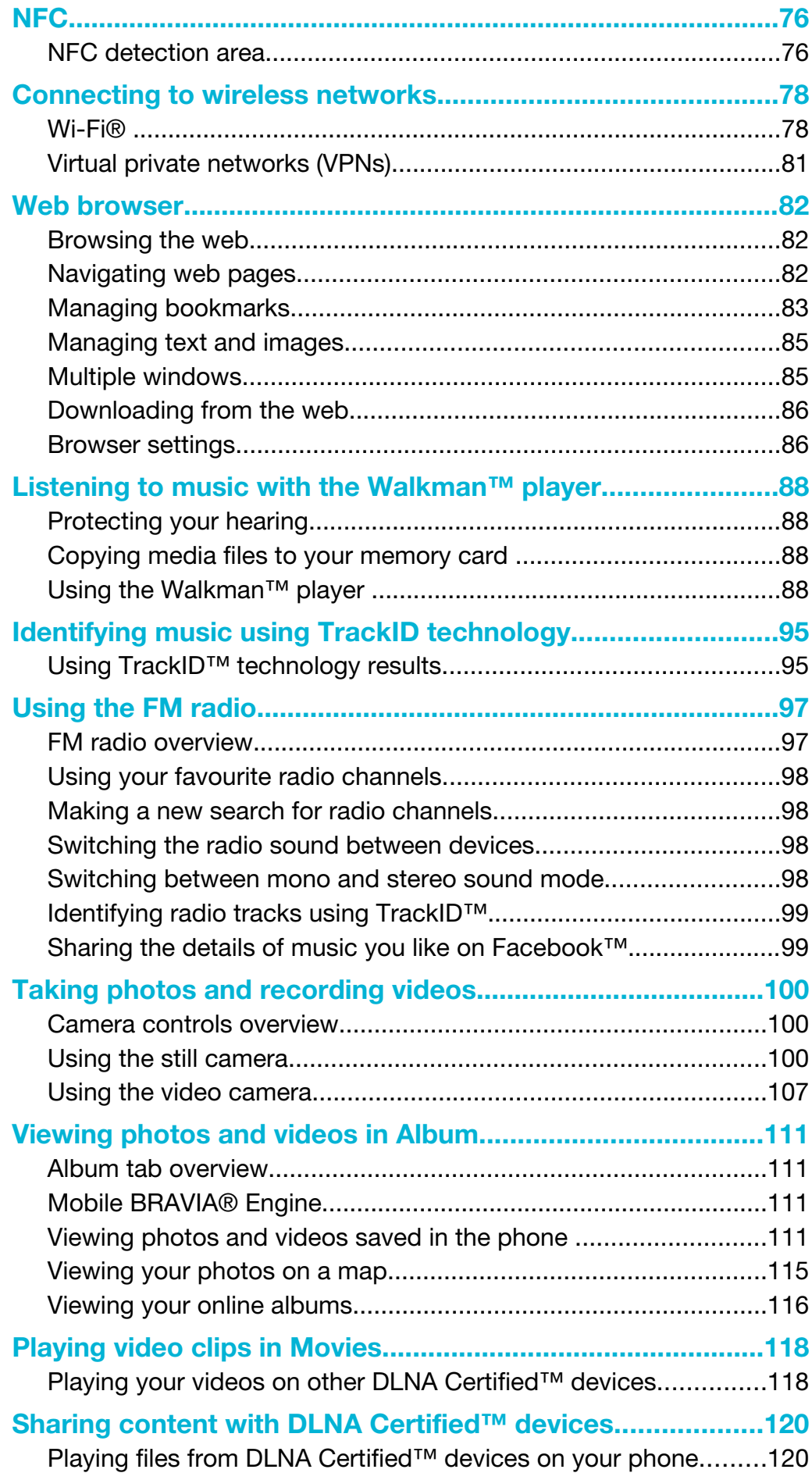

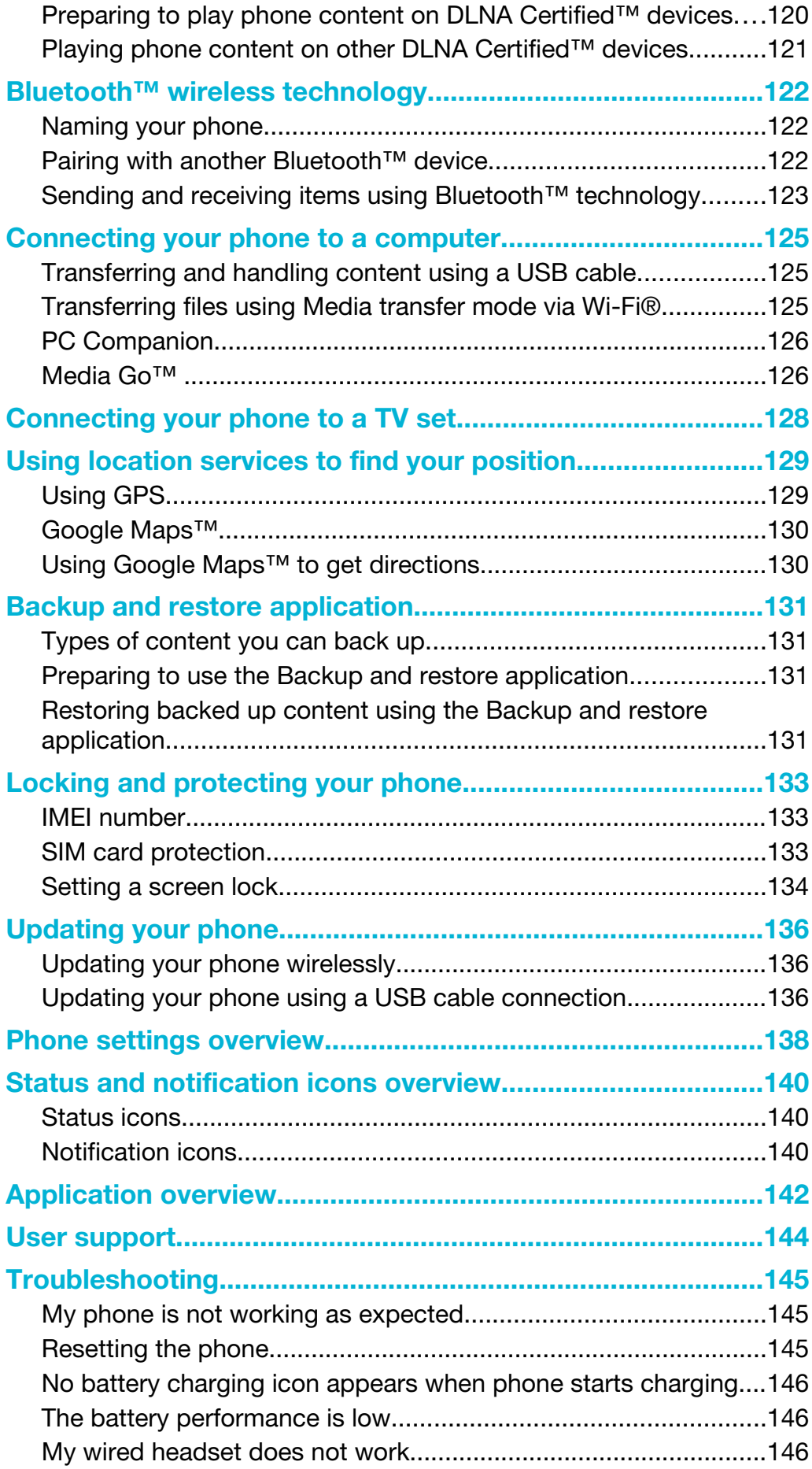

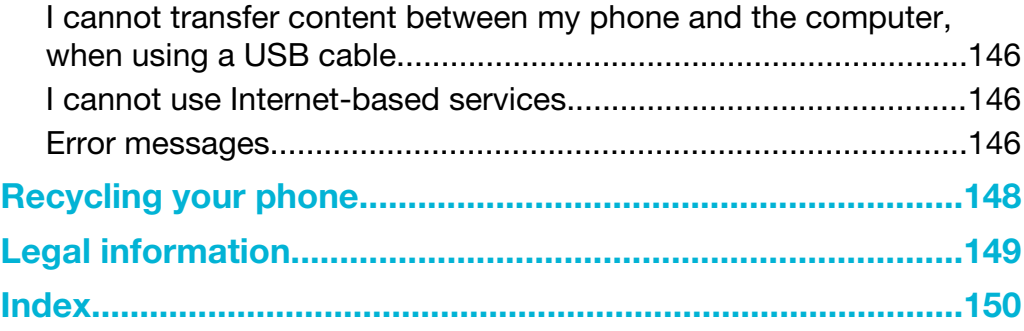

### <span id="page-6-0"></span>Important information

Please read the *Important information* leaflet before you use your mobile phone.

Ţ Some of the services and features described in this User guide are not supported in all countries/regions or by all networks and/or service providers in all areas. Without limitation, this applies to the GSM International Emergency Number, 112. Please contact your network operator or service provider to determine availability of any specific service or feature and whether additional access or usage fees apply.

Use of certain features and applications described in this guide may require access to the Internet. You may incur data connection charges when you connect to the Internet from your phone. Contact your wireless service provider for more information.

### <span id="page-7-0"></span>Android™ – what and why?

Your Xperia smartphone from Sony runs on the Android platform. Android phones can perform many of the same functions as a computer and you can customise them to your own needs. For example, you can add and delete applications, or enhance existing applications to improve functionality. On Google Play™ you can download a range of applications and games from a constantly growing collection. You can also integrate applications on your Android™ phone with other applications and with online services that you use. For example, you can back up your phone contacts, access your different email accounts and calendars from one place, keep track of your appointments, and engage in social networking.

Android™ phones are constantly evolving. When a new software version is available and your phone supports this new software, you can update your phone to get new features and the latest improvements.

- $\bullet$ Your Android™ phone is pre-loaded with Google™ services. To get the most out of the provided Google™ services, you should have a Google™ account and sign in to it when you first start your phone. You also need to have Internet access to use many of the features in Android™.
- New software releases may not be compatible with all phones.

#### **Applications**

An application is a phone program that helps you perform a task. For example, there are applications to make calls, take photos and download more applications.

## <span id="page-8-0"></span>Getting started

#### Assembly

To insert the memory card and the micro SIM card

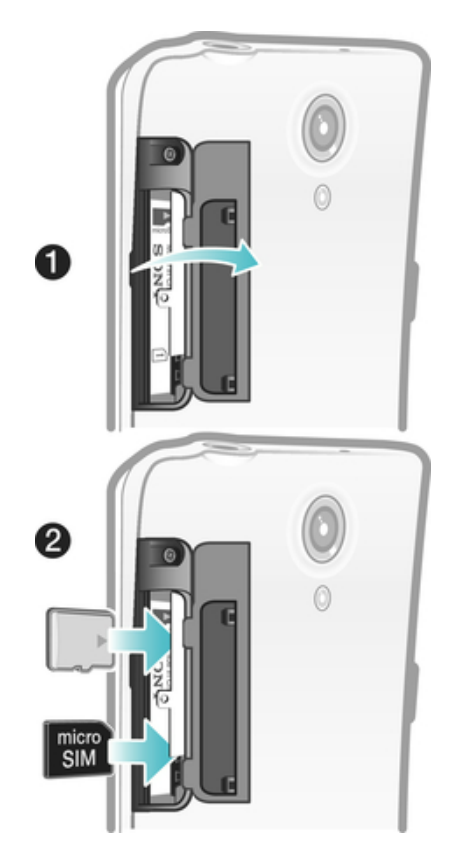

- 1 Remove the cover for the memory card and the micro SIM card.
- 2 Insert the memory card and the micro SIM card into the relevant slots.
- Î The memory card may not be included at purchase in all markets.

### Turning the phone on and off

#### To turn on the phone

Ţ Make sure that the battery is charged for at least 30 minutes before you turn on the phone for the first time.

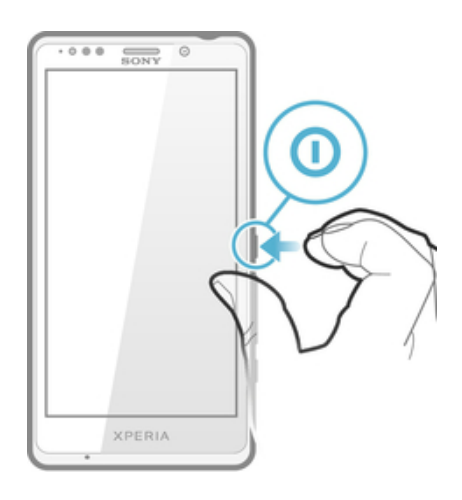

- <span id="page-9-0"></span>1 Press and hold down the power key  $\Omega$  on the right side of the phone until the phone vibrates.
- 2 If your screen goes dark, briefly press the power key  $\bf{0}$  to activate the screen.
- 3 To unlock the screen, drag  $\bullet$  to the right across the screen.
- 4 Enter your SIM card PIN when requested, and select OK.
- 5 Wait a while for the phone to start.
- Your SIM card PIN is initially supplied by your network operator, but you can change it later from the Settings menu. To correct a mistake made while entering your SIM card PIN, tap

#### To turn off the phone

- 1 Press and hold down the power key  $\Omega$  until the options menu opens.
- 2 In the options menu, tap Power off.
- 3 Tap OK.
- It may take a while for the phone to shut down.

#### Screen lock

When your phone is on and left idle for a set period of time, the screen darkens to save battery power, and locks automatically. This lock prevents unwanted actions on the touch screen when you are not using it.

#### To activate the screen

Briefly press the power key  $\mathbf 0$ .

#### To unlock the screen

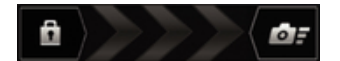

Drag  $\bullet$  to the right across the screen.

#### To lock the screen manually

• When the screen is active, briefly press the power key  $\bigcap$ .

#### Setup guide

The first time you start your phone, a setup guide opens to explain basic phone functions and help you enter essential settings. This is a good time to configure the phone to your specific needs. You can also access the setup guide later from the Application screen.

#### To access the setup guide manually

- 1 From the Home screen,  $tan$   $\pm$ .
- 2 Find and tap Setup guide.

#### Accounts and services

Sign in to your online service accounts from your phone and benefit from a range of services. Combine services and get even more out of them. For example, collect contacts from your Google™ and Facebook™ accounts and integrate them into your phonebook, so you have everything in one place.

You can sign up to online services from your phone as well as from a computer. When you sign up for the first time, an account is created with your user name, password, settings and personal information. The next time you sign in, you get a personalised view.

#### Google™ account

Having a Google™ account is key to using a range of applications and services with your Android phone. You need a Google™ account, for example, to use the Gmail™ application in your phone, to chat with friends using Google Talk™, to synchronise your phone calendar with your Google Calendar™, and to download applications and games, music, movies and books from Google Play™.

### Microsoft® Exchange ActiveSync® account

Synchronise your phone with your corporate Microsoft<sup>®</sup> Exchange ActiveSync<sup>®</sup> account. This way, you keep your work email, contacts and calendar events with you at all times.

#### Facebook™ account

Facebook™ is a social networking service that connects you with friends, family and colleagues around the world. Set up Facebook to work on your phone so that you can stay in touch from anywhere.

## <span id="page-11-0"></span>Getting to know your phone

#### Phone overview

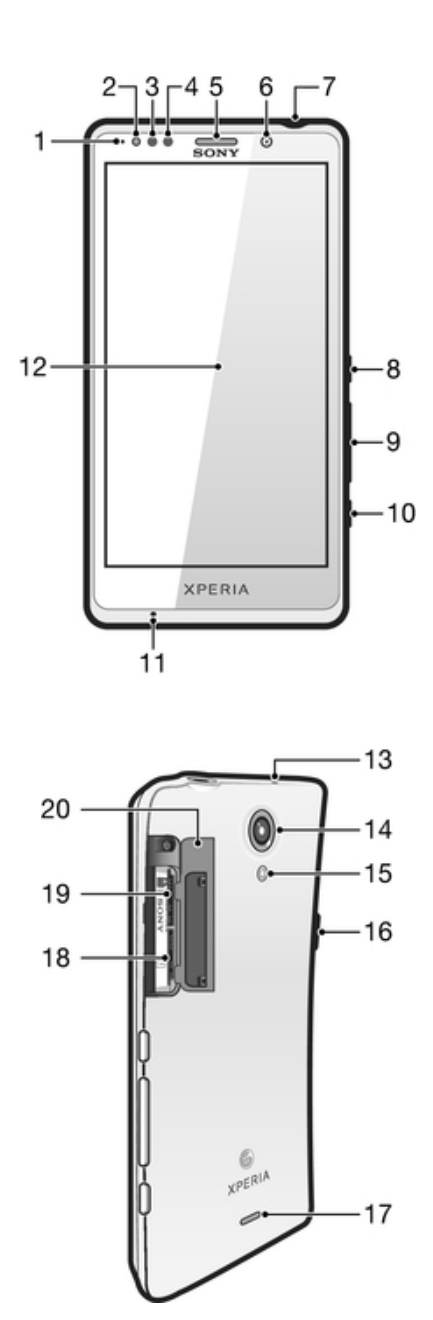

12

- <span id="page-12-0"></span>1. Notification LED
- 2. Light sensor
- 3. Proximity sensor 1
- 4. Proximity sensor 2
- 5. Ear speaker
- 6. Front camera lens
- 7. Headset connector
- 8. Power key
- 9. Volume/Zoom key
- 10. Camera key
- 11. Main microphone
- 12. Touchscreen
- 13. Second microphone
- 14. Camera lens
- 15. Camera LED light
- 16. Connector for charger/USB cable
- 17. Speaker
- 18. SIM card slot
- 19. microSD™ card slot
- 20. SIM card/microSD™ card cover

#### Using the keys

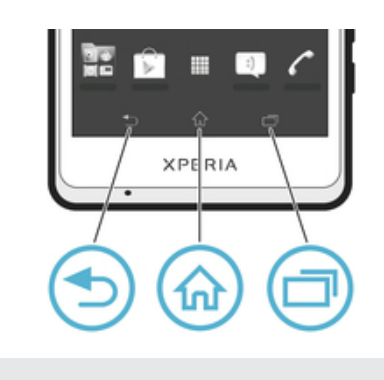

Back

Home

Task

Go back to the previous screen • Close the on-screen keypad, a dialog box, an options menu, or the Notification panel

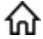

Go to the Home screen

• Tap to open a window showing your most recently used applications and a small apps bar

#### **Battery**

Your phone has an embedded battery.

#### Charging the battery

Charge your phone for at least 30 minutes before you turn on the phone for the first time. When you connect the phone charger cable to a power source, such as a USB port or a phone charger, it may take a few minutes before the battery icon appears on the screen. You can still use your phone while it is charging. Charging the phone over a long period of time, for example, overnight, does not damage the battery or the phone.

The battery will start to discharge a little after it is fully charged and then charges again after a certain time when the phone charger is connected. This is to extend battery life and may result in the charge status showing a level below 100 percent.

#### To charge the phone

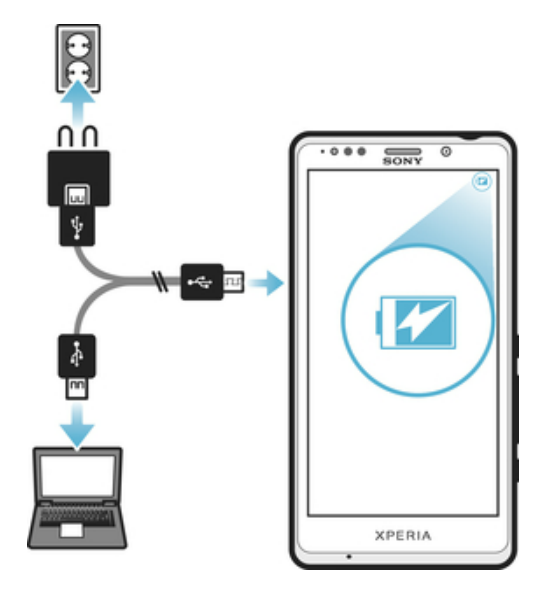

- 1 Plug the phone charger into a power outlet.
- 2 Plug one end of the USB cable into the charger (or into the USB port of a computer).
- 3 Plug the other end of the cable into the micro USB port on your phone, with the USB symbol facing up. The battery status LED lights up when charging starts. If the battery is completely discharged, it may take a few minutes before the LED lights up after you connect the phone charger cable to a power source.

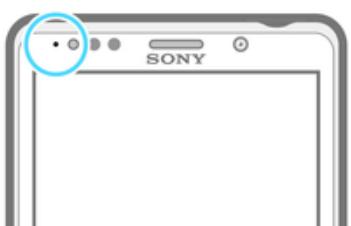

4 When the battery status LED is green, the phone is fully charged. Disconnect the USB cable from your phone by pulling it straight outwards. Make sure not to bend the connector when removing the cable from the phone.

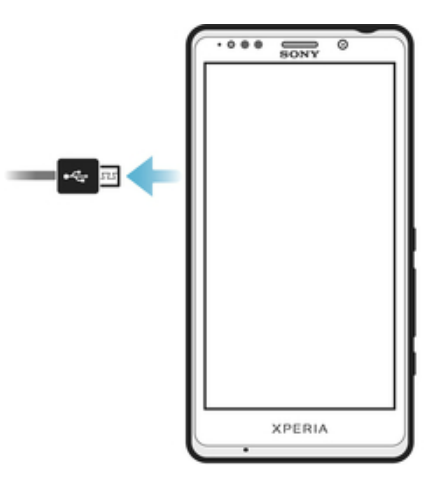

ı Use the charger and USB cable provided with the phone to ensure faster charging.

#### Battery LED status

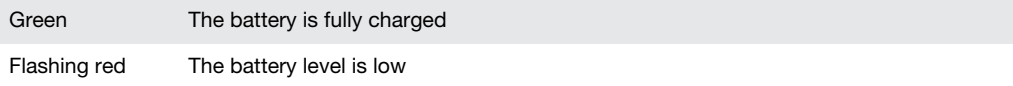

#### To check the battery level

- <span id="page-14-0"></span>1 From your Home screen,  $\tan \frac{1}{2}$ .
- 2 Find and tap Settings > About phone > Status > Battery level.

#### Improving battery performance

The following tips can help you improve battery performance:

- Charge your phone often. This will not affect the lifetime of the battery.
- Downloading data from the Internet is power consuming. When you're not using the Internet, you can save power by disabling all data connections over mobile networks. This setting does not prevent your phone from transmitting data over other wireless networks.
- Turn off GPS, Bluetooth™ and Wi-Fi® when you don't need these features. You can turn them on and off more easily by adding the Quick settings widget to your Home screen. You do not need to turn off 3G.
- Use the Power Saver feature to reduce battery consumption. You can select the power saving mode that best suits the way you use your phone. You can also customise the settings of each power saving mode.
- Set your synchronisation applications (used to synchronise your email, calendar and contacts) to synchronise manually. You can also synchronise automatically, but increase the synchronisation intervals.
- Check the battery usage menu in the phone to see which applications use the most power. Your battery consumes more power when you use video and music streaming applications, such as YouTube™. Some applications downloaded from Google Play™ may also consume more power.
- Close and exit applications that you are not using.
- Lower the screen display brightness level.
- Turn off your phone or activate the Airplane mode setting if you are in an area with no network coverage. Otherwise, your phone repeatedly scans for available networks, and this consumes power.
- Use a Sony original handsfree device to listen to music. Handsfree devices demand less battery power than the phone's loudspeakers.
- Keep your phone in standby whenever possible. Standby time refers to the time during which the phone is connected to the network and is not being used.
- Disable any live wallpaper.
- Go to *[www.sonymobile.com](http://www.sonymobile.com)* to get the latest battery performance tips for your phone model.

#### To access the battery usage menu

- 1 From your Home screen,  $\tan \frac{1}{2}$ .
- 2 Find and tap Settings > Battery to see which installed applications consume the most battery power.

#### To add the Data traffic widget to your Home screen

- 1 Tap an empty area of your Home screen.
- 2 Tap  $\circledcirc$ .
- 3 Tap Tools > Data traffic.

#### To add the Quick settings widget to your Home screen

- 1 Tap an empty area of your Home screen.
- 2 Tap  $\circledast$  > Tools.
- 3 Select the Quick settings widget.

#### Reducing battery consumption with Power Saver

Use pre-set power saving modes to manage power consuming applications and reduce battery consumption. With Power Saver, you can also customise the settings within each power saving mode to the way you use your phone.

#### To activate a power saving mode

- <span id="page-15-0"></span>1 From your Home screen, tap
- 2 Find and tap Power Saver.
- 3 Tap the icon next to the power saving mode that you want to activate.

#### To deactivate a power saving mode

- 1 From your Home screen, tap  $\mathbf{H}$ .
- 2 Find and tap Power Saver.
- 3 Tap the illuminated icon next to the active power saving mode to turn it off.

#### To change the settings for a power saving mode

- 1 From your Home screen,  $tan$ .
- 2 Find and tap Power Saver.
- 3 To open the settings menu, tap the name of a power saving mode.
- 4 Adjust the settings as desired to save power.
- $5$  Tap  $\rightarrow$

#### To display power saver notifications

- 1 From your Home screen,  $tan$   $\pm$ .
- 2 Find and tap Power Saver.
- $3$  Tap  $\mathbf{H}$ .
- 4 Mark the Status bar checkbox.

#### Using the touchscreen

A protective plastic sheet is attached to the screen of your phone when you buy it. You should peel off this sheet before using the touchscreen. Otherwise, the touchscreen might not function properly.

When your phone is on and left idle for a set period of time, the screen darkens to save battery power, and locks automatically. This lock prevents unwanted actions on the touchscreen when you are not using it. You can also set personal locks to protect your subscription and make sure only you can access your phone content.

Your phone screen is made from glass. Do not touch the screen if the glass is cracked or shattered. Avoid trying to repair a damaged screen yourself. Glass screens are sensitive to drops and mechanical shocks. Cases of negligent care are not covered by the Sony warranty service.

#### To open or highlight an item

• Tap the item.

#### To mark or unmark options

• Tap the relevant checkbox or the switch beside the option name.

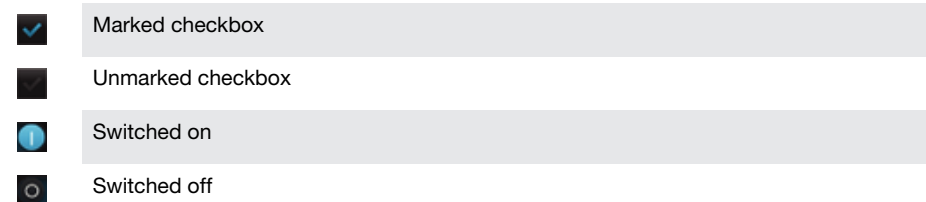

#### Zooming

The zoom options available depend on the application you are using.

#### To zoom

- When available,  $tan \equiv or \equiv to$  zoom in or out.
- You may have to drag the screen (in any direction) to make the zoom icons appear.

#### To zoom with two fingers

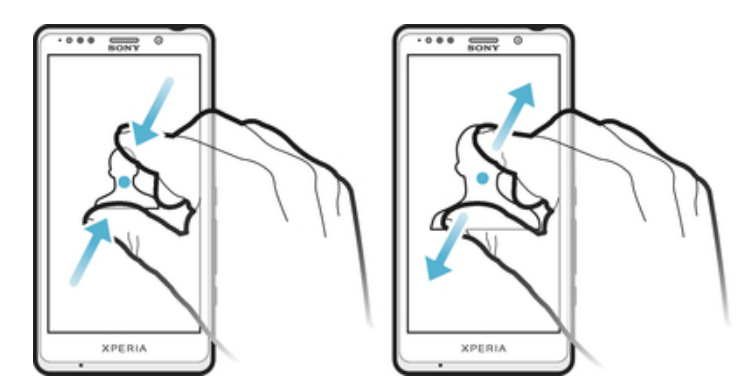

- Place two fingers on the screen at once and pinch them together (to zoom out) or spread them apart (to zoom in).
- Use the zoom function when viewing photos and maps, or when browsing the web.

#### **Scrolling**

Scroll by moving your finger up or down on the screen. On some web pages you can also scroll to the sides.

 $\ddot{\mathbf{r}}$ Dragging or flicking will not activate anything on the screen.

#### To scroll

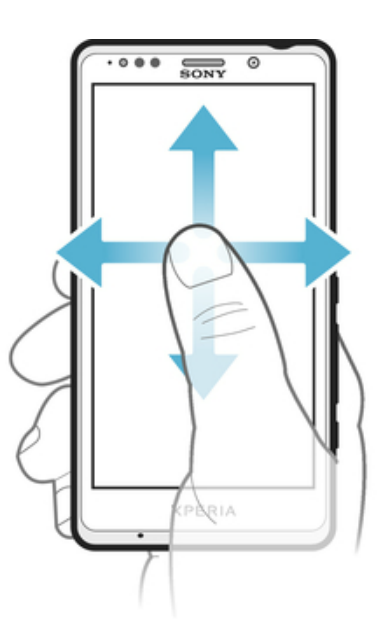

- Drag or flick your finger in the direction you want to scroll on the screen.
- To scroll more quickly, flick your finger in the direction you want to go on the screen. ÷Ò-

#### <span id="page-17-0"></span>To flick

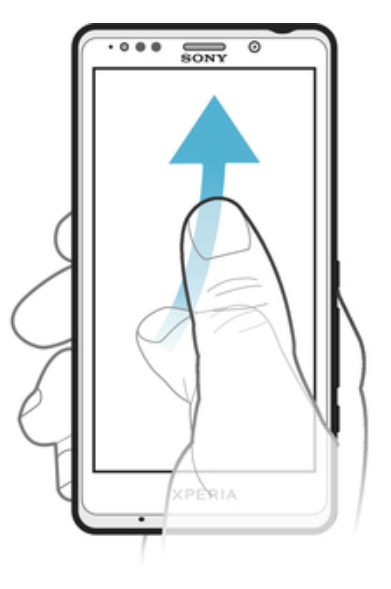

• To scroll more quickly, flick your finger in the direction you want to go on the screen. You can wait for the scrolling movement to stop by itself, or you can stop it immediately by tapping the screen.

#### Sensors

Your phone has sensors that detect both light and proximity. The light sensor detects the ambient light level and adjusts the brightness of the screen accordingly. The proximity sensor turns the touch screen off when your face touches the screen. This prevents you from unintentionally activating phone functions when you are engaged in a call.

#### Using the lockscreen

On the lockscreen, you can still view notifications, for example, notifications of missed calls and messages that arrived since the phone was last locked. You can also control the playback of audio tracks without unlocking the screen.

#### To view missed calls from the lockscreen

- 1 To activate the screen, briefly press the power key  $\mathbf{0}$ .
- 2 Drag

to the right across the screen.

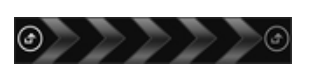

⊕

To view new text messages from the lockscreen

- 1 To activate the screen, briefly press the power key  $\mathbf{0}$ .
- 2 Drag

◉

to the right across the screen.

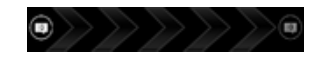

#### To play an audio track from the lockscreen

- <span id="page-18-0"></span>1 To activate the screen, briefly press the power key  $\mathbf{0}$ .
- 2 To display music player controls, place a finger on the time and date area and flick to the left.
- $3$  Tap  $\Box$

To pause an audio track from the lockscreen

- 1 To activate the screen, briefly press the power key  $\mathbf{0}$ .
- 2 When the music player controls appear, tap  $\blacksquare$

To change the currently playing audio track from the lockscreen

- 1 To activate the screen, briefly press the power key  $\mathbf{\Omega}$ .
- 2 When the music player controls appear, tap  $\Box$  or  $\Box$

#### Home screen

Your phone Home screen is the equivalent of the desktop on a computer. It's your gateway to the main features in your phone. You can customise your Home screen with widgets, shortcuts, folders, themes, wallpaper and other items.

The Home screen extends beyond the regular screen display width, so you need to flick left or right to view content in one of the screen's four extensions. some shows which part of the Home screen you are in.

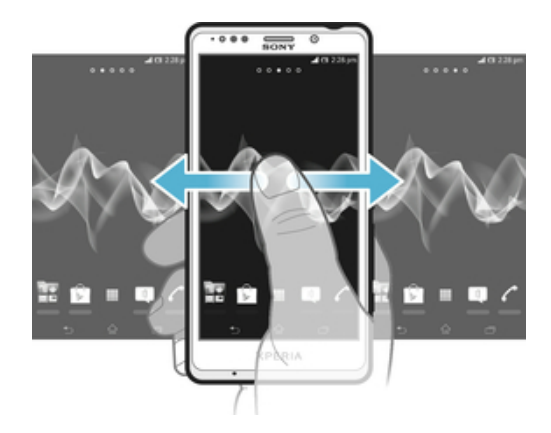

The items in the bar at the bottom of the screen are always available for quick access.

To go to the Home screen

Press  $\bigwedge$ 

To browse the Home screen

• Flick right or left.

To share an item from your Home screen

- 1 Press  $\bigoplus$  to open your Home screen.
- 2 Touch and hold an item until it magnifies and the phone vibrates, then drag the item to  $\leq$ .
- 3 Select an option and confirm, if necessary. You can now share the applications and widgets you like with your friends so they can download and use them.

#### **Widgets**

Widgets are small applications that you can use directly on your Home screen. For example, the Music player widget allows you to start playing music directly.

Some widgets are resizable, so you can expand them to view more content or shrink them to save space on your Home screen.

#### To add a widget to the Home screen

- 1 Tap an empty area on your Home screen, then tap  $\circledast$ .
- 2 Find and tap the widget that you want to add.

#### To resize a widget

- 1 Touch and hold a widget until it magnifies and the phone vibrates, then release the widget. If the widget can be resized, a highlighted frame and resizing dots appear.
- 2 Drag the dots inward or outward to shrink or expand the widget.
- 3 To confirm the new size of the widget, tap anywhere on the Home screen.

#### To get an overview of all widgets on your Home screen

- Pinch on any area of your Home screen. All widgets from different parts of your Home screen are now displayed in one view.
- When all Home screen widgets are combined in one view, tap on any widget to go to the part of the Home screen containing that widget.

#### Rearranging your Home screen

Customise the appearance of your Home screen and change the features that you can access from it. Change the screen background, move items around, create folders, and add shortcuts and widgets.

#### To view customisation options from the Home screen

• Tap an empty area on your Home screen. Customisation options, indicated by  $\oslash$  and  $\oslash$ , appear at the top of your Home screen.

#### To add a shortcut to your Home screen

- 1 Tap an empty area on your Home screen, then tap  $\odot$ .
- 2 Tap Shortcuts, then find and select a shortcut.
- ÷. Add an application shortcut directly from the Application screen by touching and holding the application.

#### To move an item on the Home screen

- 1 Press  $\bigcap$  to open your Home screen.
- 2 Touch and hold an item until it magnifies and the phone vibrates, then drag the item to the new location.

#### To delete an item from the Home screen

• Touch and hold an item until it magnifies and the phone vibrates, then drag the item to  $\blacksquare$ .

#### To create a folder on the Home screen

- 1 Press  $\bigcap$  to open your Home screen.
- 2 Touch and hold an application icon or a shortcut until it magnifies and the phone vibrates, then drag and drop it on top of another application icon or shortcut.
- 3 Enter a name for the folder and tap Done.

#### To add items to a folder

• Touch and hold an item until it magnifies and the phone vibrates, then drag the item to the folder.

#### To rename a folder

- 1 Tap the folder to open it.
- 2 Touch the folder's title bar to show the Folder name field.
- 3 Enter the new folder name and tap Done.

#### <span id="page-20-0"></span>Changing the background of your Home screen

Adapt the Home screen to your own style using wallpapers and different themes.

#### To change your Home screen wallpaper

- 1 Tap an empty area on your Home screen, then tap  $\oslash$ .
- 2 Tap Wallpaper and select an option.
- You can use a photo you have taken, or an animation. Go to Google Play™ and other sources to download, for example, live wallpapers that change with the changing hours of the day.

#### To set a theme for your Home screen

- 1 Tap an empty area on your Home screen, then tap  $\oslash$ .
- 2 Tap Theme and select a theme.
- Ţ When you change a theme, the background also changes in some applications.

#### Accessing and using applications

Open applications from shortcuts on your Home screen or from the Application screen.

#### Application screen

The Application screen, which you open from your Home screen, contains the applications that come installed with your phone as well as the applications you download.

The Application screen extends beyond the regular screen width, so you need to flick left and right to view all content.

#### To open the Application screen

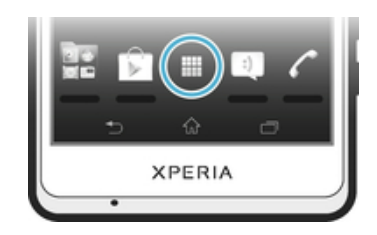

• From your Home screen, tap

#### To browse the Application screen

• From the Application screen, flick right or left.

#### To create a shortcut to an application on the Home screen

- 1 From your Home screen,  $\tan \frac{1}{2}$ .
- 2 Touch and hold an application until it appears on your Home screen, then drag it to the desired location.

#### To share an application from your Application screen

- 1 From your Home screen,  $tan \equiv$
- 2 Touch and hold an application until it appears on your Home screen, then drag the item to  $\leq$ .
- 3 Select an option and confirm, if necessary. You can now share the applications you like with your friends so they can download and use them.

#### Opening and closing applications

#### To open an application

• From your Home screen or the Application screen, tap the application.

#### To close an application

- Press $\bigstar$
- Some applications are paused when you press  $\widehat{m}$  to exit, while other applications may continue to run in the background. In the first case, the next time you open the application, you can continue where you left off. Remember that some applications may cause data connection charges when they are running in the background, for example, social networking services.

#### Recently used applications window

You can switch between recently used applications from this window. You can also open small apps.

#### To open the recently used applications window

**Press**  $\Box$ **.** The recently used applications window appears on the right of the screen.

#### Using small apps

From the recently used applications window, you can get quick access to several small apps at any time using the small apps bar. A small app only takes up a small area of your screen. So you can interact with a small app and another application at the same time on the same screen.

#### To open the small apps bar

Fress  $\Box$ . The small apps bar appears at the bottom of the screen.

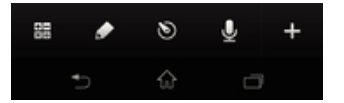

#### To open a small app

- 1 To make the small apps bar appear, press  $\Gamma$
- 2 Tap the small app that you want to open. A small app window appears.

#### To close a small app

 $\bullet$  Tap  $\times$  on the small app window.

#### To move a small app

• Drag  $\overline{4}$  to move and drop the small app to the desired position.

#### To minimise a small app

• Drag  $\leftrightarrow$  to the right edge or bottom edge of the screen.

#### To rearrange your small apps

- 1 To make the small apps bar appear, press  $\Box$ .
- 2 Touch and hold a small app and drag it to the desired position in the small apps bar.

#### To remove a small app from the small apps bar

- 1 To make the small apps bar appear, press  $\Box$ .
- 2 Touch and hold a small app icon and drag it away from the small apps bar.

#### To restore a previously removed small app

- 1 To make the small apps bar appear, press  $\Gamma$
- 2 Tap  $\Box$  > Installed small apps.
- 3 Select the small app that you want to restore.

#### To download a small app

- <span id="page-22-0"></span>1 To make the small apps bar appear, press  $\Gamma$
- 2 Tap  $\Rightarrow$   $\triangleright$
- 3 Find a small app that you want to download, then follow the instructions to complete the installation.

#### Application menu

You can open a menu at any time when you are using an application. The menu will look different depending on which application you are using.

#### To open a menu in an application

- While using the application, press  $\mathbf{H}$ .
- A menu is not available in all applications.

#### Rearranging your Application screen

Move the applications around on the Application screen according to your preferences.

#### To arrange applications on the Application screen

- 1 From your Home screen, tap **that is a contract** to go to the Application screen.
- 2 Tap  $\sqrt{2}$  and select an option.

#### To move an application on the Application screen

- 1 Open the Application screen, then tap  $\Box$ .
- 2 Touch and hold an item until it magnifies and the phone vibrates, then drag the item to the new location.
- 3 Tap  $\rightarrow$  to exit edit mode.
- $\blacksquare$  You can only move your applications when  $\blacksquare$  is selected.

#### To uninstall an application from the Application screen

- 1 From your Home screen,  $\tan \frac{1}{2}$ .
- 2 Tap  $\Box$ . All uninstallable applications are marked with a  $\times$  icon.
- 3 Tap the application you want to uninstall, then tap OK.

#### Status and notifications

The status bar at the top of your screen shows what's going on in your phone. To the left you get notifications when there is something new or ongoing. For example, new message and calendar notifications appear here. The right side shows the signal strength, battery status, and other information.

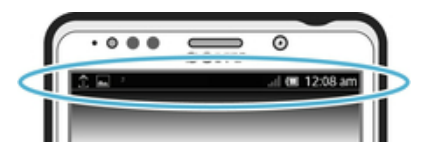

The status bar allows you to adjust basic settings on your phone, for example, Wi-Fi®, Bluetooth™, data traffic, and sound. You can also open the settings menu from the Notification panel to change other settings.

A notification light also gives you battery status information and some notifications. For example, a flashing blue light means there is a new message or a missed call. The notification light may not work when the battery level is low.

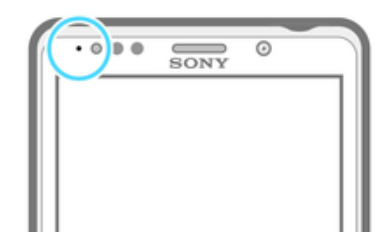

#### Checking notifications and ongoing activities

You can drag down the status bar to open the Notification panel and get more information. For example, you can use the panel to open a new message or view a calendar event. You can also open some applications that run in the background, such as the music player.

To open the Notification panel

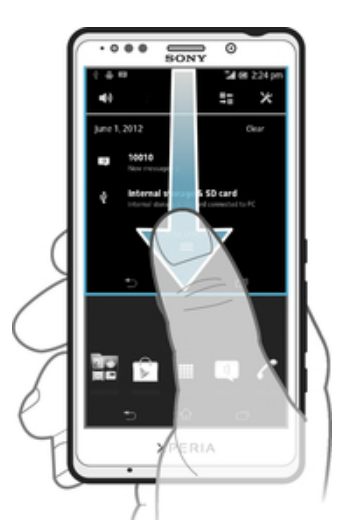

• Drag the status bar downwards.

To close the Notification panel

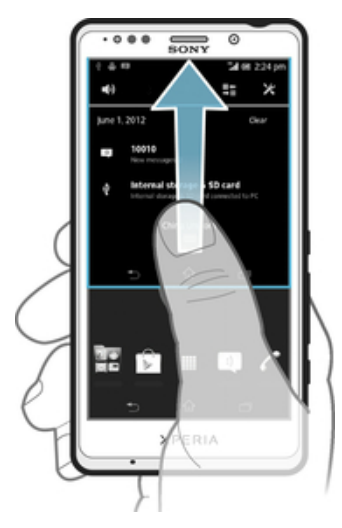

• Drag the tab at the bottom of the Notification panel upwards.

To open a running application from the Notification panel

• Tap the icon for the running application to open it.

To dismiss a notification from the Notification panel

• Place your finger on a notification and flick left or right.

#### To clear the Notification panel

<span id="page-24-0"></span>• From the Notification panel, tap Clear.

#### Setting your phone from the Notification panel

You can open the settings menu from the Notification panel to adjust basic phone settings. For example, you can turn on Wi-Fi®.

#### To open the phone settings menu from the Notification panel

- 1 Drag the status bar downwards.
- 2 Tap $\mathbf{E}$ .

#### To adjust sound settings from the Notification panel

- 1 Drag the status bar downwards.
- 2 Tap  $\blacksquare$ .

#### To control the Bluetooth™ function from the Notification panel

- 1 Drag the status bar downwards.
- $2$  Tap  $\frac{1}{2}$ .

#### To control the Wi-Fi® function from the Notification panel

- 1 Drag the status bar downwards.
- 2 Tap  $\mathscr{D}$ .

#### To enable or disable data traffic from the Notification panel

- 1 Drag the status bar downwards.
- 2 Tap  $\mathbb{R}$ .

#### Phone settings menu

View and change your phone settings from the Settings menu.

#### To access the phone settings

- 1 From your Home screen,  $tan$   $\equiv$
- 2 Tap Settings.
- $\dot{\phi}$  You can also drag the status bar downwards on the Home screen and tap  $\times$  to access the phone settings.

#### Typing text

#### On-screen keyboard

Tap the keys of the on-screen QWERTY keyboard to enter text conveniently. Some applications open the on-screen keyboard automatically. You can also open this keyboard by touching a text field.

#### Using the on-screen keyboard

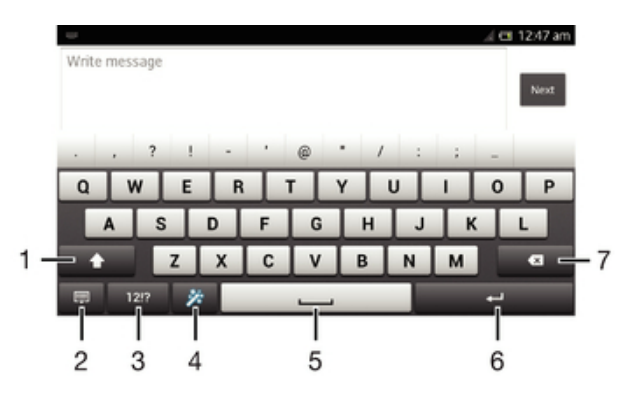

- 1 Change the character case and turn on the caps lock. For some languages, this key is used to access extra characters in the language.
- 2 Close the on-screen keyboard view. Note that this icon does not appear in portrait mode.
- 3 Display numbers and symbols.
- 4 Personalise your keyboard. This key disappears after the keyboard is personalised.
- 5 Enter a space.
- 6 Enter a carriage return or confirm text input.
- 7 Delete a character before the cursor.
- ļ All illustrations are for illustration purposes only and may not accurately depict the actual phone.

#### To display the on-screen keyboard to enter text

Tap a text entry field.

To hide the on-screen keyboard

• When the on-screen keyboard is open, press  $\leftarrow$ .

#### To personalise the on-screen keyboard

- 1 Open the on-screen keyboard, then tap
- 2 Follow the instructions to personalise your on-screen keyboard, for example, mark the Smiley key checkbox.
- $-\bullet$ If you don't mark the Smiley key checkbox when you personalise the on-screen keyboard, the smiley icon will not appear.

#### To use the on-screen keyboard in landscape orientation

- When you enter text, turn the phone sideways.
- For the keyboard to support this feature, landscape mode must be supported by the application you are using, and your screen orientation settings must be set to automatic.

#### To enter text using the on-screen keyboard

- 1 To enter a character visible on the keyboard, tap the character.
- 2 To enter a character variant, touch and hold a regular keyboard character to get a list of available options, then select from the list. For example, to enter "é", touch and hold "e" until other options appear, then, while keeping your finger pressed on the keyboard, drag to and select "é".

To shift between upper-case and lower-case letters

• Before you enter a letter, tap  $\mathbf{u}$  to switch to upper-case  $\mathbf{u}$ , or vice versa.

#### To turn on the caps lock

Before you type a word, tap  $\mathbf{u}$  or  $\mathbf{u}$  until  $\mathbf{u}$  appears.

#### To enter numbers or symbols

• When you enter text, tap  $\overline{u}$ . A keyboard with numbers and symbols appears. Tap  $t=$ s to view more options.

#### To enter common punctuation marks

- 1 When you finish entering a word, tap the space bar.
- 2 Select a punctuation mark from the candidate bar. The selected mark is inserted before the space.
- $\dot{\mathcal{F}}$  To quickly enter a full stop, tap the space bar twice when you finish entering a word.

#### To delete characters

• Tap to place the cursor after the character you want to delete, then tap

#### To enter a carriage return

• When you enter text, tap  $\Box$  to enter a carriage return.

#### To use the magnifier

• When you enter text, tap and hold on the text field to view the text magnified and to place the cursor where you want within the text field.

#### To select text

- 1 When you enter text, double-tap within the text field.
- 2 The word you tap gets highlighted by tabs on both sides. Drag the tabs left or right to select more text.

#### To edit text in landscape orientation

- 1 When you enter text, double-tap the text field to make Edit... appear.
- 2 Select the text you want to work with, then tap Edit... and select an option.
- Ţ To paste text from the clipboard, you can also double-tap the text field to make Paste appear, then tap Paste.

#### To edit text in portrait orientation

- 1 When you enter text, double-tap the text field to make the application bar appear.
- 2 Select the text you want to edit, and then use the application bar to make your desired changes.
- To paste text from the clipboard, you can also double-tap the text field to make Paste appear, then tap Paste.

#### Application bar

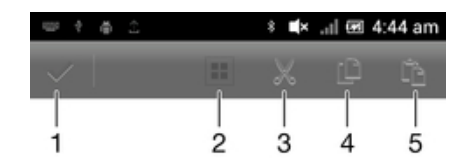

- 1 Close the application bar
- 2 Select all text
- 3 Cut text
- 4 Copy text
- 5 Paste text
- Ñ **Th** only appears when you have text stored on the clipboard.

#### Using the Gesture input function to write words

You can input text by sliding your finger from letter to letter on the on-screen keyboard. You can lift your finger between words so that the phone recognises them.

1 Gesture input is only available when you use the on-screen keyboard.

#### To enter text using the Gesture input function

- 1 When you enter text using the on-screen keyboard, slide your finger from letter to letter to trace the word you want to write. Lift up your finger when you've finished entering a word.
- 2 The phone suggests a word based on the letters you have traced. If necessary, select the correct word in the candidate bar. To view more options, scroll right or left in the word candidate bar. If you cannot find the desired word, tap once to delete the entire word. Then try again to trace the word using the Gesture input function, or tap each letter to enter the word.
- 3 If the Space between gestures setting is activated, trace the next word that you want to enter. If not, tap the space bar and then trace the next word you want to enter.
- To enter joined compound words when the Space between gestures setting is activated, you may need to slide to enter the first part of the word, then tap each letter to enter the rest of the word.

#### To change the Gesture input settings

- 1 When you enter text using the on-screen keyboard, tap 1213.
- 2 Tap  $\mathbb{X}$ , then tap Keyboard settings.
- $3$  Tap Text input settings.
- 4 Mark or unmark the Gesture input checkbox.
- 5 If you want to automatically add a space between gestures without having to tap the space bar each time, mark the Space between gestures checkbox.

#### Phonepad

The Phonepad is similar to a standard 12-key telephone keypad. It gives you predictive text and multi-tap input options. You can activate the Phonepad text input method via the keyboard settings. The Phonepad is only available in portrait orientation.

#### Using the Phonepad

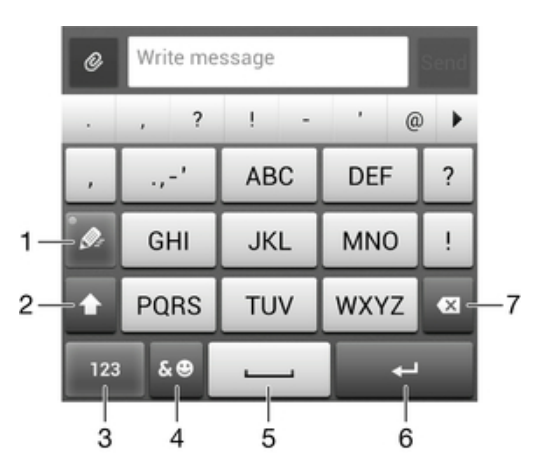

1 Choose a text input option

- 2 Change the character case and turn on the caps lock
- 3 Display numbers
- 4 Display symbols and smileys
- 5 Enter a space
- 6 Enter a carriage return or confirm text input
- 7 Delete a character before the cursor
- 0 All illustrations are for illustration purposes only and may not accurately depict the actual phone.

#### To open the Phonepad for the first time

- 1 Tap a text entry field, then tap  $\frac{1}{2}$ .
- 2 Tap  $\mathbb{Z}$ , then tap Keyboard settings.
- 3 Tap  $\overline{Keyboard}$  appearance > Keyboard layout.
- 4 Select the Phonepad.
- $\dot{\bullet}$  The Phonepad can only be used in portrait mode.

#### To enter text using the Phonepad

- When  $\geq$  appears in the Phonepad, tap each character key only once, even if the letter you want is not the first letter on the key. Tap the word that appears or tap  $\rightarrow$  to view more word suggestions and select a word from the list.
- When a appears in the Phonepad, tap the on-screen key for the character you want to enter. Keep pressing this key until the desired character is selected. Then do the same for the next character you want to enter, and so on.

#### To enter numbers using the Phonepad

• When the Phonepad is open, tap  $\overline{123}$ . A Phonepad with numbers appears.

#### To insert symbols and smileys using the Phonepad

- 1 When the Phonepad is open, tap  $\frac{1}{2}$ . A grid with symbols and smileys appears.
- 2 Scroll up or down to view more options. Tap a symbol or smiley to select it.

#### Keyboard and Phonepad settings

You can select settings for the on-screen keyboard and the Phonepad, such as writing language and automatic correction.

#### To access the on-screen keyboard and Phonepad settings

- 1 When you enter text using the on-screen keyboard or Phonepad, tap 1212 or 123
- 2  $\overline{1}$  Tap  $\overline{1}$ , then tap Keyboard settings.

#### To add a writing language for text input

- 1 When you enter text using the on-screen keyboard or Phonepad, tap 1217 or 123
- $2$  Tap  $\chi$ , then tap Keyboard settings.
- 3 Tap  $\overline{\text{L}}$ anguages > Writing languages and mark the relevant checkboxes. Tap OK to confirm.
- $\cdot \dot{\bullet}$  To switch between languages, tap the input language key, for example,  $\blacksquare$ .

#### Text input settings

When entering text using the on-screen keyboard or the Phonepad, you can access a text input settings menu that helps you set options for text prediction. For example,

<span id="page-29-0"></span>you can decide how you want the phone to present word alternatives and correct words as you type, or enable the text input application to remember new words you write.

#### To change the text input settings

- 1 When you enter text using the on-screen keyboard or the Phonepad, tap 1213 or 123
- 2  $\overline{a}$  Tap Keyboard settings  $>$  Text input settings and select the relevant settings.

#### Entering text using voice input

When you enter text, you can use the voice input function instead of typing the words. Just speak the words that you want to enter. Voice input is an experimental technology from Google™, and is available for a number of languages and regions.

1 You must have a data connection on a mobile or Wi-Fi® network to use this service. Additional charges may apply.

#### To enable voice input

- 1 When you enter text using the on-screen keyboard or the Phonepad, tap 1213 or 123
- $2$  Tap  $\blacktriangleright$ , then tap Keyboard settings.
- $3$  Mark the Google voice typing key checkbox.
- 4 Press to save your settings. A microphone icon appears on your onscreen keyboard or Phonepad.

#### To enter text using voice input

- 1 When you enter text, make sure that the voice input function is enabled and that you have a working data connection.
- 2 When appears on your on-screen keyboard or Phonepad, tap it. When the input language key, for example,  $\mathbb{R}$ , appears, touch and hold it.
- 3 When **a** appears, speak to enter text or select a dictation language. When you're finished, tap Done.
- 4 The suggested text appears. Tap the suggested text to make the search result list appear, then select the words you want.

#### Customising your phone

Adapt the phone to your needs by adjusting, for example, your personal ringtone, phone language and your Privacy settings.

#### Adjusting the volume

You can adjust the ringtone volume for phone calls and notifications as well as for music and video playback.

To adjust the ring volume with the volume key

• Press the volume key up or down.

#### To adjust the media playing volume with the volume key

• When playing music or watching video, press the volume key up or down.

#### Adjusting the sound settings

You can adjust the sound settings in your phone. For example, you can set your phone to silent mode so that it doesn't ring when you're in a meeting.

#### To set the phone to silent mode

- 1 From your Home screen, tap
- 2 Find and tap Settings > Sound.
- 3 Select Silent mode, then select Mute.
- $\cdot \check{\bullet}$  You can also tap  $\mathbb Z$  from the Phone options menu to set the phone to silent mode. To access the Phone options menu, press and hold down the power key  $\bigcap$ .

#### To set the phone to vibrate mode

- 1 From your Home screen,  $tan 1$ .
- 2 Find and tap Settings > Sound.
- 3 Select Silent mode, then select Vibrate.
- You can also tap of from the Phone options menu to set the phone to vibrate mode. To access the Phone options menu, press and hold down the power key  $\bigcap$ .

#### To set the phone to vibrate and ring mode

- 1 From your Home screen, tap  $\mathbf{H}$ .
- 2 Find and tap Settings > Sound.
- 3 Select Silent mode, then select Off.
- 4 Mark the Vibrate on ring checkbox.

#### To enhance the speaker loudness

- 1 From your Home screen,  $tan \#$ .
- 2 Find and tap Settings > Sound.
- 3 Mark the xLOUD™ checkbox.

#### Time and date

You can change the time and date in your phone.

#### To set the date manually

- 1 From the Home screen,  $\tan \frac{1}{2}$ .
- 2 Find and tap Settings > Date & time.
- 3 Unmark the Automatic date & time checkbox, if it is marked.
- 4 Tap Set date.
- 5 Adjust the date by scrolling up and down.
- 6 Tap Set.

#### To set the time manually

- 1 From your Home screen,  $tan \#1$ .
- 2 Find and tap Settings > Date & time.
- 3 Unmark the Automatic date & time checkbox if it is marked.
- 4 Tap Set time.
- 5 Scroll up or down to adjust the hour and minute.
- 6 If applicable, scroll up to change am to pm, or vice versa.
- 7 Tap Set.

#### To set the time zone

- 1 From your Home screen,  $\tan \frac{1}{2}$ .
- 2 Find and tap Settings > Date & time.
- 3 Unmark the Automatic time zone checkbox, if it is marked.
- 4 Tap Select time zone.
- 5 Select an option.

#### To set the date format

- 1 From your Home screen,  $tan \#1$ .
- 2 Find and tap Settings > Date & time > Select date format.
- 3 Select an option.

#### Ringtone settings

#### To set a phone ringtone

- 1 From your Home screen,  $tan \#1$ .
- 2 Find and tap Settings > Sound > Phone ringtone.
- 3 Select a ringtone.
- 4 Tap Done.

#### To enable touch tones

- 1 From your Home screen,  $tan$   $\pm$ .
- 2 Find and tap Settings > Sound.
- 3 Mark the Dial pad touch tones and Touch sounds checkboxes.

#### To select a notification ringtone

- 1 From your Home screen, tap  $\mathbf{H}$ .
- 2 Find and tap Settings > Sound > Default notification.
- 3 Select a ringtone.
- 4 Tap Done.

#### Screen settings

#### To adjust the screen brightness

- 1 From your Home screen, tap  $\mathbf{H}$ .
- 2 Find and tap Settings > Display > Brightness.
- 3 Drag the slider to adjust the brightness.
- 4 Tap OK.
- The brightness level affects your battery performance. For tips on how to improve battery performance, see *[Improving battery performance](#page-14-0)* on page 15.

#### To set the screen to vibrate

- 1 From your Home screen, tap ...
- 2 Find and tap Settings > Sound.
- 3 Mark the Vibrate on touch checkbox. The screen now vibrates when you tap soft keys and certain applications.

#### To adjust the idle time before the screen turns off

- 1 From your Home screen, tap
- 2 Find and tap Settings > Display > Sleep.
- 3 Select an option.
- $\cdot \blacklozenge$  To turn off the screen quickly, briefly press the power key  $\bigcirc$ .

#### To keep the screen active while the phone is charging

- 1 From the Home screen, tap  $\mathbf{H}$ .
- 2 Find and tap Settings > Developer options.
- 3 Mark the Stay awake checkbox.

#### Phone language

You can select a language to use in your phone.

#### To change the phone language

- <span id="page-32-0"></span>1 From the Home screen,  $tan$   $\equiv$
- 2 Find and tap Settings > Language & input > Language.
- 3 Select an option.
- 4 Tap Done.

If you select the wrong language and cannot read the menu texts, find and tap . Then select the text beside  $\blacksquare$ , and select the first entry in the following menu. You can then select the language you want.

#### Airplane mode

In Airplane mode, your phone's network and radio transceivers are turned off to prevent disturbance to sensitive equipment. However, you can still play games, listen to music, watch videos and other content, as long as all this content is saved on your memory card or internal storage. You can also be notified by alarms, if alarms are activated.

Turning on Airplane mode reduces battery consumption.

#### To turn on Airplane mode

- 1 From your Home screen,  $\tan \mathbb{H}$ .
- 2 Find and tap Settings > More….
- 3 Mark the Airplane mode checkbox.
- You can also select Airplane mode from the Phone options menu. To access the Phone options menu, press and hold down the power key  $\bigcap$ .

#### **Memory**

You can save content to a memory card, to your phone's internal storage and to the phone memory. Music, video clips and photos are saved to the internal storage or the memory card while applications, contacts and messages are saved to the phone memory.

You can move some applications from the phone memory to the internal storage.

#### To move an application to the phone's internal storage

- 1 From your Home screen, tap  $\mathbf{H}$ .
- 2 Find and tap Settings > Apps.
- 3 Select the application that you want to move to the internal storage.
- 4 Tap Move to internal storage .
- It is not possible to move some applications from the phone memory to the internal storage.

#### Memory card

You may have to purchase a memory card separately.

Your phone supports a microSD™ memory card, which is used for media content. This type of card can also be used as a portable memory card with other compatible devices.

#### Safely removing the memory card

You can safely remove the memory card from your phone any time when the phone is turned off. If you want to remove the memory card when your phone is on, you must first unmount the memory card before you physically remove it from the phone. This can prevent damaging the memory card or losing data stored on the memory card.

#### To unmount the memory card

- <span id="page-33-0"></span>1 From your Home screen,  $tan \equiv 1$ .
- 2 Find and tap Settings > Storage > Unmount SD card.

#### Formatting the memory card

You can format the memory card in your phone, for example, to free up memory. This means that you erase all data on the card.

ļ All content on the memory card gets erased when you format it. Make sure you make backups of everything you want to save before formatting the memory card. To back up your content, you can copy it to your computer. For more information, refer to the chapter *[Connecting your](#page-124-0) [phone to a computer](#page-124-0)* on page 125.

#### To format the memory card

- 1 From your Home screen,  $\tan \frac{1}{2}$ .
- 2 Find and tap Settings > Storage > Unmount SD card.
- 3 After you have unmounted the memory card, tap Erase SD card.

#### Using a headset with your phone

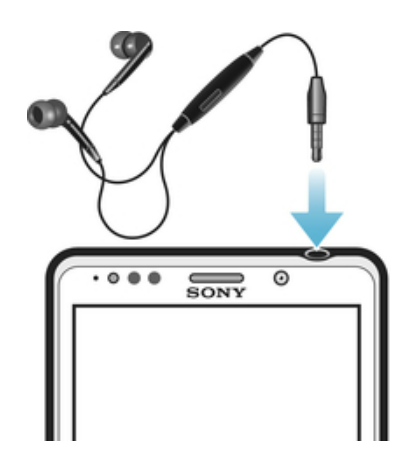

Į Use the accessories provided with your phone, or other compatible accessories, for optimal performance.

#### To use a headset

- 1 Connect the headset to your phone.
- 2 To answer a call, press the call handling key.
- 3 To end the call, press the call handling key.
- $\bullet$ If a headset is not included with the phone, you may purchase one separately.
- ÷ò If you are listening to music, the music stops when you answer a call and resumes after you end the call.

#### Internet and messaging settings

To send text and multimedia messages and to access the Internet, you must have a 2G/3G mobile data connection and the correct settings. There are different ways to get these settings:

- For most mobile phone networks and operators, Internet and messaging settings come preinstalled on your phone. You can then start using the Internet and send messages right away.
- In some cases you will get the option to download Internet and messaging settings the first time you turn on your phone. It is also possible to download these settings later from the Settings menu.

<span id="page-34-0"></span>• You can manually add and change Internet and network settings in your phone at any time. Contact your network operator for detailed information on your Internet and messaging settings.

#### To download Internet and messaging settings

- 1 From your Home screen,  $tan \#1$ .
- 2 Find and tap Settings > Xperia™ > Internet settings.

#### To reset the default Internet settings

- 1 From your Home screen,  $\tan \frac{1}{2}$ .
- 2 Tap Settings > More… > Mobile networks.
- 3 Tap Access Point Names, then press **H**.
- 4 Tap Reset to default.

#### Access Point Names (APNs)

An APN is used to establish data connections between your phone and the Internet. The APN defines which type of IP address to use, which security methods to invoke, and which fixed-end connections to use. Checking the APN is useful when you cannot access the Internet, have no data connection, or cannot send or receive multimedia messages.

#### To view the current APN

- 1 From your Home screen,  $\tan \frac{1}{2}$ .
- 2 Find and tap Settings > More… > Mobile networks.
- 3 Tap Access Point Names.
- If you have several available connections, the active network connection is indicated by a marked button.

#### To configure APN settings manually

- 1 From the Home screen,  $tan \equiv$
- 2 Find and tap Settings > More… > Mobile networks.
- 3 Tap Access Point Names, then press **H**.
- 4 Tap New APN.
- 5 Tap Name and enter the name of the network profile you want to create.
- 6 Tap APN and enter the access point name.
- 7 Enter all other information required by your network operator.
- 8 Press **H** and tap Save.
- Contact your network operator for detailed information about your network settings.

#### Usage info

For quality purposes, Sony collects anonymous bug reports and statistics regarding your phone usage. None of the information gathered includes personal data.

#### To allow the sending of usage info

- 1 From your Home screen, tap  $\mathbf{H}$ .
- 2 Find and tap Settings > Xperia™ > Usage info settings.
- 3 Mark the Send usage info checkbox if it is not already marked.
- 4 Tap Agree to allow the sending of usage information.

#### Controlling data usage

Keep track of and control the amount of data transferred to and from your phone during a given period. For example, you can set data usage warnings and limits for your phone to avoid additional charges. You can also limit the amount of data used by individual applications.

Adjusting data usage settings can help you keep greater control over data usage but cannot guarantee the prevention of additional charges.

#### To access data usage settings

- <span id="page-35-0"></span>1 From your Home screen,  $tan \equiv$ .
- 2 Find and tap Settings > Data usage.

#### To turn data traffic on or off

- 1 From your Home screen, tap  $\mathbf{H}$ .
- 2 Find and tap Settings > Data usage.
- 3 To turn data traffic on or off, tap the on-off switch beside Mobile data accordingly.
- You can also turn data traffic on or off by marking or unmarking the Data enabled checkbox under Settings > More… > Mobile networks.

#### To set a data usage warning

- 1 Make sure that you have turned on data traffic.
- 2 From your Home screen,  $tan 11$ .
- 3 Find and tap Settings > Data usage.
- 4 To set the warning level, drag the lines to the desired values. You receive a warning notification when the amount of data traffic approaches the level you set.

#### To set a data usage limit

- 1 Make sure that you have turned on data traffic.
- 2 From your Home screen, tap  $\mathbf{H}$ .
- 3 Find and tap Settings > Data usage.
- 4 Mark the Set mobile data limit checkbox if it is not marked, then tap OK.
- 5 To set the data usage limit, drag the lines to the desired values.
- Once your data usage reaches the set limit, data traffic on your phone will be turned off automatically.

#### To control the data usage of individual applications

- 1 From your Home screen,  $tan 1$ .
- 2 Find and tap Settings > Data usage.
- 3 Find and tap the desired application.
- 4 Make the necessary adjustments to change the data usage limit, restrict background data, or restrict all data traffic for the application.
- 5 To access more specific settings for the application, tap View app settings and make the desired changes.
- Specific settings for an application may not always be accessible.
- $\dot{\mathbf{F}}$  The performance of individual applications may be affected if you change the related data usage settings.

#### Mobile network settings

Your phone automatically switches between mobile networks depending on what mobile networks are available in different areas. You can also manually set your phone to access a particular mobile network type, for example, WCDMA or GSM.

#### To select a network type

- 1 From your Home screen, tap
- 2 Find and tap Settings > More… > Mobile networks.
- 3 Tap Network Mode.
- 4 Select a network type.
#### To select another network manually

- 1 From the Home screen,  $tan$   $\equiv$
- 2 Find and tap Settings > More… > Mobile networks > Network operators.
- 3 When a pop-up window appears, tap Search mode > Manual.
- 4 Select a network.
- If you select a network manually, your phone will not search for other networks, even if you move out of range of the manually selected network.

#### To activate automatic network selection

- 1 From the Home screen, tap  $\mathbf{H}$ .
- 2 Find and tap Settings > More… > Mobile networks > Network operators.
- 3 When a pop-up window appears, tap Search mode.
- 4 Tap Automatic.

## Turning off data traffic

You can disable all data connections over 2G/3G networks with your phone to avoid any unwanted data downloads and synchronisations. Contact your network operator if you need detailed information about your subscription plan and data traffic charges.

When data traffic is turned off, you can still use Wi-Fi® and Bluetooth™ connections. You can also send and receive multimedia messages.

#### To turn off all data traffic

- 1 From your Home screen,  $tan \equiv 1$ .
- 2 Find and tap Settings > More… > Mobile networks.
- 3 Unmark the Data enabled checkbox.

#### Data roaming

Depending on your network operator, it might be possible to allow mobile data connections via 2G/3G outside of your home network (roaming). Please note that data transmission charges may apply. Contact your network operator for more information.

v Applications may sometimes use the Internet connection in your home network without any notification, for example, when sending search and synchronisation requests. Additional charges may apply for data roaming. Consult your service provider.

#### To activate data roaming

- 1 From the Home screen,  $\tan \frac{1}{2}$ .
- 2 Find and tap Settings > More… > Mobile networks.
- 3 Mark the Data roaming checkbox.
- You can't activate data roaming when data connections have been deactivated

# **Calling**

# Emergency calls

Your phone supports international emergency numbers, for example, 112 or 911. You can normally use these numbers to make emergency calls in any country, with or without the SIM card inserted if you are within range of a network.

To make an emergency call

- 1 From your Home screen,  $tan \equiv 1$ .
- 2 Find and Tap Phone.
- 3 Enter the emergency number and tap Call. To delete a number, tap
- You can make emergency calls when no SIM card is inserted or when outgoing calls are barred.

To make an emergency call while the SIM card is locked

- 1 Tap Emergency call.
- 2 Enter the emergency number and tap Call. To delete a number, tap

# Call handling

You can make a call by manually dialling a phone number, by tapping a number saved in your phone's contact list, or by tapping the phone number in your call log view. You can also use the smart dial feature to quickly find numbers from your contact list and call logs.

## To make a call by dialling

- 1 From your Home screen,  $tap$  .
- 2 Find and tap Phone.
- 3 Enter the number of the recipient and tap Call. To delete a number, tap

## To make a call using smart dial

- 1 From your Home screen,  $tan$   $\pm$ .
- 2 Find and tap Phone.
- 3 Use the dialpad to enter letters or numbers that correspond to the contact you want to call. As you enter each letter or number, a list of possible matches appears.
- 4 Tap the contact you want to call.

#### To end a call

• Tap  $\lambda$ .

## To make an international call

- 1 From your Home screen, tap  $\mathbf{H}$ .
- 2 Find and tap Phone.
- 3 Touch and hold 0 until a "+" sign appears.
- 4 Enter the country code, area code (without the first 0) and phone number, then tap Call.

#### To answer a call

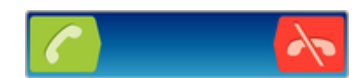

- Drag  $\bigcirc$  to the right across the screen.
- Ţ. If you are using regular headphones without a microphone, you have to remove the headphones from the headset connector to be able to answer the call.

#### To decline a call

• Drag  $\sim$  to the left across the screen.

#### To reject a second call

• When you hear repeated beeps during a call, tap Busy.

#### To change the ear speaker volume during a call

• Press the volume key up or down.

#### To turn on the loudspeaker during a call

 $\bullet$  Tap  $\Box$ .

To mute the microphone during a call

 $\bullet$  Tap  $\blacksquare$ .

#### To activate the screen during a call

• Press  $\bigwedge$ 

#### To enter numbers during a call

- 1 During a call, tap  $\mathbf{H}$ . A keypad appears.
- 2 Enter numbers.

#### To mute the ringtone for an incoming call

• When you receive the call, press the volume key.

## Recent calls

In the call log, you can view missed  $\Box$ , received  $\Box$  and dialled  $\Box$  calls.

#### To view your missed calls

- 1 When you have missed a call,  $\triangle$  appears in the status bar. Drag the status bar downwards.
- 2 Tap Missed call.

#### To show the call log

- 1 From your Home screen, tap
- 2 Find and tap  $\sim$  >  $\blacksquare$ .
- 3 Tap Show call log.

#### To call a number from your call log

- 1 From your Home screen, tap  $\mathbf{H}$ .
- 2 Find and tap Phone.The call log view appears on the upper part of the screen.
- 3 To call a number directly, tap the number. To edit a number before calling, touch and hold the number, then tap Edit number before call.
- You can also call a number by tapping  $\geq$  > Call back.

### To add a number from the call log to your contacts

- 1 From your Home screen, tap
- 2 Find and tap Phone.The call log view appears on the upper part of the screen.
- 3 Touch and hold the number, then tap Add to Contacts.
- 4 Tap the desired contact, or tap Create new contact.
- 5 Edit the contact details and tap Done.

# Voicemail

If your subscription includes a voicemail service, callers can leave voice messages for you when you can't answer calls. Your voicemail service number is normally saved on your SIM card. If not, you can get the number from your service provider and enter it manually.

#### To enter your voicemail number

- 1 From the Home screen, tap  $\mathbf{H}$ .
- 2 Find and tap Settings > Call settings > Voicemail settings > Voicemail number.
- 3 Enter your voicemail number.
- 4 Tap OK.

#### To call your voicemail service

- 1 From your Home screen, tap  $\mathbf{H}$ .
- 2 Find and tap Phone.
- 3 Touch and hold 1.

# Multiple calls

If you have activated call waiting, you can handle multiple calls at the same time. When it is activated, you will be notified by a beep if you receive another call.

#### To activate or deactivate call waiting

- 1 From the Home screen,  $tan \equiv$
- 2 Find and tap Settings > Call settings > Additional settings.
- 3 To activate or deactivate call waiting, tap Call waiting.

#### To answer a second call and put the ongoing call on hold

• When you hear repeated beeps during a call, tap Answer.

#### To make a second call

- 1 During an ongoing call, tap  $\equiv$
- 2 Enter the number of the recipient and tap  $\blacksquare$ .
- 3 If the recipient answers, the first call is put on hold.
- $-\dot{\bullet}$  The same procedure applies to subsequent calls.

#### To switch between multiple calls

• To switch to another call and put the current call on hold, tap the desired number or contact.

#### To end the ongoing call and return to the next call on hold

Tap  $\lambda$ .

# Conference calls

With a conference or multiparty call, you can have a joint conversation with two or more persons.

#### To make a conference call

- 1 During an ongoing call, tap  $\mathbf{H}$ .
- 2 Dial the number of your second participant and tap  $\sqrt{2}$ .
- 3 If the second participant answers, the first call is put on hold.
- 4 Tap ...
- To add more participants, repeat steps 1 to 4.

#### To have a private conversation with a conference call participant

- 1 During an ongoing conference call, tap the button showing the number of participants. For example, tap 3 participants if there are three participants on the call.
- 2 Tap the name of the participant you want to talk to privately.
- 3 To end the private conversation and return to the conference call, tap ...

#### To release a participant from a conference call

- 1 During an ongoing conference call, tap the button showing the number of participants. For example, tap 3 participants if there are three participants.
- 2 Tap  $\lambda$  next to the participant you want to release.

To end a conference call

• During the call, tap  $\lambda$ .

## Call settings

## Barring calls

You can bar all or certain categories of incoming and outgoing calls. When you use call barring for the first time, you need to enter your PUK (Personal Unblocking Key) and then a new password to activate the call barring function.

#### To bar incoming or outgoing calls

- 1 From your Home screen,  $\tan \mathbb{H}$ .
- 2 Find and tap Settings > Call settings > Call barring.
- 3 Select an option.
- 4 Enter the password and tap Enable.

### Rejecting a call with a message

You can reject a call with a predefined message. When you reject a call with such a message, the message is automatically sent to the caller and saved on your phone.

Six messages are predefined in the phone. You can select from these predefined messages, which can also be edited if necessary.

#### To reject a call with a predefined message

• Drag Reject with message upward, then select a message.

#### To reject a second call with a predefined message

• When you hear repeated beeps during a call, drag Reject with message upward, then select a message.

#### To edit the message used to reject a call

- 1 From your Home screen, tap  $\mathbf{H}$ .
- 2 Find and tap Settings > Call settings > Reject call with message.
- 3 Tap the message you want to edit, then make the necessary changes.
- 4 When you're done, tap OK.

# Forwarding calls

You can forward calls, for example, to another phone number, or to an answering service.

#### To forward calls

- 1 From your Home screen,  $tan \#$ .
- 2 Find and tap Settings > Call settings > Call forwarding.
- 3 Select an option.
- 4 Enter the number you want to forward the calls to, then tap Enable.

## To turn off call forwarding

- 1 From your Home screen, tap
- 2 Find and tap Settings > Call settings > Call forwarding.
- 3 Select an option, then tap Disable.

## Showing or hiding your phone number

You can select to show or hide your phone number on call recipients' devices when you call them.

#### To show or hide your phone number

- 1 From your Home screen, tap  $\mathbf{H}$ .
- 2 Find and tap Settings > Call settings > Additional settings > Caller ID.

## Fixed Dialling Numbers

If you have received a PIN2 code from your service provider, you can use a list of Fixed Dialling Numbers (FDN) to restrict outgoing calls.

## To enable or disable fixed dialling

- 1 From your Home screen, tap  $\mathbf{H}$ .
- 2 Find and tap Settings > Call settings > Fixed dialling numbers.
- 3 Tap Activate fixed dialling or Deactivate fixed dialling.
- 4 Enter your PIN2 and tap OK.

#### To access the list of accepted call recipients

- 1 From your Home screen,  $tan \#$ .
- 2 Find and tap Settings > Call settings > Fixed dialling numbers > Fixed dialling numbers.

# **Contacts**

Use the Contacts application to store and manage all your numbers, email addresses, and other contact data in one place. Just tap on a contact to see all communications with that contact in one easy overview.

You can add new contacts in your phone and synchronise them with contacts saved

in your Google™ account, Microsoft<sup>®</sup> Exchange ActiveSync<sup>®</sup> account, or other accounts that support synchronisation. The Contacts application automatically creates new entries and also helps you match data such as email addresses with existing entries. You can also manage this process manually. For more information, go to *[www.sonymobile.com](http://www.sonymobile.com)*.

# Transferring contacts to your new phone

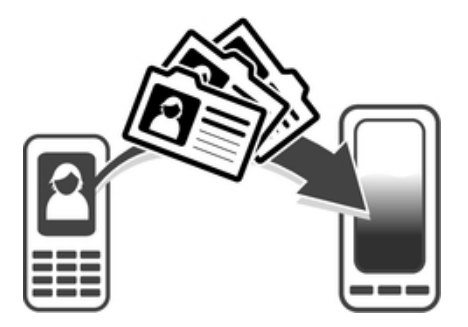

There are several ways to transfer contacts to your new phone. Select a transfer method that best suits your situation.

# Transferring contacts using a PC

You can use a PC to transfer contacts from several phone brands, including iPhone, Samsung, HTC and Nokia.

You need:

- An Internet-connected PC running Windows®
- A USB cable for your old phone
- A USB cable for your new Android™ phone
- Your old phone
- Your new Android™ phone
- If you don't have access to all of the items listed above, go to *[www.sonymobile.com](http://www.sonymobile.com)* to find out about other ways to transfer your contacts.

# Using the PC Companion program to transfer contacts

If you are transferring contacts using a PC, use the PC Companion progam. It's free, and the installation files are already saved on your new phone. PC Companion also offers a range of other features, including help to update your phone software.

## To install PC Companion

- 1 New phone: Turn on your new Android™ phone and connect it to a PC using a USB cable.
- 2 New phone: Tap Install to install PC Companion on the PC.
- 3 Computer: If a popup window appears, select *Run Startme.exe*. In the new popup window that appears, click *Install* to start the installation and then follow the instructions to complete the installation.

### To transfer contacts to your new phone using PC Companion

- 1 Make sure that PC Companion is installed on your PC.
- 2 Open the PC Companion program on the PC, then click *Contacts Setup* and follow the instructions to transfer your contacts.

# Transferring contacts using an Apple® Mac® computer

For detailed instructions on how to use an Apple Mac computer to transfer contacts from your old phone, go to *[www.sonymobile.com](http://www.sonymobile.com)*.

# Transferring contacts using synchronisation accounts

Your phone works with popular online synchronisation accounts such as Google Sync™, Microsoft<sup>®</sup> Exchange ActiveSync<sup>®</sup>or Facebook™. If you have synced the contacts in your old phone or your computer with an online account, you can transfer your contacts to your new phone using that account. For more detailed information about synchronisation, see *[Synchronising data on your phone](#page-72-0)* on page 73.

## To synchronise your phone contacts with a synchronisation account

- 1 From your Home screen, tap  $\blacksquare$ , then tap  $\blacksquare$ .
- 2 Press  $\blacksquare$ , then tap Settings > Accounts & sync.
- 3 To set up a synchronisation account, tap Add account and follow the onscreen instructions. If you have already set up a synchronisation account and you want to sync with that account, tap the account, press  $\blacksquare$ , and tap Sync now.

# Transferring contacts from a SIM card

## To import contacts from a SIM card

- 1 From your Home screen, tap  $\blacksquare$ , then tap  $\blacksquare$ .
- 2 Press  $\blacksquare$ , then tap Import contacts > SIM card.
- 3 If you have set up a synchronisation account, you can choose to add the SIM card contacts under that account. Or you can choose to only use these contacts in the phone. Select your desired option.
- 4 To import an individual contact, find and tap the contact. To import all contacts, tap Import all.

# Transferring contacts from a memory card

## To import contacts from a memory card

- 1 From your Home screen, tap  $\blacksquare$ , then tap  $\blacksquare$ .
- 2 Press  $\blacksquare$ , then tap Import contacts > SD card.
- 3 If you have set up a synchronisation account, you can add the imported memory card contacts under that account. Or you can choose to only use the imported contacts in the phone. Select your desired option.
- 4 If you have more than one vCard file on the SD card, a list appears showing different batches of phone contacts, with the corresponding dates for when they were created. Select the batch you want to import.

# Receiving contacts from other devices

## To receive contact data sent using Bluetooth™ technology

- 1 Make sure you have the Bluetooth™ function turned on and your phone set to visible. If not, then you cannot receive data from other devices.
- 2 When you are asked to confirm whether you want to receive the file, tap Accept.
- 3 Drag down the Notification panel and tap the file you received to import the contact data.

To receive contacts sent using a messaging service

- 1 When you receive a new text message, multimedia message, or email message, open the message.
- 2 The received contact data appears as a vCard attachment. Tap, or touch and hold the vCard file to open a menu so you can save the contact data.

# Contacts screen overview

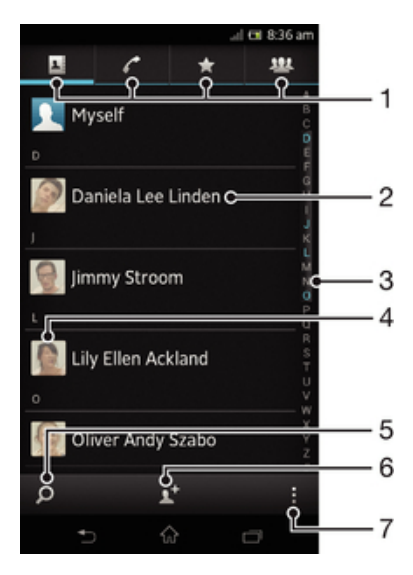

- 1 Shortcut tabs
- 2 Tap a contact to view its details
- 3 Alphabetical index for browsing contacts
- 4 Tap a contact thumbnail to access the quick contact menu
- 5 Search for contacts
- 6 Create a contact
- 7 Open more options

# Managing your contacts

You can create, edit and synchronise your contacts in a few simple steps. You can select contacts saved in different accounts and manage how you display them in the phone.

If you synchronise your contacts with more than one account, you can join contacts in your phone to avoid duplicates.

Some synchronisation services, for example, some social networking services, do not allow you to edit contact details.

#### To view your contacts

• From your Home screen, tap  $\mathbb{H}$ , then tap  $\mathbb{L}$ . Your contacts are listed here.

#### To select which contacts to display in the Contacts application

- 1 From your Home screen, tap  $\mathbb{I}$ , then tap  $\mathbb{I}$ .
- 2 Press  $\blacksquare$ , then tap Filter.
- 3 In the list that appears, mark and unmark the desired options. If you have synchronised your contacts with a synchronisation account, that account appears in the list. You can tap the account to further expand the list of options. When you are finished, tap OK.

## To add a contact

- 1 From your Home screen, tap  $\mathbb{H}$ , then tap  $\mathbb{L}$ .
- 2 Tap $\mathbf{N}$ .
- 3 If you have synchronised your contacts with one or more accounts, select the account to which you want to add this contact, or tap Phone contact if you only want to use this contact in your phone.
- 4 Enter or select the desired information for the contact.
- 5 When you are finished, tap Done.
- If you add a plus sign and the country code before a contact phone number, you can use the number when you make calls from other countries.

#### To edit a contact

- 1 From the Home screen, tap  $\blacksquare$ , then tap  $\blacksquare$ .
- 2 Touch and hold the contact you want to edit, then tap Edit contact.
- 3 Edit the desired information. When you are finished, tap Done.

#### To associate a picture with a contact

- 1 From your Home screen, tap  $\blacksquare$ , then tap  $\blacksquare$ .
- 2 Touch and hold the contact you want to edit, then tap Edit contact.
- 3 Tap **a** and select the desired method for adding the contact picture.
- 4 When you have added the picture, tap Done.
- You can also add a picture to a contact directly from the Album application.

#### To view your communication with a contact

- 1 From the Home screen, tap  $\mathbf{H}$ , then tap  $\mathbf{L}$ .
- 2 Tap the contact you want to view.
- 3 To view your communication with the contact for different media, tap or flick through the filter items at the bottom of the screen.

#### To delete contacts

- 1 From your Home screen, tap  $\blacksquare$ , then tap  $\blacksquare$ .
- 2 Press **H**, then tap Delete contacts.
- 3 Mark the contacts you want to delete, or tap Mark all if you want to delete all contacts.
- 4 Tap Delete  $>$  OK.

### To edit contact information about yourself

- 1 From your Home screen, tap  $\blacksquare$ , then tap  $\blacksquare$ .
- 2 Touch and hold Myself at the top of the contact list, then tap Edit contact.
- 3 Enter the new information or make the changes you want.
- 4 When you are done, tap Done.

## Avoiding duplicate entries in the Contacts application

If you synchronise your contacts with a new account or import contact information in other ways, you could end up with duplicate entries in the Contacts application. If this happens, you can join such duplicates to create a single entry. And if you join entries by mistake, you can separate them again later.

#### To link contacts

- 1 From your Home screen, tap  $\blacksquare$ , then tap  $\blacksquare$ .
- 2 Touch and hold the contact you want to link with another contact, then tap Link contact.
- 3 From the list that appears, tap the contact whose information you want to join with the first contact, then tap OK to confirm. The information from the first contact is merged with the second contact, and the first contact is no longer displayed in the Contacts list.

#### To separate linked contacts

- 1 From your Home screen, tap  $\blacksquare$ , then tap  $\blacksquare$ .
- 2 Touch and hold the linked contact you want to edit, then tap Edit contact.
- 3 Tap Unlink contact.
- 4 Tap OK.

### **Favourites**

You can mark contacts as favourites so that you can get quick access to them from the Contacts application.

## To mark or unmark a contact as a favourite

- 1 From the Home screen, tap  $\blacksquare$ , then tap  $\blacksquare$ .
- 2 Tap the contact you want to add to or remove from your favourites.
- $3$  Tap  $\blacksquare$

## To view your favourite contacts

- 1 From your Home screen, tap  $\mathbb{H}$ , then tap  $\mathbb{L}$ .
- 2 Tap  $\blacksquare$

## **Groups**

You can assign contacts to groups to get quicker access to them from within the Contacts application.

#### To assign a contact to a group

- 1 In the Contacts application, touch and hold the contact that you want to assign to a group.
- Tap Edit contact, then tap the bar directly under Assign to group.
- 3 Mark the checkboxes for the groups to which you want to add the contact, then tap Done.
- 4 Tap Done.

# Communicating with your contacts

## To search for a contact

- 1 From your Home screen, tap  $\Box$ , then tap  $\Box$ .
- 2 Tap  $\bigcirc$  and enter the first few letters of the contact name in the Search field. All contacts beginning with those letters appear.

## The quick contact menu

Tap a contact's thumbnail to view quick communication options for a particular contact. Options include calling the contact, sending a text or multimedia message, and starting a chat using the Google Talk™ application.

For an application to appear as an option in the quick contact menu, you may need to set up the application in your phone and be logged in to the application. For example, you need to start the Gmail™ application and enter your login details before you can use Gmail™ from the quick contact menu.

# Sharing your contacts

#### To send your business card

- 1 From your Home screen, tap , then tap  $\mathbf{L}$ .
- 2 Tap Myself.
- 3 Press  $\blacksquare$ , then tap Send contact > OK.
- 4 Select an available transfer method and follow the on-screen instructions.

## To send a contact

- 1 From your Home screen, tap  $\blacksquare$ , then tap  $\blacksquare$ .
- 2 Tap the contact whose details you want to send.
- 3 Press  $\blacksquare$ , then tap Send contact > OK.
- 4 Select an available transfer method and follow the on-screen instructions.

#### To send several contacts at once

- 1 From your Home screen, tap  $\blacksquare$ , then tap  $\blacksquare$ .
- 2 Press **H**, then tap Send contacts.
- 3 Mark the contacts you want to send, or select all if you want to send all contacts.
- 4 Tap Send, then tap OK to confirm.
- 5 Select an available transfer method and follow the on-screen instructions.

# Backing up contacts

You can use a memory card, a SIM card or an online synchronisation tool such as Microsoft® Exchange ActiveSync® to back up contacts.

## To export all contacts to a memory card

- 1 From your Home screen, tap  $\Box$ , then tap  $\Box$ .
- 2 Press  $\blacksquare$ , then tap Back up contacts > SD card.
- 3 Tap OK.

#### To export contacts to a SIM card

- 1 From your Home screen, tap  $\blacksquare$ , then tap  $\blacksquare$ .
- 2 Press  $\blacksquare$ , then tap Back up contacts > SIM card.
- 3 Mark the contacts you want to export, or tap Mark all if you want to export all your contacts.
- 4 Tap Back up.
- 5 Select Add contacts if you want to add the contacts to existing contacts on your SIM card, or select Replace all contacts if you want to replace the existing contacts on your SIM card.
- Î. When you export contacts to a SIM card, not all information may get exported. This is due to memory limitations on SIM cards.

# **Messaging**

# Using text and multimedia messaging

You can send and receive text messages from your phone using SMS (Short Message Service). If your subscription includes MMS (Multimedia Messaging Service), you can also send and receive messages that contain media files, for example, pictures and videos. The number of characters you can send in a single text message varies depending on the operator and the language you use. If you exceed the character limit, then all your single messages are linked together and sent as one message. You are charged for each single text message you send. When you view your messages, they appear as conversations, which means that all messages to and from a particular person are grouped together.

To send multimedia messages, you need the correct MMS settings in your phone. See *[Internet](#page-33-0) [and messaging settings](#page-33-0)* on page 34.

#### To create and send a message

- 1 From your Home screen, tap  $\mathbb{H}$ , then find and tap  $\Box$ .
- $2$  Tap  $+$ .
- 3 Tap , then select the desired recipients from the Contacts list. If the recipient is not listed as a contact, enter the contact's number manually and tap  $\blacksquare$ .
- 4 When you are finished adding recipients, tap Done.
- Tap Write message and enter your message text.
- 6 If you want to add a media file, tap  $\oslash$  and select an option.
- 7 To send the message, tap Send.
- $\dot{\bullet}$  If you exit a message before sending, it gets saved as a draft. The conversation gets tagged with the word Draft:.

#### To read a received message

- 1 From your Home screen, tap  $\mathbb{H}$ , then find and tap  $\lceil \cdot \rceil$ .
- 2 Tap the desired conversation.
- 3 If the message is not yet downloaded, tap and hold the message, then tap Download message.
- $\dot{\mathbf{y}}$  You can also open messages from the status bar when  $\mathbf{y}$  appears there. Just drag down the bar and tap the message.

#### To reply to a message

- 1 From your Home screen, tap  $\frac{1}{2}$ , then find and tap  $\frac{1}{2}$ .
- 2 Tap the conversation containing the message.
- 3 Enter your reply and tap Send.

### To forward a message

- 1 From your Home screen, tap  $\blacksquare$ , then find and tap  $\blacksquare$ .
- 2 Tap the conversation containing the message you want to forward.
- 3 Touch and hold the message you want to forward, then tap Forward message.
- 4 Tap , then select a recipient from the Contacts list. If the recipient is not listed as a contact, enter the contact's number manually and tap  $\blacksquare$ .
- 5 When you are finished adding recipients, tap Done.
- 6 Edit the message, if necessary, and tap Send.
- In step 4, you can also tap To and enter the recipient's phone number manually.

#### To delete a message

- 1 From your Home screen, tap  $\mathbb{H}$ , then find and tap  $\Box$ .
- 2 Tap the conversation containing the message you want to delete.
- 3 Touch and hold the message you want to delete, then tap Delete message > Delete.

#### To delete conversations

- 1 From your Home screen, tap ... , then find and tap  $\Box$ .
- 2 Press **H**, then tap Delete several.
- 3 Mark the checkboxes for the conversations you want to delete, then tap Delete.

#### To save a sender's number

- 1 From your Home screen, tap  $\frac{1}{2}$ , then find and tap  $\boxed{1}$ .
- 2 Tap  $\Box$  > Save.
- 3 Select an existing contact, or tap Create new contact and select Phone contact or SIM contact.
- 4 Edit the contact information and tap Done.

#### To call a message sender

- 1 From your Home screen, tap  $\frac{111}{110}$ , then find and tap  $\frac{1}{10}$ .
- 2 Tap a conversation.
- 3 Tap the recipient name or number at the top of the screen, then select the recipient name or number from the list that appears.
- 4 If the recipient is saved in your contacts, tap the phone number that you want to call. If you have not saved the recipient in your contacts, tap

#### To save a file contained in a message you receive

- 1 From your Home screen, tap  $\mathbf{H}$ , then find and tap  $\mathbf{I}$ .
- 2 Tap the conversation you want to open.
- 3 If the message has not been downloaded yet, tap and hold the message, then tap Download message.
- 4 Touch and hold the file you want to save, then select the desired option.

#### To star a message

- 1 From your Home screen, tap  $\blacksquare$ , then find and tap  $\blacksquare$ .
- 2 Tap the conversation you want to open.
- 3 In the message you want to star, tap  $\uparrow$ .
- 4 To unstar a message, tap

#### To view starred messages

- 1 From your Home screen, tap  $\mathbf{H}$ , then find and tap  $\mathbf{I}$ .
- 2 Press **H**, then tap Starred messages.
- 3 All starred messages appear in a list.

#### To search for messages

- 1 From your Home screen, tap  $\mathbf{H}$ , then find and tap  $\mathbf{I}$ .
- 2 Press  $\blacksquare$ , then tap Search.
- 3 Tap Search Messaging.
- 4 Enter your search keywords, then tap Go.

# Text and multimedia message options

#### To change your message notification settings

- 1 From your Home screen, tap  $\mathbb{H}$ , then find and tap  $\Box$ .
- 2 Press **in**, then tap Settings.
- 3 To set a notification sound, tap Notification tone and select an option.
- 4 For other notification settings, check or uncheck the relevant checkboxes.

## To change the delivery report settings for outgoing messages

- 1 From your Home screen, tap  $\mathbb{H}$ , then find and tap  $\blacksquare$ .
- 2 Press **H**, then tap Settings.
- 3 Tap Delivery report to activate or deactivate delivery reports.
- When a message has been delivered to a recipient, appears in the message.

## To view messages saved on the SIM card

- 1 From your Home screen, tap  $\mathbb{H}$ , then find and tap  $\blacksquare$ .
- 2 Press  $\blacksquare$ , then tap Settings > SIM messages.

# Email

Use the Email application in your phone to send and receive emails through your regular email account or through your corporate account. Or you can do both. Your phone can handle several email accounts at the same time. You can set up these accounts to run through one combined inbox, or through separate inboxes. Note that emails you receive to your Gmail™ account can be accessed in the phone from both the Email and the Gmail™ applications.

Your corporate Microsoft® Outlook® email messages have to be stored on a Microsoft® Exchange server for the functionality described above to work. See *[Synchronising](#page-73-0) [your corporate email, calendar and contacts](#page-73-0)* on page 74 for more information.

## To set up an email account in your phone

- 1 From your Home screen,  $\tan \frac{1}{2}$ .
- 2 Find and tap  $\angle$
- 3 Enter your email address and password, then tap Next.
- 4 If the settings for the email account cannot be downloaded automatically, complete the setup manually. If necessary, contact your email service provider for detailed settings. For corporate email setup on your phone, select Exchange Active Sync as the account type.
- 5 When you are prompted, enter a name for your email account, so that it is easily identifiable. The same name shows in the emails you send from this account. When you are finished, tap Next.
- You can set up more than one email account. See *[To add an extra email account in your](#page-54-0) [phone](#page-54-0)* on page 55.

# Using email

### To create and send an email message

- 1 From your Home screen, tap  $\mathbf{H}$ , then find and tap Email.
- 2 If you are using several email accounts, tap  $\blacktriangleright$  at the top of the screen and select the account you want to send the message from, then tap ...
- 3 Tap To and start typing the recipient's address. Matches are displayed in a dynamic list. Tap the relevant match or continue typing the complete email address. To add more recipients, enter a comma ( , ) or a semicolon ( ; ) and start typing another name. To delete a recipient, tap
- 4 To select an email address saved in your contacts, tap  $\overline{\phantom{a}}$ , then find and mark the checkbox next to a recipient field. To add more than one recipient, mark the checkboxes for the desired recipients. When you are finished, tap Done.
- 5 Tap Subject and enter the email subject.
- 6 To attach a file, tap  $\oslash$ . Select the type of file, then tap the file you want to attach from the list that appears.
- 7 In the message area, enter your message text.
- 8 To set a priority level, press  $\blacksquare$ , then tap Set priority and select an option.
- 9 To add Cc/Bcc fields, press **the theat then tap Show Cc/Bcc.**
- 10 To send the email, tap ...

#### To receive email messages

- 1 From your Home screen, tap  $\mathbf{H}$ .
- 2 Find and tap Email.
- 3 If you are using several email accounts, tap at the top of the screen and select the account that you want to check. If you want to check all your email accounts at once, tap Combined view.
- 4 To download new messages, press  $\blacksquare$ , then tap Refresh.
- If you have set up a corporate email account, you can set the check frequency to Automatic (Push).

#### To read your email messages

- 1 From your Home screen, tap
- 2 Find and tap Email.
- 3 If you are using several email accounts, tap  $\blacktriangleright$  at the top of the screen and select the account you want to check. If you want to check all your email accounts at once, tap Combined view.
- 4 In the email inbox, scroll up or down and tap the email you want to read.

#### To use the email preview pane

- 1 From your Home screen, tap  $\mathbf{H}$ , then find and tap Email.
- 2 If you are using several email accounts, tap and select the account you want to check. If you want to check all your email accounts at once, tap Combined view.
- 3 Hold your phone horizontally. The email preview pane appears.
- 4 Scroll up or down in the email inbox and tap the email you want to read. The email opens in the preview pane. To view more information about the email, tap the downward arrow next to the sender's name. In the body text field, pinch two fingers together, or spread them apart, to zoom out or in.
- 5 To view the email in fullscreen format, tap the split bar (located between the email list and email body) accordingly. In fullscreen format, use the leftward and rightward arrows to read your previous or next message.
- 6 To return to the inbox view, tap the split bar accordingly.
- $\mathbf{y}$ Before using the preview pane, activate it in the preview pane settings.
- To hide the preview pane, hold your phone vertically, or change the preview pane settings.

#### To change email preview pane settings

- 1 From your Home screen, tap  $\mathbf{H}$ , then find and tap Email.
- 2 Press  $\blacksquare$ , then tap Settings.
- 3 Tap General > Preview pane, then select an option.

#### To view an email message attachment

- 1 From your Home screen, tap
- 2 Find and tap Email.
- 3 Find and tap the email message containing the attachment you want to view. Emails with attachments are identified by  $\oslash$ .
- 4 Tap  $\vee$ , then tap View.

#### To save a sender's email address to your contacts

- 1 From your Home screen,  $tan \#$ .
- 2 Find and tap Email.
- 3 Find and tap a message in your email inbox.
- 4 Tap the name of the sender.
- 5 Tap OK.
- 6 Select an existing contact, or tap Create new contact and select Phone contact or SIM contact.
- 7 Edit the contact information, then tap Done.

#### To reply to an email message

- 1 From your Home screen,  $\tan \mathbb{H}$ .
- 2 Find and tap Email.
- 3 In your email inbox, find and tap the message you want to reply to, then tap  $\leftarrow$ .
- 4 Tap Reply or Reply all.
- 5 Enter your reply, then tap  $\blacksquare$ .

#### To forward an email message

- 1 From your Home screen,  $tan \#$ .
- 2 Find and tap Email.
- 3 In your email inbox, find and tap the message you want to forward, then tap  $\leftarrow$
- 4 Tap Forward.
- 5 Tap To and enter the recipient's email address manually, or tap  $\blacksquare$  to select a recipient from your contacts.
- 6 Enter your message text, then tap ...

#### To delete an email message

- 1 From your Home screen,  $tap$  .
- 2 Find and tap Email.
- 3 In your email inbox, find and tap the message you want to delete, then tap
- 4 Tap Yes.

#### To sort your emails

- 1 From your Home screen,  $tap$  .
- 2 Find and tap Email.
- 3 If you are using several email accounts, tap  $\blacktriangledown$  at the top of the screen and select the account that you want to check. If you want to check all your email accounts at once, tap Combined view.
- 4 Press  $\blacksquare$ , then tap Sort.
- 5 Select a sorting option.

#### To search for emails

- 1 From your Home screen, tap ... Then find and tap Email.
- 2 If you are using several email accounts and want to check just one account,  $\tan \theta$  at the top of the screen and select the account name. Press  $\blacksquare$ , then tap Search.
- 3 Enter your search text, then tap Go on your keyboard.
- 4 The search result appears in a list sorted by date. Tap the email you want to open.
- To change search options, tap and select a different option.

#### To manage your email in batches

- 1 From your Home screen, tap **...** then find and tap Email.
- 2 If you are using several email accounts, tap at the top of the screen and select the account that you want to check. If you want to check all your email accounts at once, tap Combined view.
- 3 Press **H**, then tap Mark as read/unread or Delete.
- 4 Mark the checkboxes for the emails that you want to select.
- 5 When you are finished, tap one of the buttons at the bottom of the screen to, for example, mark the selected emails as read or unread, or delete the selected emails. For more options, press **.**.

### To view all folders for one email account

- 1 From your Home screen, tap ... Then find and tap Email.
- 2 Tap  $\blacktriangleright$  at the top of the screen and select the account you want to check, then  $\tan \nabla$  again and select Show all folders to view all the folders in this account.

#### To change the inbox check frequency

- 1 From your Home screen, tap  $\mathbf{H}$ .
- 2 Find and tap Email.
- 3 Press **H**, then tap Settings.
- 4 Select the account for which you want to change the inbox check frequency.
- 5 Tap Inbox check frequency and select an option.

#### To set an Out of Office auto-reply in an Exchange Active Sync account

- <span id="page-54-0"></span>1 From your Home screen, tap **...** then find and tap **Email.**
- 2 Press **H**, then tap Settings.
- 3 Select the EAS (Exchange Active Sync) account for which you want to set an Out of Office auto-reply.
- 4 Tap Out of office.
- 5 Tap  $\circ$  beside Out of office so that  $\circ$  changes to  $\bullet$ .
- 6 If needed, mark the Set time range checkbox and set the time range for the auto reply.
- 7 Enter your Out of Office message in the body text field.
- 8 Tap OK to confirm.

# Using email accounts

#### To add an extra email account in your phone

- 1 From your Home screen,  $tan$   $\equiv$
- 2 Find and tap Email.
- 3 Tap  $\blacktriangleright$  at the top of the screen, then tap Add account.
- 4 Enter the email address and password, then tap Next. If the settings for the email account cannot be downloaded automatically, complete the setup manually.
- 5 When prompted, enter a name for your email account so that it is easily identifiable. The same name shows in the emails you send from this account.
- 6 When you are finished, tap Next.

#### To set an email account as your default account

- 1 From your Home screen, tap  $\mathbf{H}$ .
- 2 Find and tap Email.
- 3 Press **H**, then tap Settings.
- 4 Select the account you want to use as the default account for composing and sending emails.
- 5 Mark the Default account checkbox. The inbox of the default account appears every time you open the email application.
- $\mathbf{I}$  If you only have one email account, this account is automatically the default account.

## To remove an email account from your phone

- 1 From your Home screen,  $tan 1$ .
- 2 Find and tap Email.
- 3 Press **F**, then tap Settings.
- 4 Select the account you want to remove.
- 5 Tap Delete account > OK.

# Gmail™ and other Google™ services

If you have a Google™ account, you can use the Gmail™ application in your phone to read, write and organise email messages. After you set up your Google™ account to work in the phone, you can also chat to friends using the Google Talk™ application, synchronise your phone calendar application with your Google Calendar™, and download applications and games from Google Play™.

The services and features described in this chapter may not be supported in all countries or regions, or by all networks and/or service providers in all areas.

# To set up a Google™ account in your phone

- <span id="page-55-0"></span>1 From your Home screen,  $\tan \frac{1}{2}$ .
- 2 Find and tap Settings > Accounts & sync > Add account > Google.
- 3 Follow the registration wizard to create a Google™ account, or sign in if you already have an account. Your phone is now ready to use with Gmail™ , Google Talk™ and Google Calendar™.
- You can also sign in or create a Google™ account from the setup guide the first time you start your phone. Or you can go online and create an account at *[www.google.com/accounts](http://www.google.com/accounts)*.

## To open the Gmail™ application

- 1 From the Home screen, tap  $\blacksquare$ .
- 2 Find and tap Gmail .

# Google Talk™

You can use Google Talk™ instant messaging in your phone to chat with friends who also use this application.

## To start Google Talk™

- 1 From your Home screen,  $tap$  .
- 2 Find and tap Talk.

## To reply to an instant message with Talk

- 1 When someone contacts you on Talk,  $\Box$  appears in the status bar.
- 2 Drag the status bar downwards, then tap the message and begin to chat.

# Timescape™

Timescape™ collects all your communications into one integrated view. Events such as Facebook™ or Twitter™ updates appear as tiles in a chronological flow on the screen. Browse the files to get a snack-size preview of events before choosing to open them and view the full content. Timescape™ also features an infinite button @ that gives you access to a range of content about the item you are currently viewing.

ı The services and features described in this chapter may not be supported in all countries or regions, or by all networks and/or service providers in all areas.

#### To start Timescape™

- 1 From your Home screen, tap  $\equiv$
- 2 Find and tap Timescape™ ...
- 3 If you are starting Timescape™ for the first time, tap the tile in the welcome screen to set up Timescape.
- 4 Tap the Services screen to log in to social networking services such as Facebook™ or Twitter™, or to search for Timescape-related extensions in Google Play™.
- 5 If you do not want to log in to any social networking accounts or search Google Play™, tap Done.

# Timescape™ main view

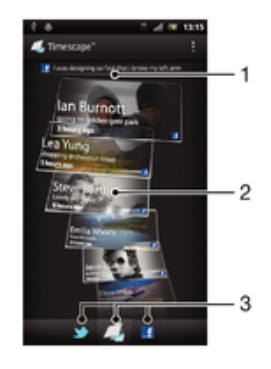

- 1 Shows your most recent update to a social networking service
- 2 Timescape™ tiles displayed in chronological order
- 3 Timescape™ event filter

# Using Timescape™

#### To scroll through tiles in Timescape™

- 1 From your Home screen,  $tan$   $\equiv$
- 2 Find and tap Timescape™.
- 3 Flick up or down to scroll through the tiles.

#### To preview a tile in Timescape™

- 1 From your Home screen, tap  $\mathbf{H}$ .
- 2 Find and tap Timescape™.
- 3 Scroll to the tile you want to preview, and then tap it.

## Timescape™ event filter overview

- Á, All events
- Updates from your Twitter™ contacts
- Updates from your Facebook™ contacts  $\vert f \vert$
- More events appear in the Timescape™ event filter if you have installed other Timescape services.

#### To filter the events displayed in Timescape™

- 1 From your Home screen,  $tap$  ...
- 2 Find and tap Timescape™.
- 3 Tap or flick through the filter icons.

#### To refresh the main view in Timescape™

- When the Timescape™ event filter is set to show all events, press **tell**, then tap Refresh.
- $\mathcal{F}$  When you refresh the main view, your phone may connect to the Internet to update information from web service accounts that you have linked to Timescape™.

#### To log in to Facebook™ or Twitter™ from Timescape™

- 1 From your Home screen,  $\tan \mathbb{H}$ .
- 2 Find and tap Timescape™.
- $3$  Press , then tap Settings > Set up services.
- 4 Tap the service you want to log in to.
- 5 Enter your login details.
- When you have logged in to a web service, you can update your status or view updates from the web service in Timescape™.

#### To update your Facebook™ or Twitter™ status in Timescape™

- 1 From your Home screen, tap  $\equiv$
- 2 Find and tap Timescape™.
- $3$  Tap  $\blacktriangleright$  > Update status.
- 4 Tap the service for which you want to update your status. If you are not signed in to the service, you need to sign in before proceeding. When you have selected the desired service, tap Continue.
- 5 Tap the text field and enter your new status, then tap Post.

#### To log out of Facebook™ or Twitter™ from Timescape™

- 1 From your Home screen,  $tan 1$ .
- 2 Find and tap Timescape™.
- 3 Press  $\blacksquare$ , then tap Settings > Set up services.
- 4 Tap the service you want to log out of.
- Your account information gets deleted when you log out.

## Downloading new services for Timescape<sup>™</sup>

You can perform an extension search in Google Play™ and download new services for Timescape™. Such services include applications and plug-ins that add extra features to Timescape. For example, you can download applications that update Timescape with your activities on various social networking sites.

#### To download and install new services for Timescape™

- 1 From your Home screen,  $tan \#$ .
- 2 Find and tap Timescape™.
- $3$  Press , then tap Settings > Set up services > Extension search.
- 4 If you don't have a Google account set up on your phone, follow the on-screen instructions to add one. Otherwise, you are directed straight to Google Play™.
- 5 In Google Play™, select a service to download from the list that appears, then follow the instructions to download and install it.
- You can delete installed Timescape services the same way you delete any other installed application.

#### To view an event in Timescape™

- 1 From the Home screen, tap  $\mathbf{H}$ .
- 2 Find and tap Timescape™.
- 3 Scroll to and tap the tile for the desired event so it appears in preview mode. Then tap the tile again.

## The infinite button in Timescape™

When you tap a tile, the infinite button  $\odot$  appears in the upper right corner. If the tile is connected to a contact, you can access related content by tapping the infinite button.

## To view all communication with a contact in Timescape™

- 1 From your Home screen, tap
- 2 Find and tap Timescape™.
- 3 Tap a tile for an event related to a contact.
- 4 Tap . All communication with the contact appears.
- 5 Tap or flick the filter items at the bottom of the screen to view communication with the contact through other media.

# Timescape™ settings

#### To access Timescape™ settings

- 1 From the Home screen, tap  $\pm$ .
- 2 Find and tap Timescape™.
- 3 Press **H**, then tap Settings.

### To schedule web service content updates in Timescape™

- 1 From your Home screen,  $tan 1$ .
- 2 Find and tap Timescape™.
- 3 Press  $\blacksquare$ , then tap Settings > Update mode.
- 4 Tap the desired option. If you select Manual, no automatic updates get scheduled.

# Timescape™ Feed widget

The Timescape™ Feed widget shows all your recent Timescape™ events in one view. Within the widget area, you can drag down to get the most recent updates or flick up or down to view the full content of every event. You can also tap an event to view its content in fullscreen format or react to it using comments, likes and retweets.

# Timescape™ Feed widget view

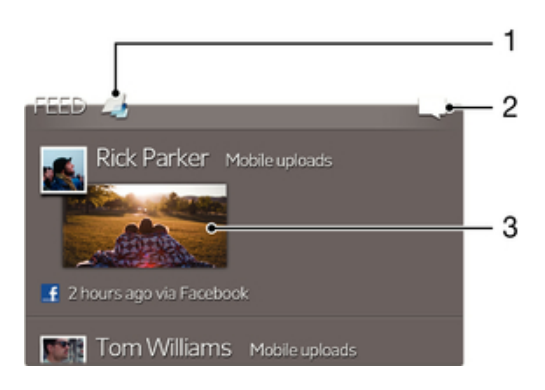

- 1 Shortcut to the Timescape™ main view
- 2 Shortcut to update status
- 3 Most recent online event

#### To add the Timescape™ Feed widget to your Home screen

- 1 Make sure that there is enough free space for the new widget on your Home screen.
- 2 Tap an empty area of your Home screen, then tap  $\bigcirc$ .
- 3 Find and tap Timescape™ Feed.

#### To remove the Timescape™ Feed widget from your Home screen

- 1 From your Home screen, touch and hold the Timescape™ Feed widget.
- 2 Drag the widget to  $\blacksquare$ .

# Timescape™ Friends widget

The Timescape™ Friends widget notifies you of the latest social networking activities related to you and your friends. You can view all activities and communicate with your friends using comments, likes and retweets.

## Timescape™ Friends widget view

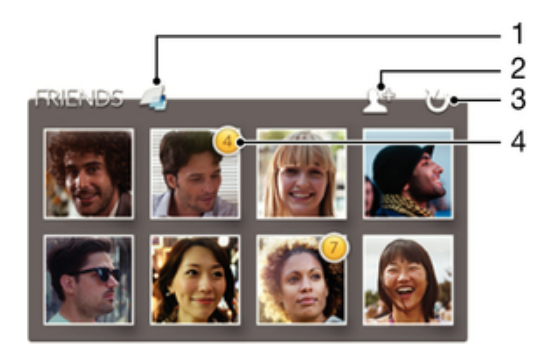

- 1 Shortcut to the Timescape™ main view
- 2 Select different friends to follow. This icon only appears when all the slots are full.
- 3 Tap to refresh the view
- 4 Activity indicator indicates updates to feeds

#### To add the Timescape™ Friends widget to your Home screen

- 1 Make sure that there is enough free space for the new widget on your Home screen.
- 2 Tap an empty area of your Home screen, then tap  $\bigcirc$ .
- 3 Find and tap Timescape™ Friends.

### To remove the Timescape™ Friends widget from your Home screen

- 1 From your Home screen, touch and hold the Timescape™ Friends widget.
- 2 Drag the widget to  $\blacksquare$ .

# Timescape™ Share widget

Share your status through one of the services that you have logged into from your phone. For example, you can post updates on Facebook™ or Twitter™.

# Timescape™ Share widget view

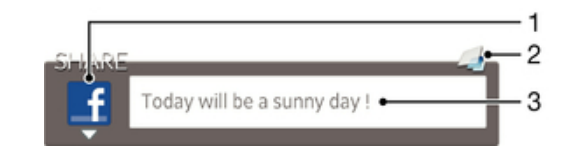

- 1 Icon showing the service currently used to send posts
- 2 Shortcut to the Timescape™ main view
- 3 Enter new posts here

## To add the Timescape™ Share widget to your Home screen

- 1 Make sure that there is enough free space for the new widget on your Home screen.
- 2 Tap an empty area of your Home screen, then tap  $\bigcirc$ .
- 3 Find and tap Timescape™ Share.

## To remove the Timescape™ Share widget from your Home screen

- 1 From your Home screen, touch and hold the Timescape™ Share widget.
- 2 Drag the widget to  $\blacksquare$ .

# Getting started with Google Play™

Open Google Play™ and enter a world of applications and games. You can browse these applications and games through different categories. You can also rate an application or game and send feedback on it.

To use Google Play™, you need to have a Google™ account. See *[To set up a](#page-55-0) [Google™ account in your phone](#page-55-0)* on page 56.

↓ Google Play™ may not be available in all countries or regions

## To open Google Play™

- 1 From the Home screen, tap  $\blacksquare$ .
- 2 Find and tap Play Store.

## Downloading from Google Play<sup>™</sup>

You can download all kinds of applications from Google Play™, including free applications.

## Before you download applications

Before you start downloading from Google Play™, make sure that you have a working Internet connection.

Also, remember that you might incur data traffic charges when you download content to your phone. Contact your operator for more information.

## To download a free application

- 1 In Google Play™, find an item you wish to download by browsing categories, or by using the search function.
- 2 Tap the item to view its details, and follow the instructions to complete the installation.

### To download a paid application

- 1 In Google Play™, find an item you wish to download by browsing categories, or by using the search function.
- 2 Tap the item to view its details, and follow the instructions in your phone to complete your purchase.

#### To open a downloaded application

- 1 In Google Play™, press **in**, then tap My Apps.
- 2 Tap the downloaded application.
- You can also access downloaded applications from the Application screen.

# Clearing your application data

You may sometimes need to clear data for an application. This might happen if, for example, the application memory becomes full, or you want to clear high scores for a game. You might also want to erase incoming email, text and multimedia messages in some applications.

## To clear all cache for an application

- 1 From your Home screen, tap  $\equiv$
- 2 Find and tap Settings.
- 3 Tap Apps.
- 4 Tap the application for which you want to clear all cache.
- 5 Tap Clear cache.
- $\bullet$ It is not possible to clear the cache for some applications.

#### To delete an installed application

- 1 From your Home screen,  $tan \#$ .
- 2 Find and tap Settings.
- 3 Tap Apps.
- 4 Select the application that you want to delete.
- 5 Tap Uninstall.
- 1 It is not possible to delete some preinstalled applications.

# **Permissions**

Some applications need to access parts of your phone to be able to work properly. For example, a navigation application needs permissions to send and receive data traffic, and access your location. Some applications might misuse their permissions by stealing or deleting data, or reporting your location. Make sure you only install and give permissions to applications you trust.

#### To view permissions of an application

- 1 From your Home screen,  $tan$   $#$ .
- 2 Find and tap Settings.
- 3 Tap Apps.
- 4 Tap the desired application.
- 5 Scroll down to view the relevant details under Permissions.

# Installing applications not from Google Play™

Installing applications of unknown or unreliable origin can damage your phone. By default, your phone is set to block such installations. However, you can change this setting and allow installations from unknown sources.

Sony does not warrant or guarantee the performance of any third-party applications or content transferred via download or other interface to your phone. Similarly, Sony is not responsible for any damage or reduced performance of your phone attributable to the transfer of third-party content. Only use content from reliable sources. Contact the content provider if you have any questions or concerns.

## To allow the installation of applications not from Google Play™

- 1 From your Home screen, tap  $\mathbf{H}$ .
- 2 Find and tap Settings > Security.
- 3 Mark the Unknown sources checkbox.

# PlayNow™ service

You can use the PlayNow<sup>™</sup> service to download applications, music, games, ringtones and wallpapers. The PlayNow™ service offers both free and non-free downloads.

The PlayNow™ service is not available in all countries.

# Before you download content

Before you download, make sure that you have an Internet connection. Also, you may need to have a memory card inserted in your phone to download content.

Ţ When you download content to your phone, you might be charged for the amount of data transferred. Contact your operator for information about data transfer rates in your country.

#### To start PlayNow™

- 1 From the Home screen, tap  $\mathbf{H}$ .
- 2 Find and tap  $\blacktriangleright$ .

# Downloading from the PlayNow™ service

Download a range of content from the PlayNow™ service direct to your phone. Choose from a variety of applications, games, music, ringtones and other content. Note that payment options for non-free applications may vary per country.

## To download a PlayNow item to your phone

- 1 From your Home screen,  $tan \equiv 1$ .
- 2 Find and tap PlayNow™.
- 3 Find an item you want to download by browsing categories, or by using the search function.
- 4 Tap the item to view its details.
- 5 Click "Buy now!" to start the purchase process. After your purchase has been validated, you can start to download your content.

# Video Unlimited™

Use the Video Unlimited™ service to rent and purchase videos that you can view not only on your phone, but also on your PC, PlayStation<sup>®</sup> Portable (PSP<sup>®</sup>) and PlayStation® 3. Select your pick from the latest Hollywood releases, action movies, comedies, classics, and a range of other categories.

Video Unlimited™ might not be available in all countries or regions.

## To open Video Unlimited™

- 1 From your Home screen,  $\tan \frac{1}{2}$ .
- 2 Find and tap  $\Omega$ .

# Video Unlimited™ menu overview

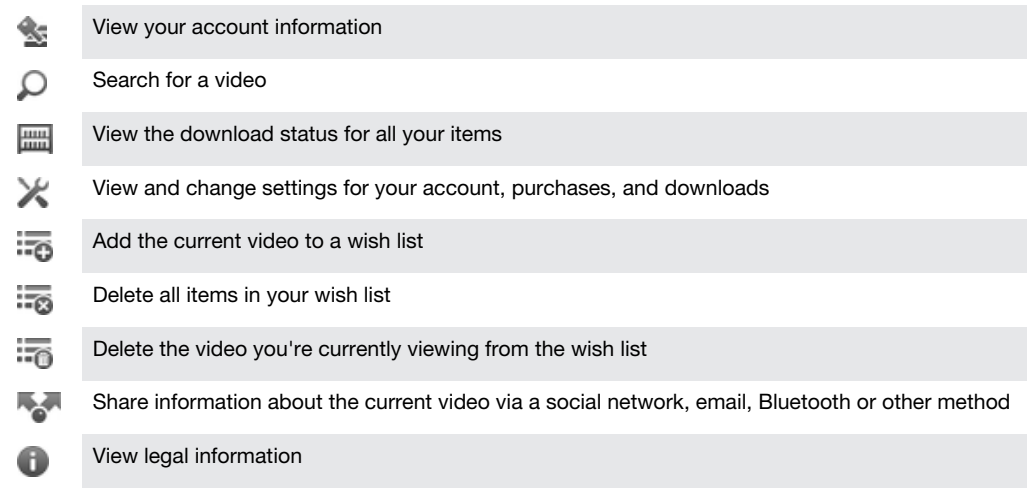

The Video Unlimited™ menu is dynamic, which means that all options are not always available. For example, the option to delete all items in your wish list is only available when you are viewing the list.

#### To open the Video Unlimited™ menu

• Open Video Unlimited, then press **...** 

# Creating a Video Unlimited™ account

You need to create a Video Unlimited™ account if you want to buy or rent movies through the Video Unlimited™ service. If you already have a PlayStation® network account, then you can use that account instead.

# Exploring the Video Unlimited™ selection

Browse videos by category, or enter text to search for a particular item. You can also choose to preview videos you're interested in.

# Renting or buying a video

When you rent a video, you have a fixed amount of time in which to view it. This time period varies from market to market. You can also choose to download a purchased video to most Sony™ devices that are connected to your Video Unlimited™ account.

# Video Unlimited™ notifications overview

When you buy or rent videos, the following notifications may appear:

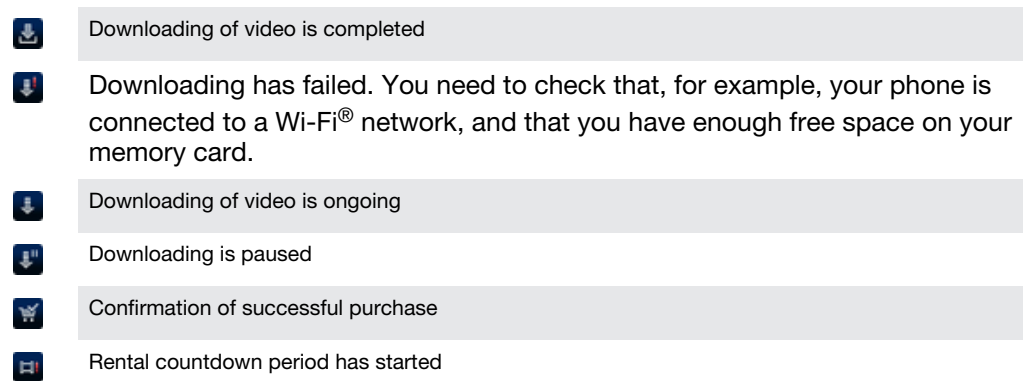

# Watching a video from Video Unlimited™

You can watch your rented or purchased videos on most Sony™ device that are connected to your Video Unlimited™ account.

## Video menu overview

When you watch a video from Video Unlimited™, you can open a menu to get the following options:

Delete the current video 而 6 View information about the current video  $\Phi_{\overline{m}}$ Change the audio language Change the language of subtitles, or remove subtitles  $\overline{1}$ 

# Music Unlimited™

Music Unlimited™ is a subscription-based service that offers access to millions of songs over a 3G or Wi-Fi® connection. You can manage and edit your personal music library in the cloud from a variety of devices, or sync your playlists and music using a PC that runs the Windows® operating system. Go to *[www.sonyentertainmentnetwork.com](http://www.sonyentertainmentnetwork.com)* for more information.

 $\bullet$ Music Unlimited™ might not be available in all countries or regions.

## To open Music Unlimited™

- 1 From your Home screen,  $\tan \mathbb{H}$ .
- 2 Find and tap  $\mathbf{Q}_1$ .

# Getting organised

# Calendar

Your phone has a calendar for managing your time schedule. If you have a Google™ account, you can also synchronise your phone calendar with your web calendar. See *[Synchronising data on your phone](#page-72-0)* on page 73.

## To set the calendar view

- 1 From your Home screen, tap , then find and tap Calendar.
- 2 Tap Month, Week or Day to select an option.

## To view multiple calendars

- 1 From your Home screen, tap  $\mathbb{H}$ , then find and tap Calendar.
- 2 Press  $\blacksquare$ , then tap My calendars.
- 3 Select the calendars you want to view.

#### To create a calendar event

- 1 From your Home screen, tap **...** then tap Calendar.
- 2 Tap  $\Box$
- 3 Enter the name, time, location and description for the event.
- 4 If desired, select another option under Repetition.
- 5 Select a reminder for the event. To add a new reminder for the event, tap  $\pm$ .
- 6 Tap Save.
- When the appointment time approaches, your phone plays a short sound to remind you. Also, **BO** appears in the status bar.

#### To view a calendar event

- 1 From your Home screen, tap ..., then tap Calendar.
- 2 Tap the event you want to view.

#### To change the calendar settings

- 1 From your Home screen, tap **...** then tap Calendar.
- 2 Press **H**, then tap Settings.
- 3 Tap the setting you want to change, then edit as desired.

# Alarm clock

Use your phone as an alarm clock and select any sound in your phone as your alarm signal. The alarm does not sound if your phone is turned off. But it does sound when your phone is set to silent mode.

#### To open the alarm clock

- 1 From your Home screen, tap
- 2 Find and tap Alarm & clock.

#### To set a new alarm

- 1 From your Home screen,  $tan$   $\equiv$
- 2 Find and tap Alarm & clock.
- 3 Tap Add alarm.
- 4 Adjust the time by scrolling up and down.
- 5 If desired, edit other alarm settings.
- 6 Tap Done.

#### To edit an existing alarm

- 1 From your Home screen, tap
- 2 Find and tap Alarm & clock.
- 3 Tap the alarm you want to edit.
- 4 Scroll up or down to adjust the time.
- 5 If desired, edit other alarm settings.
- 6 Tap Done.
- The alarm time format displayed is the same as the format you select for your general time settings, for example, 12-hour or 24-hour.

#### To deactivate an alarm

- 1 From your Home screen,  $\tan \mathbb{H}$ .
- 2 Find and tap Alarm & clock.
- 3 Tap next to the alarm you want to deactivate.

#### To activate an existing alarm

- 1 From your Home screen,  $tap$ .
- 2 Find and tap Alarm & clock.
- 3 Tap next to the alarm you want to activate.

#### To delete an alarm

- 1 From your Home screen,  $tap$ .
- 2 Find and tap Alarm & clock.
- 3 Touch and hold the alarm you want to delete.
- 4 Tap Delete alarm, then tap Yes.

#### To set the ringtone for an alarm

- 1 From your Home screen,  $tan \#$ .
- 2 Find and tap Alarm & clock.
- 3 Tap the alarm you want to edit.
- 4 Tap Advanced alarm settings and unmark the Style settings checkbox.
- 5 Tap Alarm sound and select an option.
- 6 Tap Done.

#### To set a recurring alarm

- 1 From your Home screen, tap
- 2 Find and tap Alarm & clock.
- 3 Tap the alarm you want to edit.
- 4 Tap Repeat.
- 5 Mark the checkboxes for the desired days, then tap OK.
- 6 Tap Done.

#### To set the title for an alarm

- 1 From your Home screen, tap  $\mathbf{H}$ .
- 2 Find and tap Alarm & clock.
- 3 Tap the alarm you want to edit.
- 4 Tap Advanced alarm settings, then tap the Alarm text field and enter a name for the alarm.
- 5 Tap Done.

#### To activate the vibrate function for an alarm

- 1 From your Home screen, tap ...
- 2 Find and tap Alarm  $\&$  clock.<br>3 Tap the alarm you want to ea
- Tap the alarm you want to edit.
- 4 Tap Advanced alarm settings, then mark the Vibrate checkbox.
- 5 Tap Done.

## To set alarms to sound when the phone is in silent mode

- 1 From your Home screen, tap ...
- 2 Find and tap Alarm & clock, then tap to select an alarm.
- 3 Tap Advanced alarm settings, then mark the Alarm in silent mode checkbox.
- 4 Tap Done.

To snooze an alarm when it sounds

• Tap Snooze - min.

To turn off an alarm when it sounds

 $\bullet$  Slide  $\bullet$  to the right.

# Scanning with the NeoReader<sup>™</sup> application

Use your phone as a barcode scanner to find out more about items you scan. For example, you see a coat in a magazine ad and want to find the nearest retail outlet to buy it. If the ad contains a readable barcode, the NeoReader™ application uses this code to access mobile web content, such as a web page with more product information or a map of nearby outlets. NeoReader™ supports most standard barcode types.

#### To start the NeoReader™ application

- 1 From the Home screen,  $tan \equiv 1$ .
- 2 Find and tap **NeoReader™.**

#### To scan a barcode

- 1 When the NeoReader™ application is open, hold the phone camera over the barcode until the complete barcode is visible in the viewfinder.
- 2 The phone automatically scans the barcode, and vibrates when the barcode is recognised. If the barcode is not recognised, tap  $>$  to scan the code manually.

#### To enter a barcode manually

- 1 When the NeoReader™ application is open, tap
- 2 Tap the text field, then enter the numbers of the barcode.

# NeoReader™ application menu overview

The following menu options are available in the NeoReader™ application:

- Capture the barcode using a higher image resolution in cases where NeoReader™ does not recognise the barcode automatically Enter the bar code numbers manually. This option can be used if your camera has difficulty 噩 reading the bar code View a list of previously scanned bar codes 醠 Select preferences for how you use the NeoReader™ application  $^{\circ}$ View information about the NeoReader™ application 0 Read more about different bar code types, and about how to use NeoReader<sup>™</sup> ? Select your personal settings, such as language or country. This information is used to ₩ personalise bar code content
	- Send a text message to invite a friend to download the NeoReader™ application
# <span id="page-72-0"></span>Synchronising data on your phone

You can sync contacts, email, calendar events, and other information with your phone from multiple email accounts, synchronisation services and other kinds of accounts, depending on the applications installed on your phone. Synchronising your phone with other information sources is an easy and practical way to stay up to date.

You can:

- access your Gmail™ , Google Calendar™, Google™ contacts, Google™ Chrome™ bookmarks and other Google services you use.
- access your corporate email, contacts and calendar applications.
- access your Facebook™ contacts, calendar, albums and other services you use.

# Synchronising with Google™

Synchronise your phone with different Google™ services to keep your information up to date, regardless of which device you're using your Google™ account from. For example, you can synchronise your contacts, Gmail™, calendar and web browser data.

#### To set up a Google™ account in your phone for automatic synchronisation

- 1 From your Home screen,  $\tan \frac{1}{2}$ .
- 2 Tap Settings > Accounts & sync.
- 3 Make sure that synchronisation is turned on so that applications can synchronise data automatically.
- 4 Tap Add account > Google.
- 5 Follow the registration wizard to create a Google™ account, or sign in if you already have an account.
- 6 Tap Next.
- 7 Tap your newly created Google™ account, then tap the items you want to synchronise.

#### To synchronise manually with your Google™ account

- 1 From the Home screen, tap  $\mathbf{H}$ .
- 2 Tap Settings > Accounts & sync.
- 3 Tap the Google™ account you want to synchronise.
- 4 Press **H**, then tap Sync now.

#### To synchronise an application with a Google™ account

- 1 From your Home screen,  $tan$ .
- 2 Tap Settings > Accounts & sync.
- 3 Tap the Google™ account that you want to synchronise with. A list appears of applications that can be synchronised with the Google account.
- 4 Tap the application that you want to synchronise with the selected Google account.

#### To synchronise the web browser data with Google™ Chrome™

- 1 From your Home screen, tap  $\mathbf{H}$ .
- 2 Tap Settings > Accounts & sync.
- 3 Tap the Google™ account that you want to synchronise with, then tap Sync Browser.

#### To remove a Google™ account from your phone

- 1 From your Home screen,  $tan \#1$ .
- 2 Tap Settings > Accounts & sync.
- 3 Tap the Google™ account you want to remove from the accounts list.
- 4 Press  $\blacksquare$ , then tap Remove account.
- 5 Tap Remove account again to confirm.

# Synchronising your corporate email, calendar and contacts

Access your corporate email messages, calendar appointments and contacts directly from your phone. View and manage them just as easily as you would from a computer. After setup, you can find your information in the Email, Calendar and Contacts applications.

For you to access the functionality described above, your corporate information must be stored on a Microsoft® Exchange server.

#### To set up corporate email, calendar and contacts in your phone

- 1 From your Home screen,  $tan 1$ .
- 2 Tap Settings > Accounts & sync.
- 3 Make sure that synchronisation is turned on so that your data synchronises automatically according to the sync interval you set.
- 4 Tap Add account > Corporate.
- 5 Enter your corporate email address and password.
- 6 Tap Next. Your phone begins to retrieve your account information. If a failure occurs, contact your corporate network administrator for more information such as the domain name and Exchange server address.
- 7 Tap OK to allow your corporate server to control your phone.
- 8 Select what data you want to sync with the phone, such as contacts and calendar entries.
- 9 If desired, activate the device administrator to allow your corporate server to control certain security features in your phone. For example, allow your corporate server to set password rules and set storage encryption.
- 10 When the setup is done, you can enter a name for the corporate account so that it can be easily identified.

#### To edit the setup of corporate email, calendar and contacts

- 1 From your Home screen,  $tap$  .
- 2 Tap Settings > Accounts & sync and select your corporate account.
- 3 Tap Account settings, then tap the corporate account that you want to edit.
- 4 Change the desired settings.

#### To set a synchronisation interval for a corporate account

- 1 From your Home screen,  $tan 1$ .
- 2 Tap Settings > Accounts & sync and select your corporate account.
- 3 Tap Account settings, then tap the corporate account for which you want to set a synchronisation level.
- 4 Tap Inbox check frequency and select an interval option.

#### To remove a corporate account from your phone

- 1 From your Home screen,  $tan 1$ .
- 2 Tap Settings > Accounts & sync, then tap your corporate account.
- 3 Press **H**, then tap Remove account.
- 4 Tap Remove account again to confirm.

# Synchronising with Facebook™

There are two ways to use Facebook™ on your phone. You can use the standard Facebook application to access your online Facebook account, or you can synchronise your Facebook account with your phone and get direct access to Facebook content from a range of other applications. For example, you can make Facebook posts from Timescape™ and access your Facebook contacts, photos and calendar entries from related applications in the phone, such as the Calendar application. To synchronise your phone with Facebook, you must first set up a Facebook integration account -- a solution developed by Sony to enable easy integration.

#### To set up a Facebook™ integration account on your phone

- 1 From your Home screen,  $tan \#$ .
- 2 Tap Settings > Accounts & sync.
- 3 Make sure that synchronisation is turned on so that applications can synchronise data automatically.
- 4 Tap Add account > Sony™ Facebook integration.
- 5 Follow the on-screen instructions to create a Facebook™ integration account, or sign in if you already have an account.
- You can also set up a Facebook™ integration account on your phone by marking the Facebook integration checkbox under Settings > Xperia™ > Sony™ Facebook integration.

#### To synchronise manually with your Facebook™ integration account

- 1 From your Home screen,  $tap$  .
- 2 Tap Settings > Accounts & sync.
- 3 Tap the Sony™ Facebook integration account.
- 4 Press **H**, then tap Sync now.

#### To remove a Facebook™ integration account from your phone

- When you remove a Facebook™ integration account from your phone, the associated online Facebook account is not deleted and you can still access it from a computer.
- 1 From your Home screen, tap
- 2 Tap Settings > Accounts & sync.
- 3 Tap the Sony™ Facebook integration account.
- 4 Press **H**, then tap Remove account.
- 5 Tap Remove account again to confirm.

# NFC

NFC (Near Field Communication) is a short-range wireless technology that lets you exchange data with other devices, including a web page address, a music file, a contact, or a link to an application on Google Play™. Using NFC, you can also scan special tags that give you more information about a product or service.

To scan or share a tag, you have to hold the NFC detection area of your phone right over the tag or next to the NFC detection area of the other device. The maximum reading distance is about one centimetre, which helps prevent unauthorised communications.

**NFC** may not be available in all countries and/or regions.

#### To turn on the NFC function

- 1 From your Home screen,  $tan$ .
- 2 Find and tap Settings > More….
- 3 Mark the NFC checkbox.

#### To turn on the Android Beam function

- 1 From your Home screen, tap  $\mathbf{H}$ .
- 2 Find and tap Settings > More… > Android Beam.
- 3 Tap  $\circ$  so that  $\circ$  changes to  $\circ$ .

# NFC detection area

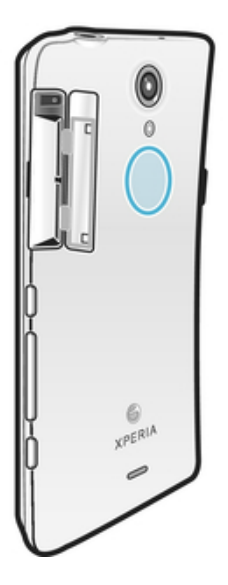

The location of the NFC detection area is not the same on all phones. When sharing data with another phone using NFC, refer to the User guide of the other phone for more information.

#### To share a contact with another phone using NFC

- 1 Make sure that both your phone and the receiving phone have the NFC function and the Android Beam function turned on, and that both phone screens are active.
- 2 To view contacts in your phone, go to your Home screen, tap  $\blacksquare$ , then tap  $\blacksquare$ .
- 3 Tap the contact that you want to share.
- 4 Hold your phone and the receiving phone back to back so that the NFC detection area of each phone touches the other. When the phones connect, they vibrate and play a short sound. A thumbnail of the contact appears.
- 5 Tap the thumbnail to start the transfer.
- 6 When the transfer is done, the contact information is displayed on the screen of the receiving phone and is also saved on the receiving phone.

#### To share a music file with another phone using NFC

- 1 Make sure that both your phone and the receiving phone have the NFC function and the Android Beam™ function turned on, and that both phone screens are active.
- 2 To open the music player, go to your Home screen, then tap Media  $> \frac{1}{2}$ . If  $\frac{1}{2}$ is not displayed, tap  $\blacksquare$ , then find and tap  $\clubsuit$ .
- 3 Tap the MY MUSIC tab to open the music library.
- 4 Select a music category and browse to the track you want to share.
- 5 Tap the track to play it. You can then tap  $\mathbf{m}$  to pause the track. The transfer works whether the track is playing or paused.
- 6 Hold your phone and the receiving phone back to back so that the NFC detection area of each phone touches the other. When the phones connect, they vibrate and play a short sound. A thumbnail of the track appears.
- 7 Tap the thumbnail to start the transfer.
- 8 When the transfer is done, the music file plays immediately on the receiving phone. At the same time, the file is saved on the receiving phone.
- You might not be able to copy, send or transfer copyright-protected items.

#### To share a photo or video with another phone using NFC

- 1 Make sure that both your phone and the receiving phone have the NFC function and the Android Beam function turned on, and that both phone screens are active.
- 2 To view photos and videos in your phone, go to your Home screen, tap  $\blacksquare$ , then find and tap Album.
- 3 Tap the photo or video that you want to share.
- 4 Hold your phone and the receiving phone back to back so that the NFC detection area of each phone touches the other. When the phones connect, they vibrate and play a short sound. A thumbnail of the photo or video appears.
- 5 Tap the thumbnail to start the transfer.
- 6 When the transfer is done, the photo or video is displayed on the screen of the receiving phone. At the same time, the item is saved on the receiving phone.

#### To share a web address with another phone using NFC

- 1 Make sure that both your phone and the receiving phone have the NFC function and the Android Beam function turned on, and that both phone screens are active.
- 2 From your Home screen,  $tan$ .
- 3 To open the web browser, find and tap  $\bullet$ .
- 4 Load the web page that you want to share.
- 5 Hold your phone and the receiving phone back to back so that the NFC detection area of each phone touches the other. When the phones connect, they vibrate and play a short sound. A thumbnail of the web page appears.
- 6 Tap the thumbnail to start the transfer.
- 7 When the transfer is done, the web page is displayed on the screen of the receiving phone.

# Scanning NFC tags

Your phone can scan various kinds of NFC tags. For example, it can scan embedded tags on a poster, on a billboard advertisement, or beside a product in a retail store. You can receive additional information, such as a web address, or a phone number.

#### To scan an NFC tag

- 1 Make sure that your phone has the NFC function turned on and that the screen is active.
- 2 Place your phone over the tag so that the phone's NFC detection area touches it. Your phone scans the tag and displays the content collected. Tap the content of the tag to open it.
- 3 To open the tag, tap it.

# Connecting to wireless networks

You can access the Internet wirelessly from your phone using Wi-Fi® technology. This way you can browse the web and access cheaper call and data rates. You can also share media files over the same Wi-Fi® network with other DLNA Certified™ devices, for example, TVs, computers and tablets.

If your company or organisation has a virtual private network (VPN), you can connect to this network with your phone. You can use a VPN to access intranets and other internal services at your company.

# Wi-Fi®

Using Wi-Fi® technology you can access the Internet wirelessly with your phone. To access the Internet using a Wi-Fi® connection, you first need to search for and connect to an available Wi-Fi® network. The signal strength of the Wi-Fi® network may differ depending on your phone's location. Moving closer to the Wi-Fi® access point may increase the signal strength.

# Before using Wi-Fi®

To browse the Internet using a Wi-Fi® connection, you need to search for and connect to an available Wi-Fi® network and then open the Internet browser. The signal strength of the Wi-Fi® network may differ depending on your phone's location. Move closer to the Wi-Fi® access point to increase the signal strength.

## To turn on Wi-Fi®

- 1 From your Home screen,  $tan 1$ .
- 2 Find and tap Settings.
- 3 Tap  $\circ$  beside Wi-Fi so that  $\circ$  changes to  $\circ$ . The phone scans for available Wi-Fi® networks.
- It may take a few seconds before Wi-Fi® is enabled.

#### To connect to a Wi-Fi® network

- 1 From the Home screen,  $\tan \frac{1}{2}$ .
- 2 Find and tap Settings.
- 3 Make sure that the Wi-Fi® function is on. Tap Wi-Fi.
- 4 Available Wi-Fi® networks are displayed. The available networks may be open or secured. Open networks are indicated by and secured networks are indicated by **n**ext to the Wi-Fi® network name.
- 5 Tap a Wi-Fi® network to connect to it. If you are trying to connect to a secure Wi-Fi® network, you are asked to enter a password. is displayed in the status bar once you are connected.
- Your phone remembers Wi-Fi® networks you connect to. The next time you come within reach of a previously connected Wi-Fi® network, your phone automatically connects to it.
- In some locations, open Wi-Fi® networks require you to log in to a web page before you can get access to the network. Contact the relevant Wi-Fi® network administrator for more information.

#### To connect to another Wi-Fi® network

- 1 From your Home screen,  $\tan \frac{1}{2}$ .
- 2 Find and tap Settings > Wi-Fi. Detected Wi-Fi® networks are displayed.
- 3 Tap another Wi-Fi® network to connect to it.

#### To scan for Wi-Fi® networks manually

- 1 From your Home screen,  $tan \equiv 1$ .
- 2 Find and tap Settings > Wi-Fi.
- 3 Tap Scan. The phone scans for Wi-Fi® networks and displays available networks in a list.
- 4 Tap a Wi-Fi® network in the list to connect to it.

#### To add a Wi-Fi® network manually

- 1 From the Home screen,  $\tan \frac{1}{2}$ .
- 2 Find and tap Settings > Wi-Fi.
- 3 Tap Add network.
- 4 Enter the Network SSID for the network.
- 5 Tap the Security field to select a security type.
- 6 If required, enter a password.
- 7 Tap Save.
- Contact your Wi-Fi® network administrator to get the Network SSID name and password.

## Advanced Wi-Fi® settings

Before you add a Wi-Fi® network manually, you need to turn on the Wi-Fi® setting in your phone.

## Wi-Fi® network status

When you are connected to a Wi-Fi® network or when there are Wi-Fi® networks available in your vicinity, it is possible to see the status of these Wi-Fi® networks. You can also enable the phone to notify you whenever an open Wi-Fi® network is detected.

#### To enable Wi-Fi® network notifications

- 1 Turn on Wi-Fi®, if it is not already on.
- 2 From your Home screen, tap
- 3 Find and tap Settings > Wi-Fi.
- 4 Press **H**.
- 5 Tap Advanced.
- 6 Mark the Network notification checkbox.

#### To view detailed information about a connected Wi-Fi® network

- 1 From the Home screen, tap  $\mathbf{H}$ .
- 2 Find and tap Settings > Wi-Fi.
- 3 Tap the Wi-Fi® network that you are currently connected to. Detailed network information is displayed.

## Wi-Fi® sleep policy

By adding a Wi-Fi® sleep policy, you can specify when to switch from Wi-Fi to mobile data.

v If you are not connected to a Wi-Fi® network, the phone uses mobile data connection to access the Internet (if you have set up and enabled a mobile data connection in your phone).

#### To add a Wi-Fi® sleep policy

- 1 From the Home screen, tap  $\mathbf{H}$ .
- 2 Find and tap Settings > Wi-Fi.
- 3 Press **H**
- 4 Tap Advanced.
- 5 Tap Keep Wi-Fi on during sleep.
- 6 Select an option.

# Wi-Fi Direct™

Use Wi-Fi Direct™ to connect to other devices directly, without joining a traditional home, office or hotspot network. For example, you can enable your phone to be connected directly to a computer so that you can access content from your phone on the computer. The devices that you share content with must have Wi-Fi Direct™ certification.

#### To turn on Wi-Fi Direct™

- 1 From your Home screen,  $tan$ .
- 2 Find and tap Settings > More….
- 3 Mark the Wi-Fi Direct checkbox.
- $\bullet$ Wi-Fi® and Wi-Fi Direct™ cannot be turned on at the same time. Wi-Fi Direct™ gets turned off automatically when you turn on Wi-Fi®, and vice versa.

# Sharing your phone's mobile data connection

You can share your phone's mobile data connection with a single computer using a USB cable. This process is called USB tethering. You can also share your phone's data connection with up to eight devices at once, by turning your phone into a portable Wi-Fi® hotspot.

When your phone is sharing its data connection, the following icons may appear in the status bar or in the Notification panel:

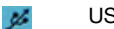

USB tethering is active

 $\widehat{\mathcal{D}}$ 

 $\odot$ 

Portable Wi-Fi® hotspot is active

Both USB tethering and portable hotspot are active

#### To share your phone's data connection using a USB cable

- 1 Deactivate all USB cable connections to your phone.
- 2 Using the USB cable that came with your phone, connect your phone to a computer.
- 3 From your Home screen, tap
- 4 Find and tap Settings > More... > Tethering & portable hotspot.
- 5 Mark the USB tethering checkbox. The phone starts sharing its mobile network data connection with the computer over the USB connection. An ongoing notification appears in the status bar and the Notification panel.
- 6 Unmark the USB tethering checkbox, or disconnect the USB cable to stop sharing your data connection.
- You cannot share your phone's data connection and SD card over a USB cable at the same time. For more information, see *[Connecting your phone to a computer](#page-124-0)* on page 125.
- You may need to prepare your computer to establish a network connection via USB cable. Go to android.com/tether to get the most current information.

#### To share your phone's data connection as a portable Wi-Fi® hotspot

- 1 From the Home screen, tap  $\mathbf{\pm}$ .
- 2 Find and tap Settings > More… > Tethering & portable hotspot.
- 3 Tap Configure Wi-Fi hotspot.
- 4 Enter the Network SSID for the network. Tap the Security field to select a security type.
- 5 If required, enter a password.
- 6 Tap Save.
- 7 Mark the Portable Wi-Fi hotspot checkbox. The phone starts broadcasting its Wi-Fi® network name (SSID). You can now connect to this network with up to 8 computers or other devices.
- 8 Unmark the Portable Wi-Fi hotspot checkbox when you want to stop sharing your data connection via Wi-Fi®.

#### To rename or secure your portable hotspot

- 1 From the Home screen,  $\tan \frac{1}{2}$ .
- 2 Find and tap Settings > More… > Tethering & portable hotspot.
- 3 Tap Configure Wi-Fi hotspot.
- 4 Enter the Network SSID for the network.
- 5 To select a security type, tap the Security field.
- 6 If required, enter a password.
- 7 Tap Save.

# Virtual private networks (VPNs)

Use your phone to connect to virtual private networks (VPNs), which allow you to access resources inside a secured local network from outside the actual network. For example, VPN connections are commonly used by corporations and educational institutions for users who need to access intranets and other internal services when they are outside of the internal network, for example, when they are travelling.

VPN connections can be set up in many ways, depending on the network. Some networks may require you to transfer and install a security certificate in your phone. See *[Connecting your phone to a computer](#page-124-0)* on page 125 for more information on how to transfer content to your phone. For detailed information on how to set up a connection to your virtual private network, please contact the network administrator of your company or organisation.

#### To add a virtual private network

- 1 From your Home screen,  $\tan \frac{1}{2}$ .
- 2 Find and tap Settings > More… > VPN.
- 3 Tap Add VPN network.
- 4 Select the type of VPN to add.
- 5 Enter your VPN settings.
- 6 Tap Save.

#### To connect to a virtual private network

- 1 From your Home screen,  $\tan \mathbb{H}$ .
- 2 Find and tap Settings > More… > VPN.
- 3 In the list of available networks, tap the VPN that you want to connect to.
- 4 Enter the required information.
- 5 Tap Connect.

#### To disconnect from a virtual private network

- 1 Drag the status bar downwards.
- 2 Tap the notification for the VPN connection to turn it off.

# Web browser

Use your web browser to view and navigate web pages, add pages as bookmarks, and save pages for offline viewing. You can open up to 16 windows at the same time and switch among them easily. You can also request the desktop version of a web page if you don't want to view the mobile version.

#### To open the web browser

- 1 From your Home screen, tap  $\mathbf{H}$ .
- 2 Find and tap  $\bullet$ .

# Browsing the web

# Search and address bar

Use the search and address bar to browse the web.

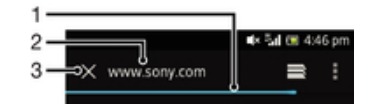

- 1 View the download progress of the current web page
- 2 Enter a search word to search for a web page, or enter a web page address to load a web page
- 3 Cancel the download of the current web page
- Sometimes the search and address bar is not displayed after a web page finishes downloading. It appears again if you flick downwards on the screen.

#### To go to a web page

- 1 Tap the search and address text field to activate the keypad.
- 2 Enter a web address.
- 3 Tap Go.

#### To search a web page

- 1 Tap the search and address text field to activate the keypad.
- 2 Enter a search word.
- 3 Tap Go.

# To exit the web browser

- While browsing, press  $\bigcap$ .
- When you open the browser again, even after restarting the phone, the browser appears exactly as it did before you exited. For example, the same number of windows will be open.

# Navigating web pages

#### To select a link

- To select a link in a web page, tap the link. The selected link gets highlighted, and the web page starts to load after you release your finger.
- If you select a link by mistake before releasing your finger, you can drag your finger away from the link to deselect it.

#### To go to the previous page while browsing

• Press  $\bigarrow$ 

#### To zoom in or out on a web page

Use one of the following methods to zoom in or out on a web page:

- Double-tap to zoom in on the web page, or double-tap again to zoom out.
- Touch an area of the page with two fingers at once and spread them apart to zoom in, or pinch them together to zoom out.

#### To reload the current web page

- 1 Flick downwards on the screen to make **a** appear.
- 2 Press  $\blacksquare$ , then tap Refresh.

#### To save a web page for offline viewing

- 1 Flick downwards on the screen to make  $\blacksquare$  appear.
- 2 Press **H**.
- 3 Tap Save for offline reading. You are directed to the Saved pages tab, where you can view all saved web pages.

#### To view a previously saved web page

- 1 When the browser is open, flick downwards on the screen to make the search and address bar appear.
- 2 Tap  $\Rightarrow$  next to the search and address bar.
- 3 Tap  $\star$ , then tap the Saved pages tab.
- 4 Find and select a web page that you want to view.

#### To load the live version of an offline web page

- 1 When an offline web page is open, flick downwards on the screen to make appear.
- 2 Press  $\blacksquare$ , then tap Go live.

#### To request the desktop version of a web page

- 1 While browsing the web page, flick downwards on the screen to make appear.
- 2 Press  $\blacksquare$ , then tap Request desktop site.
- **P** Once you choose to view the desktop version of a web page in a window, any other web pages that you view later in the same window will also show their desktop versions. Tap Request desktop site again to change the setting back.

#### To share a link to the current web page

- 1 Flick downwards on the screen to make **h** appear.
- 2 Press  $\blacksquare$ , then tap Share page.
- 3 Select an available transfer method, then follow the on-screen instructions.

#### To close a browser window

- 1 When the browser is open, flick downwards on the screen to make the search and address bar appear.
- 2 Tap **next to the search and address bar.** A list of all open windows appears.
- 3 Tap  $\mathbb X$  in the window you want to close, or flick the window left or right off the screen to close it.

# Managing bookmarks

Bookmarks let you access your favourite and frequently visited web pages quickly. You can add bookmarks directly from your phone browser. You can also synchronise your phone browser with Google Chrome™ bookmarks that you have synchronised to your Google account using a computer. See *[To synchronise the web browser data](#page-72-0) [with Google™ Chrome™](#page-72-0)* on page 73.

Depending on your network operator, some bookmarks may be pre-installed on your phone.

#### To bookmark a web page

- 1 While you are viewing the web page, flick downwards on the screen to make **E** appear.
- 2 Press  $\blacksquare$ , then tap Save to bookmarks.
- 3 If desired, edit the bookmark.
- 4 When you're done, tap OK.

#### To open a bookmark

- 1 When the browser is open, flick downwards on the screen to make the search and address bar appear.
- <sup>2</sup> Tap next to the search and address bar, then tap  $\star$ . The names of any accounts that you have synchronised with Google Chrome™ are displayed. Bookmarks that you have saved directly on the phone are listed under the Local account.
- 3 To show an account's bookmarks, tap the account. All bookmarks in the account are displayed.
- 4 To open a bookmark, tap it.

#### To edit a bookmark

- 1 When the browser is open, flick downwards on the screen to make the search and address bar appear.
- 2 Tap next to the search and address bar, then tap  $\star$ .
- 3 Touch and hold a bookmark.
- 4 In the menu that appears, tap Edit bookmark.
- 5 Edit the bookmark as desired.
- 6 When you're done, tap OK.

#### To add a bookmarked web page to your Home screen

- 1 When the browser is open, flick downwards on the screen to make the search and address bar appear.
- 2 Tap next to the search and address bar, then tap  $\star$ .
- 3 Tap and hold a bookmark that you want to add to your Home screen.
- 4 In the menu that appears, tap Add shortcut to home.

#### To delete a bookmark

- 1 When the browser is open, flick downwards on the screen to make the search and address bar appear.
- 2 Tap **next to the search and address bar, then tap**  $\star$ .
- 3 Touch and hold a bookmark.
- 4 In the menu that appears, tap Delete bookmark to delete the selected bookmark.

#### To bookmark a previously visited web page

- 1 When the browser is open, flick downwards on the screen to make the search and address bar appear.
- 2 Tap next to the search and address bar, then tap  $\star$ .
- 3 Tap the History tab, then tap one of the down arrows to view a list of previously visited web pages.
- 4 Tap  $\triangle$  beside the web page that you want to add as a bookmark.
- 5 If desired, edit more detailed information such as the name and location of the bookmark.
- 6 When you're done, tap OK.

# Managing text and images

#### To find text within a web page

- 1 When you are viewing a web page, flick downwards on the screen to make appear.
- 2 Press  $\blacksquare$ , then tap Find on page.
- 3 Enter your search text. Characters that match your search get highlighted on the web page.
- 4 Tap the up or down arrows to go to the previous or next highlighted item.
- $5$  Tap  $\checkmark$  to close the search bar.

#### To copy text from a web page

1 Touch and hold part of the text you want to copy until it becomes highlighted. Tabs appear at each end of the selection. Drag the tabs accordingly to select all the text that you want to copy.

2 Tap  $\Box$ .

- 3 To paste text into an email, text message or multimedia message, touch and hold the text field in the relevant application and tap Paste in the menu that appears.
- $\bullet$ If the text that you want to copy is part of a link to another web page, a menu appears in which you need to tap Select text before you can continue.

#### To save an image from a web page

- 1 On the active web page, touch and hold the desired image until a menu appears.
- 2 Tap Save image.

# Multiple windows

Your browser can run up to 16 different windows at the same time. You can, for example, log in to your webmail in one window and read the daily news in another. You can easily switch from one window to another. If you want to browse the web with more privacy, you can use the incognito tab to open a window that saves no personal information or cookies while you're connected through it.

#### To open a new browser window

- 1 When the browser is open, flick downwards on the screen to make the search and address bar appear.
- 2 Tap  $\Rightarrow$  next to the search and address bar, then tap  $\leftarrow$ .

#### To open an incognito window

- 1 When the browser is open, flick downwards on the screen to make the search and address bar appear.
- 2 Tap  $\Rightarrow$  next to the search and address bar.
- 3 Press  $\blacksquare$ , then tap New incognito tab.

#### To open a link in a new browser window

- 1 Touch and hold a link until a menu appears.
- 2 Tap Open in new tab.

#### To switch between browser windows

- 1 When the browser is open, flick downwards on the screen to make the search and address bar appear.
- 2 Tap  $\equiv$  next to the search and address bar.
- 3 Scroll up and down to browse a list of all open windows.
- 4 Tap the window that you want to switch to.

# Downloading from the web

You can download applications and content when you browse the web using the web browser in your phone. Usually you have to touch a download link for the desired file and the download then starts automatically.

To view your downloaded files

- 1 From your Home screen, tap  $\mathbf{H}$ .
- 2 Find and tap  $\bullet$ .

#### To cancel an ongoing download

- 1 When your phone starts downloading a file, drag down the status bar and tap the file you are downloading.
- 2 Mark the checkbox beside the downloading file that you want to cancel.
- $3$  Tap  $\Box$ .

# Browser settings

You can change the browser settings and customise your browser view. For example, you can change the size of the text displayed to suit your needs, or you can clear cache, cookies, browser history, and other data linked to the websites you visit.

#### To access your browser settings

- 1 When the browser is open, flick downwards on the screen to make  $\blacksquare$  appear.
- 2 Press **F**, then tap Settings.

#### To change the text size on web pages

- 1 When the browser is open, flick downwards on the screen to make appear.
- 2 Press  $\blacksquare$ , then tap Settings > Accessibility.
- 3 Adjust the text size settings as desired.

#### To clear the cache memory from your phone

- 1 When the browser is open, flick downwards on the screen to make  $\blacksquare$  appear.
- 2 Press  $\blacksquare$ , then tap Settings > Privacy & security.
- 3 Tap Clear cache, then tap OK to confirm.

#### To clear your browser cookies

- 1 When the browser is open, flick downwards on the screen to make  $\blacksquare$  appear.
- 2 Press  $\blacksquare$ , then tap Settings > Privacy & security.
- 3 Tap Clear all cookie data, then tap OK to confirm.

#### To clear your browser history

- 1 When the browser is open, flick downwards on the screen to make  $\blacksquare$  appear.
- 2 Press  $\blacksquare$ , then tap Settings > Privacy & security.
- 3 Tap Clear history, then tap OK to confirm.

## Auto-fitting web pages

Your browser has an auto-fit option which makes it easier to read large web pages with lots of text and images, such as news pages. When this option is enabled, your browser automatically refits images and columns of text on the screen when you double-tap the screen directly after zooming with your fingers. If auto-fit is disabled, you may need to scroll sideways to read a full sentence.

#### To auto-fit web pages

- 1 When the browser is open, flick downwards on the screen to make  $\blacksquare$  appear.
- 2 Press  $\blacksquare$ , then tap Settings > Advanced > Auto-fit pages.

# Auto-filling text

Auto-filling allows you to automatically enter data such as names and addresses on various web forms, so you don't have to enter the same information repeatedly on different web pages.

#### To create text for auto-filling

- 1 When the browser is open, flick downwards on the screen to make **a** appear.
- 2 Press  $\blacksquare$ , then tap Settings > General.
- 3 Mark the Form auto-fill checkbox, if it is not already marked.
- 4 Tap Auto-fill text, then enter text that you want to use for auto-filling on web forms, for example, your name and address.
- 5 When you're done, tap Save.

# Plug-in settings

You can adjust how a plug-in functions on a web page. For example, you can enable plug-ins to get optimal visual effect when you view a web page. Alternatively, to increase browsing speed, you can configure your browser to only run plug-ins on demand, or you can disable plug-ins completely.

#### To enable plug-ins on demand

- 1 When the browser is open, flick downwards on the screen to make **a** appear.
- 2 Press  $\blacksquare$ , then tap Settings > Advanced > Enable plug-ins.
- 3 Tap On demand.
- You may need to restart your browser for the setting to take effect.

# Listening to music with the Walkman™ player

Get the most out of your Walkman™ player. Listen to and organise music, audio books and podcasts that you have transferred to your memory card from a computer, or purchased and downloaded from online stores.

To make content easily available to the Walkman™ player, you can use the Media Go™ application. Media Go™ helps transfer music content between a computer and a phone. For more information, see *[Connecting your phone to a](#page-124-0) [computer](#page-124-0)* on page 125.

# Protecting your hearing

Listening to the Walkman™ player or other media players at excessive volume or for a prolonged period of time can damage your hearing, even when the volume is at a moderate level. To alert you to such risks, a volume level warning appears when the volume is too high, and after the Walkman™ player is used for over 20 hours.

#### To turn off the volume level warning

- When  $\triangle$  appears, tap OK to dismiss the warning.
- Every time you restart your phone, the media volume is automatically set to moderate level.

# Copying media files to your memory card

You can copy all your favourite media content from a computer to your phone and then play or view this content on your phone. Media content can include music, photos and videos. The easiest way to transfer files is with a USB cable. After you connect the phone and computer using the USB cable, you can use the file manager application on the computer or the Media Go™ application to transfer the files.

See *[Connecting your phone to a computer](#page-124-0)* on page 125 for more general information about connecting your phone to a computer and transfering files.

# Using the Walkman™ player

#### To play audio content

- 1 From your Home screen, tap  $\blacksquare$ , then find and tap  $\blacksquare$ .
- 2 Tap MY MUSIC to open the music library.
- 3 Select a music category and browse to the track that you want to open.
- 4 Tap a track to play it.

# Walkman™ player overview

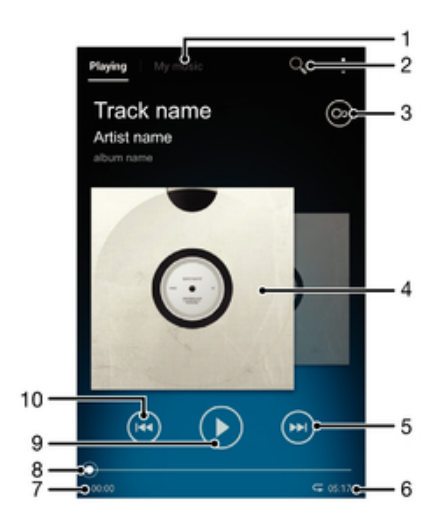

- 1 Browse the music on your memory card
- 2 Search all tracks saved on your phone's internal storage
- 3 Tap the infinite button to find related information online and plug-ins on Google Play™
- 4 Album art (if available)
- 5 Go to the next track in the current play queue, or fast forward
- 6 Total time length of the track
- 7 Elapsed time of current track
- 8 Progress indicator drag the indicator or tap along the line to fast forward or rewind
- 9 Play/Pause button
- 10 Go to the previous track in the current play queue, or rewind

#### To change tracks

- When a track is playing, tap  $\Box$  or  $\Box$ .
- When a track is playing, swipe the album art left or right.

#### To pause a track

• In the Walkman<sup>™</sup> player, tap  $\blacksquare$ .

#### To fast forward and rewind music

- In the Walkman™ player, touch and hold  $\blacksquare$  or  $\blacksquare$ .
- You can also drag the progress indicator marker right or left.

#### To adjust the audio volume

• When the Walkman™ player is playing a track, press the volume key.

#### To improve the sound quality using the equalizer

- 1 When the Walkman<sup>™</sup> player is open, press  $\blacksquare$ .
- 2 Tap Sound enhancements.
- 3 If you want to adjust the sound manually, drag the frequency band buttons up or down. If you prefer to adjust the sound automatically, tap  $\Diamond$  and select a style.

#### To turn on the Surround sound

- 1 When the Walkman<sup>™</sup> player is open, press  $\blacksquare$ .
- 2 Tap Sound enhancements  $>$  > More > Headphone surround.
- 3 Select a setting.
- 4 Tap OK.

#### To view the current play queue

• While a track is playing in the Walkman™ player, tap the album art and then  $tan$   $\blacksquare$ 

#### To minimise the Walkman™ player

• When the Walkman™ player is playing, press to go to the previous screen, or press not to go to the Home screen. The Walkman™ player stays playing in the background.

#### To return to the Walkman™ player when it is playing in the background

- 1 While a track is playing in the background, drag the status bar downwards to open the Notification panel.
- 2 Tap the track title to open the Walkman™ player.
- - $\frac{1}{2}$  Alternatively, you can press and hold  $\Omega$  and then tap  $\Omega$  to return to the Walkman™ player.

#### To delete a track

- 1 Open the Walkman™ player library and browse to the track that you want to delete.
- 2 Touch and hold the track title, then tap Delete.
- $\dot{\phi}$  You can delete albums and artists in the same way.

#### To share a track

- 1 When browsing your tracks in the Walkman™ player library, touch and hold a track title.
- 2 Tap Send.
- 3 Select an available transfer method, and follow the on-screen instructions.
- $\dot{\phi}$  You can also share albums and playlists in the same way.
- You might not be able to play copyright-protected items. Please verify that you have necessary rights in material that you intend to share.

#### To recommend a track on Facebook™

- 1 While the track is playing in the Walkman™ player, tap the album art.
- 2 Tap to show that you "Like" the track on Facebook™. If desired, add a comment in the comments field.
- 3 Tap Share to send the track to Facebook™. If the track is received successfully, you will get a confirmation message from Facebook™.

# Visualizer

The Visualizer adds visual effects to your music tracks as you play them. The effects for each track are based on the characteristics of the music. They change, for example, in response to changes in the music's loudness, rhythm and frequency level. You can also change the background theme.

#### To turn on the Visualizer

- 1 In the Walkman<sup>™</sup> player, press  $\blacksquare$ .
- 2 Tap Visualiser.
- $\dot{\phi}$  Tap  $\vee$  to switch to full screen view.

#### To change the background theme

- 1 In the Walkman<sup>™</sup> player, press  $\blacksquare$ .
- 2 Tap Visualiser.
- $3$  Press  $\blacktriangleright$  > Theme and select a theme.

#### Discovering related audio content

In the Walkman™ player, you can discover audio content that is related to the artist you are listening to by tapping the infinite button ...

You can also search for audio content related to a particular artist while you are browsing the Walkman™ player. The Walkman™ player searches for and lists the following types of results:

- Music videos on YouTube™
- Artist info on Wikipedia™
- **Lyrics on Google**
- Karaoke videos on YouTube™
- Extension searches on the web
- Content from the PlayNow™ service

#### To search for related content using the infinite button

• When a track is playing in the Walkman<sup>TM</sup> player, tap  $\boxed{\odot}$ .

#### Overview of My music

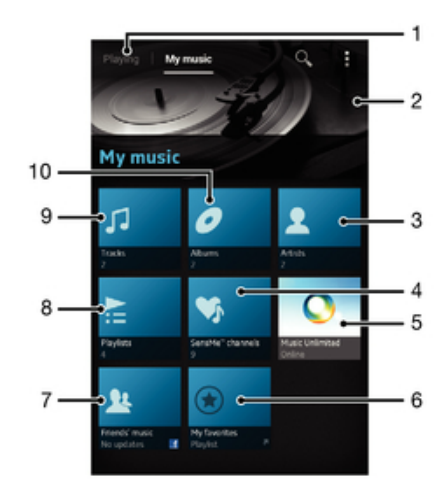

- 1 Go back to the current track in the music track
- 2 Picture of the currently playing artist (if available)
- 3 Browse your music by artist
- 4 Categorise your music using SensMe™ channels
- 5 Manage and edit your music using Music Unlimited™
- 6 Browse your favorite playlists
- 7 Collect links to music and music-related content that you and your friends have shared using online services
- 8 Browse all playlists
- 9 Browse audio by track
- 10 Browse by album

# Using My music to organise your tracks

Tap the My Music tab in the Walkman™ player to get an overview of all the tracks you've saved to your phone's memory card. In My Music you can manage your albums and playlists, create shortcuts, and arrange music by mood and tempo.

#### To add a music track as a shortcut

- 1 In the Walkman™ player, tap MY MUSIC.
- 2 Tap  $\Box$ ,  $\Box$  or  $\Box$ , then browse to the track that you want to save as a shortcut.
- 3 Touch and hold the track title.
- 4 Tap Add as shortcut. The shortcut now appears in the My music main view.

#### To rearrange shortcuts

- 1 In the Walkman™ player, tap MY MUSIC.
- 2 Touch and hold a shortcut until it magnifies and the phone vibrates, then drag the item to a new location.

#### To delete a shortcut

- 1 In the Walkman™ player, tap MY MUSIC.
- 2 Touch and hold a shortcut until it magnifies and the phone vibrates, then drag the item to  $\mathbb{R}$ .
- You can't delete the following tabs: Tracks, Albums, Artists, Playlists, Music Unlimited, Friends' music and SensMe™ channels.

#### To update your music with the latest information

- 1 In the Walkman™ player, tap MY MUSIC, then press **...**
- 2 Tap Download music info > Start. Your phone searches online and downloads the latest available album art and track information for your music.
- The SensMe™ channels application gets activated when you download music information.

# Categorising your music using SensMe™ channels

The SensMe™ channels application helps you arrange your music by mood and tempo. SensMe™ groups all your tracks into several categories, or channels, so you can select music that matches your mood or suits the time of day.

#### To enable the SensMe™ channels application

- 1 In the Walkman™ player, tap MY MUSIC.
- 2 Press **H**, then tap Download music info.
- This application requires a mobile or Wi-Fi® network connection.

## Using the Friends' music application to share music

The Friends' music application collects links to music and music-related content that you and your friends have shared using online services such as Facebook™, YouTube™, Spotify™, last.fm™, izlesene™ and Pandora™. You may need to sign in to the relevant online service before you can use it.

Some online services may not be available in all countries or regions.

#### To manage music from your friends

- 1 In the Walkman™ player, tap MY MUSIC > Friends' music > Recent.
- 2 Tap an item to open it, then work on it as desired.
- 3 Tap to show that you "Like" the track on Facebook™. If desired, add a comment in the comments field.

#### To view your shared music

- 1 In the Walkman™ player, tap MY MUSIC > Friends' music > My shares.
- 2 Scroll to an item you want to open, then tap it. All comments about the item, if any, are displayed.

#### Playing music in random order

You can play tracks in playlists in random order. A playlist can be, for example, a playlist you have created yourself or an album.

#### To play tracks in random order

- 1 In the Walkman™ player, tap MY MUSIC.
- 2 Tap and navigate to an album, or tap and browse to a playlist.
- 3 Open the album or playlist by tapping its name.
- 4 Tap **to turn on Shuffle mode.**

#### To turn off shuffle mode

- 1 When tracks are playing in random order, press  $\blacksquare$ .
- 2 Tap Shuffle mode > Shuffle off.

#### **Playlists**

The Walkman<sup>™</sup> player automatically creates Smart playlists on the playlist tab  $\Box$  in the Walkman™ player library. You can also create your own playlists from the music that is saved on your phone's memory card.

In addition, you can install the Media Go™ application on a computer and use it to copy playlists from the computer to your phone's memory card. For more information, see *[Connecting your phone to a computer](#page-124-0)* on page 125.

#### To create your own playlists

- 1 In the Walkman™ player, tap MY MUSIC.
- 2 To add an artist, album or a track to a playlist, touch and hold the name of the artist or the title of the album or track.
- 3 In the menu that opens, tap Add to playlist > Create new playlist.
- 4 Enter a name for the playlist and tap OK.

#### To add tracks to a playlist

- 1 When browsing the Walkman™ player library, touch and hold the name of the artist or the title of the album or track you want to add.
- 2 Tap Add to playlist.
- 3 Tap the name of the playlist to which you want to add the artist, album or track. The artist, album or track is added to the playlist.

#### To play your own playlists

- 1 In the Walkman™ player, tap MY MUSIC.
- 2 Tap $\Box$
- 3 Under Playlists, tap a playlist.
- 4 Tap a track to play it.

#### To remove a track from a playlist

- 1 In a playlist, touch and hold the title of the track you want to delete.
- 2 Tap Delete from playlist.

#### To delete a playlist

- 1 In the Walkman™ player, tap MY MUSIC, then select Playlists.
- 2 Touch and hold the playlist you want to delete.
- 3 Tap Delete.
- 4 Tap Delete again to confirm.
- You cannot delete default playlists.

# Walkman™ player widget

The Walkman™ player widget is a miniature application that gives you direct access to the Walkman™ player from your Home screen. You need to add this widget to your Home screen before you can use it.

To add the Walkman™ player widget to your Home screen

- 1 Tap an empty area on your Home screen, then tap  $\odot$ .
- 2 Find and tap WALKMAN to add.

# Identifying music using TrackID technology

Use the TrackID™ music recognition service to identify a music track you hear playing in your surroundings. Just record a short sample of the song and you'll get artist, title and album info within seconds. You can purchase tracks identified by TrackID™ and you can view TrackID charts to see what TrackID users around the globe are searching for. For best results, use TrackID™ technology in a quiet area. If you have problems using this application, see *[I cannot use Internet-based services](#page-145-0)* on page 146.

The TrackID™ application and the TrackID™ service are not supported in all countries/regions, or by all networks and/or service providers in all areas.

#### To open the TrackID™ application

- 1 From your Home screen,  $\tan \frac{1}{2}$ .
- 2 Find and tap TrackID™.
- You can also use the TrackID™ widget to open the TrackID™ application.

#### To search for track information using TrackID™

- 1 When the TrackID™ application is open, hold the phone towards the music source.
- 2 Tap <sup>2</sup>. If the track is recognised by the TrackID™ service, the results appear on the screen.
- $\div$  To return to the TrackID™ start screen, press ...

#### To view TrackID™ charts

- 1 When the TrackID™ application is open, tap Charts. The first time you view a chart, it is set to your own region.
- 2 To see charts of the most popular searches in other regions, tap  $\blacktriangleright$  > Regions.
- 3 Select a country or region.

# Using TrackID™ technology results

Track information appears when the TrackID™ application recognises a track. You can select to purchase the track or share it using email or SMS. You can also get more information about the track's artist.

#### To buy a track using TrackID™ technology

- 1 When the TrackID™ application is open, tap a track title.
- 2 In the track information screen, tap Download.
- 3 Follow the instructions in your phone to complete your purchase.
- Ţ The track purchase feature may not be supported in all countries/regions, or by all networks and/or service providers in all areas.

#### To share a track using email or SMS

- 1 When the TrackID™ application is open, tap a track title.
- 2 Tap Share, then select a sharing method.
- 3 Follow the instructions in your phone to complete the procedure.

#### To view the artist information for a track

- 1 When the TrackID™ application is open, tap a track title.
- 2 Tap Artist info.

#### To recommend a track on Facebook™

- 1 When the TrackID™ application is open, tap a track title.
- 2 In the track information screen, wait for the  $\bigcirc$  tab to appear, then tap this tab.
- 3 Log in to Facebook and recommend the track.
- The feature may not be supported in all countries/regions, or by all networks and/or service providers in all areas.

#### To delete a track from the track history

- 1 When the TrackID™ application is open, tap History.
- 2 Tap a track title, then tap Delete.
- 3 Tap Yes.

# Using the FM radio

The FM radio in your phone works like any FM radio. For example, you can browse and listen to FM radio stations and save them as favourites. You must connect a wired headset or headphones to the phone before you can use the radio. This is because the headset or headphones act as an antenna. After one of these devices is connected, you can then switch the radio sound to the phone speaker, if desired.

 $\bullet$ When you open the FM radio, available channels appear automatically. If a channel has RDS information, it appears a few seconds after you start listening to the channel.

#### To start the FM radio

- 1 Connect a headset or a set of headphones to your phone.
- 2 From your Home screen,  $tap$  .
- 3 Find and tap FM radio . The available channels appear as you scroll through the frequency band.
- Ţ When you start the FM radio, available channels appear automatically. If a channel has RDS information, it appears a few seconds after you start listening to the channel.

## **D** FM radio Ōс 9 ä 1 MHz  $\overline{2}$ 3 8 ы  $\circ$ 7 6 5  $H<sub>c</sub>$ G

# FM radio overview

- 1 Tuned frequency
- 2 A saved favourite channel
- 3 Tuning dial
- 4 Move down the frequency band to search for a channel
- 5 Move down the frequency band to the next favourite channel
- 6 Move up the frequency band to the next favourite channel
- 7 Save or remove a channel as a favourite
- 8 Move up the frequency band to search for a channel
- 9 Radio on/off button

#### To move between radio channels

- Flick your finger left or right along the frequency band.
- Drag the tuning dial right or left.

# Using your favourite radio channels

You can save the radio channels you most frequently listen to as favourites. By using favourites you can quickly return to a radio channel.

#### To save a channel as a favourite

- 1 When the radio is open, navigate to the channel that you want to save as a favourite.
- 2 Tap  $\blacktriangleright$ , then select  $\blacktriangleright$ .
- 3 Enter a name for the channel, then press Save.

#### To remove a channel as a favourite

- 1 When the radio is open, tap
- 2 Tap  $\bigcirc$  next to the channel that you want to remove.
- 3 Tap Delete.

#### To move between favourite channels

- When the radio is open, tap  $\blacksquare$  or  $\blacksquare$ .
- To move between favourites, you must first save at least two channels as favourites.

# Making a new search for radio channels

If you have moved to a new location or the reception has improved in your current location, you can start a new scan for radio channels.

**Any favourites you have saved are not affected by a new scan.** 

#### To start a new search for radio channels

- 1 When the radio is open, press ...
- 2 Tap Search for channels. The radio scans the whole frequency band, and all available channels are displayed.

# Switching the radio sound between devices

You can listen to the radio through a wired headset or through wired headphones. Once either device is connected, you can switch the sound to the phone speaker, if desired.

#### To switch the radio sound to the phone speaker

- 1 When the radio is open, press  $\blacksquare$ .
- 2 Tap Play in speaker.
- $\dot{P}$  To switch the sound back to the wired headset or headphones, press and tap Play in headphones.

# Switching between mono and stereo sound mode

You can listen to your FM radio in either mono or stereo mode. In some situations, switching to mono mode can reduce noise and improve sound quality.

#### To switch between mono and stereo sound mode

- 1 When the radio is open, press  $\mathbf{H}$ .
- 2 Tap Enable stereo sound.
- To listen to the radio in mono sound mode again, press  $\blacksquare$  and tap Force mono sound.

# Identifying radio tracks using TrackID™

Use TrackID™ technology to identify music tracks as they play on your phone's FM radio.

To identify a song on the FM radio using TrackID™

- 1 While the song is playing on your phone's FM radio, press **H**, then select TrackID™.
- 2 A progress indicator appears while the TrackID™ application samples the song. If successful, you are presented with a track result, or a list of possible tracks.
- $3$  Press  $\bigstar$  to return to the FM Radio.
- The TrackID™ application and the TrackID™ service are not supported in all countries/regions, or by all networks and/or service providers in all areas.

# Sharing the details of music you like on Facebook™

When you listen to music using the FM Radio, you can share details of tracks you like on Facebook. You need to be a Facebook user and must be logged in to Facebook.

#### To share details of music you like on Facebook™

- 1 When the FM radio is playing a music track that you want to share, find and  $tan$   $\circledcirc$
- 2 Add a comment in the comment field, if desired.
- 3 Tap Share to send details of the track to Facebook.
- 4 Tap Cancel to return to the FM radio application.
- 5 Once you have posted a track to your Facebook account, a confirmation message appears on the FM radio screen.
- Ñ will not appear on the FM radio screen if you are not logged in to Facebook.

# Taking photos and recording videos

Your phone camera is equipped with the highly sensitive Exmor R™ sensor, which helps you capture sharp photos and videos even in low lighting conditions. With your phone camera, you can take regular 2D photos. Send your photos and videos to friends as multimedia messages, or upload them to a web service. Your phone also has a front camera, which is useful for self-portraits.

# Camera controls overview

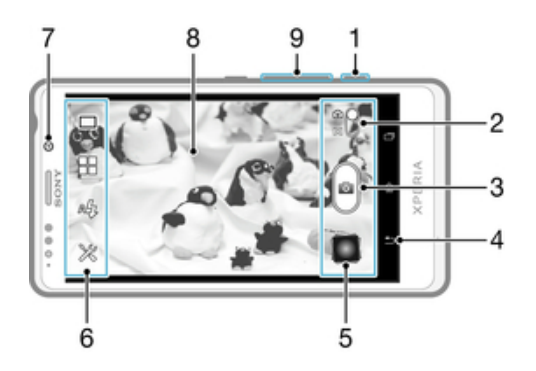

- 1 Camera key Activate the camera/Take photos/Record videos
- 2 Switch between still and video camera
- 3 Take photos or record video clips
- 4 Go back a step or exit the camera
- 5 View photos and videos
- 6 Camera setting icons
- 7 Front camera
- 8 Main camera screen
- 9 Zoom in or out

#### To open the camera

When the screen is active, press and hold down the camera key.

#### To close the camera

• Press from the main camera screen.

## Using the still camera

There are three ways to take photos with the still camera. You can press the camera key, tap the on-screen camera button, or touch a spot on the screen.

#### To take a photo using the camera key

- 1 Activate the camera.
- 2 If the still camera is not selected, drag  $\bullet$  to  $\bullet$ .
- 3 Press the camera key halfway down to activate auto-focus.
- 4 When the focus frame or frames are green, press the camera key fully down.

#### To take a photo by touching the screen

- 1 Activate the camera.
- 2 If the still camera is not selected, drag  $\bullet$  to  $\bullet$ .
- 3 To display all settings, tap .
- 4 Tap Capturing method and select Touch capture if it is not already selected.
- 5 Point the camera towards the subject.
- 6 To activate auto focus, touch and hold a spot on the screen. When the focus frame turns green, lift your finger to take the photo.
- Be careful not to touch  $\Box$ , or other icons when touching the screen to take a photo.

#### To take a photo by tapping the on-screen button

- 1 Activate the camera.
- 2 If the still camera is not selected, drag to  $\bullet$ .
- $3$  To display all settings, tap
- 4 Tap Capturing method and select On-screen button if it is not already selected.
- 5 Point the camera towards the subject.
- 6 Tap the on-screen button  $\Box$ . The photo is taken as soon as you release your finger.

#### To take a self-portrait using the front camera

- 1 Activate the camera.
- 2 If the still camera is not selected, drag  $\bullet$  to  $\bullet$ .
- 3 Tap the icon on the top left of the screen, then select Front camera.
- 4 To display all settings, tap
- 5 To take the photo, press the camera key. The photo is taken as soon as you release your finger.

#### To use the zoom function

• When the camera is open, press the volume key up or down to zoom in or out.

#### To use the still camera flash

- 1 When the camera is open, tap  $\mathbb{R}$ .
- 2 Tap Flash, and select your desired flash setting.
- 3 Take the photo.

#### To view your photos and videos

- 1 Open the camera, then tap a thumbnail at the bottom of the screen to open a photo or video.
- 2 Flick left or right to view your photos and videos. Videos are identified by  $\blacksquare$ .
- $\dot{\bullet}$  In step 1, you can also flick the thumbnails from right to left and then select the one you want to view.

#### To delete a photo

- 1 Open the photo you want to delete.
- $2$  Tap  $\blacksquare$ .

## Face detection

You can use face detection to bring an off-centre face into focus. The camera automatically detects up to five faces, indicated by white frames. A yellow frame shows which face has been selected for focus. Focus is set to the face closest to the camera. You can also tap one of the frames to select which face should be in focus.

#### To turn on face detection

- 1 Activate the camera.
- 2 If the still camera is not selected, drag  $\bullet$  to  $\bullet$ .
- 3 Tap the icon on the top left, then select Normal.
- 4 To display all settings, tap
- 5 Tap Focus mode > Face detection.

#### To take a photo using face detection

- 1 When the camera is open and Face detection turned on, point the camera at your subject. Up to five faces can be detected, and each detected face is framed.
- 2 Press the camera key halfway down. A green frame shows which face is in focus.
- 3 To take the photo, press the camera key fully down.

## Smile detection

Smile detection allows you to capture a face just as it smiles. The camera detects up to five faces and selects one face for smile detection and auto focus. A green frame shows which face is selected. When the selected face smiles, the camera automatically takes a photo.

#### To turn on smile detection

- 1 Activate the camera.
- 2 If the still camera is not selected, drag  $\bullet$  to  $\bullet$ .
- $3$  To display all settings, tap  $\mathbb{R}$ .
- 4 Tap Smile detection and select a smile level.

#### To take a photo using smile detection

- 1 When the camera is open and Smile detection is turned on, point the camera at your subject. Each detected face is framed in the viewfinder (not more than five faces).
- 2 The camera selects which face to focus on.
- 3 The face selected appears inside a green frame and the photo is taken automatically.
- 4 If no smile is detected, press the camera key to take the photo manually.

## Adding the geographical position to your photos

Turn on geotagging to add the approximate geographical location (a geotag) to photos when you take them. The geographical location is determined either by wireless networks (mobile or Wi-Fi® networks) or GPS technology.

When  $\mathcal{L}$  appears on the camera screen, geotagging is turned on but the geographical position has not been found. When  $\mathbb Q$  appears, geotagging is turned on and the geographical location is available, so your photo can get geotagged. When neither of these two symbols appears, geotagging is turned off.

#### To turn on geotagging

- 1 Activate the camera.
- 2 If the still camera is not selected, drag  $\bullet$  to  $\bullet$ .
- 3 Tap , then tap Geotagging  $>$  On.
- 4 Tap OK to agree to enable GPS and/or wireless networks.
- 5 Check the options you want to select under Location services.
- 6 After you confirm your settings, press to return to the camera screen.
- $7$  If  $\heartsuit$  appears on the camera screen, your location is available and your photo can get geotagged. If not, check your GPS and/or wireless network connection.

## Using still camera settings

#### To adjust the still camera settings

- 1 Activate the camera.
- 2 If the still camera is not selected, drag  $\bullet$  to  $\bullet$ .
- 3 Tap one of the settings icons on the left of the screen.
- 4 To display all settings, tap
- 5 Select the setting you want to adjust, then edit as desired.

#### To customise the still camera settings panel

- 1 When the camera is open, tap  $\geq$  to display all settings.
- 2 Touch and hold the setting you want to move and drag it to the desired position.
- $\dot{\bullet}$  If you drag the setting outside of the settings panel, the change is cancelled.

#### Still camera settings overview

Scene recognition

Normal

Front camera

Select the front camera if you want to take self-portrait photos.

Sweep Panorama  $\equiv$ 

Use this setting to take wide-angle, panoramic photos. Just press the camera key and move the camera steadily from one side to the other.

# Focus mode

The focus function controls which part of a photo should be sharp. When continuous autofocus is on, the camera keeps adjusting focus so that the area within the white focus frame stays sharp.

#### Single auto focus  $\boxed{t \ 1}$

The camera automatically focuses on the selected subject. Continuous autofocus is on. Touch and hold the camera screen until the white focus frame turns green, indicating that the focus is set. The photo is taken when you release your finger.

Multi auto focus

The focus is automatically set on several areas of the image. Touch and hold the camera screen until the white focus frame turns green, indicating that the focus is set. The photo is taken when you release your finger. Continuous autofocus is off.

#### **Face detection**

The camera automatically detects up to five human faces, indicated by frames on the camera screen. The camera automatically focuses on the nearest face. You can also select which face to focus on by tapping it on the screen. Touch and hold the camera screen until the white focus frame turns green, indicating that the focus is set. The photo is taken when you release your finger. Face detection cannot be used for all scene types. Continuous autofocus is on.

#### Touch focus  $-22$

Touch a specific area on the camera screen to set the area of focus. Continuous autofocus is off. Touch and hold the camera screen until the white focus frame turns green, indicating that the focus is set. The photo is taken when you release your finger.

This setting is only available in Normal capturing mode.

#### Exposure value

Determine the amount of light in the photo you want to take. A higher value indicates an increased amount of light.

Ţ This setting is only available in Normal capturing mode.

#### Image stabiliser

Centre

When taking a photo, it can be difficult to hold the phone steady. The stabiliser helps you by compensating for small movements of the hand.

#### Metering

This function automatically determines a well-balanced exposure by measuring the amount of light striking the image you want to capture.

國

Adjust the exposure to the centre of the image.

- Average 88 Calculate the exposure based on the amount of light striking the whole image.
- Spot  $\sqrt{2}$

Adjust the exposure in a very small part of image you want to capture.

Ñ This setting is only available in Normal capturing mode.

# White balance

The white balance setting adjusts the colour balance according to the lighting conditions.

- Auto ren Adjust the colour balance automatically to the lighting conditions.
- Incandescent De: Adjusts the colour balance for warm lighting conditions, such as under light bulbs.
- Fluorescent 黨 Adjust the colour balance for fluorescent lighting.
- Daylight 烾 Adjust the colour balance for sunny outdoor conditions.
- Cloudy A Adjust the colour balance for a cloudy sky.
- 1 This setting is only available in Normal capturing mode.

#### Scenes

Use the Scenes feature to quickly set up the camera for common situations using pre-programmed scenes. The camera determines a number of settings for you to fit the selected scene, ensuring the best possible photo.

83 Off

The Scenes feature is off and photos can be taken manually.

Portrait

Use for portrait photos. Settings are optimised to give slightly softer skin tones.

Landscape 22.

Use for landscape photos. The camera focuses on distant objects.

**Night scene** 

Use when taking photos at night or in poorly lit environments. Due to long exposure time, the camera must be held still or placed on a stable surface.

**Night portrait** 

Use for portrait photos at night or in poorly lit environments. Due to long exposure time, the camera must be held still or placed on a stable surface.

Beach and snow

Use in bright environments to avoid underexposed photos.

e. Sports

Use for photos of fast-moving objects. Short exposure time minimises motion blurring.

#### Party 懈

Use for indoor photos in poorly lit environments. This scene picks up indoor background lighting or candlelight. Due to long exposure time, the camera must be held still or placed on a stable surface.

#### Document iщ

Use for photos of text or drawings. Gives the photo increased, sharper contrast.

ļ This setting is only available in Normal capturing mode.

# ISO

You can reduce image blurring caused by dark conditions or moving subjects by increasing the ISO sensitivity.

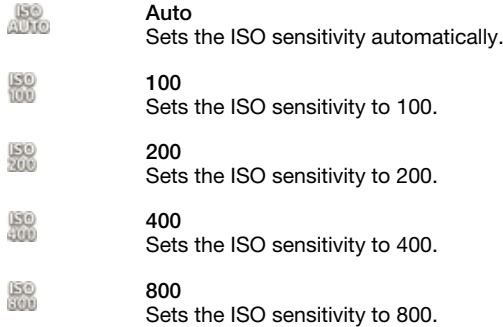

Ţ This setting is only available in Normal capturing mode.

# Flash

Use the flash to take photos when lighting conditions are poor or when there is a backlight.

Auto 屿

The camera automatically determines if the lighting conditions require the use of a flash.

- Fill flash 42 Use this setting when the background is brighter than the subject. This removes unwanted dark shadows.
- Off

The flash is turned off. Sometimes photo quality can be better without the flash, even if lighting conditions are poor. Taking a good photo without using the flash requires a steady hand. Use the self-timer to avoid blurred photos.

Red-eye reduction

Reduces the red colour of eyes when taking a photo.

## Resolution

Choose between several picture sizes and aspect ratios before taking a photo. A photo with a higher resolution requires more memory.

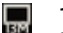

13 MP 4:3

13 megapixel picture size with 4:3 aspect ratio. Suitable for photos you want to view on nonwidescreen displays or print in high resolution.

#### 10 MP 16:9 딨

10 megapixel picture size with 16:9 aspect ratio. A high resolution widescreen format. Has a higher resolution than full HD. Suitable for photos you want to view on widescreen displays.

#### 2MP 4:3 Ð.

2 megapixel picture size with 4:3 aspect ratio. Suitable for photos you want to view on nonwidescreen displays.

#### 2MP 16:9

2 megapixel picture size with 16:9 aspect ratio. Suitable for photos you want to view on widescreen displays.

### Self-timer.

With the self-timer you can take a photo without holding the phone. Use this function to take self-portraits, or group photos where everyone can be in the photo. You can also use the self-timer to avoid shaking the camera when taking photos.

- On (10 s.) Q Set a 10-second delay from when you tap the camera screen until the photo is taken.
- On (2 s.)
	- Set a 2-second delay from when you tap the camera screen until the photo is taken.

Off Q

The photo is taken as soon as you tap the camera screen.

# Smile detection

Use the smile detection function to determine what kind of smile the camera reacts to before taking a photo.

# **Geotagging**

Tag photos with details of where you took them.

#### ⊙ On

When geotagging is turned on, the approximate geographical location is added to photos when you take them. To use geotagging, you must enable location features from the Settings menu. See *[Using location services to find your position](#page-128-0)* on page 129.

For geotags to be added to a photo, the location must be determined before you take the photo. Your location is determined when  $\mathbb Q$  appears on the camera screen. When the phone is searching for your position,  $\mathcal{L}$  appears.

```
Off
Q_{\boxtimes}
```
When geotagging is turned off, you cannot view the location where you took a photo.

# Capturing method

Select the method you use to take photos.

On-screen button

Take a photo by tapping the on-screen button on the camera screen. The photo is taken as soon as you release your finger.

Touch capture

Identify a particular focus area by touching the camera screen with your finger. The photo is taken as soon as you release your finger. This applies only when focus mode is set to touch focus.

Camera key only

Take a photo only using the hardware camera key. The photo is taken as soon as you release your finger.

## Quick launch

Quick launch settings let you activate the camera from sleep mode by pressing and holding down the camera key.

**Launch and capture** By pressing and holding down the camera key, the first photo is captured immediately after the camera is launched from sleep mode.

- *<b>CH* Launch only By pressing and holding down the camera key, the camera is launched from sleep mode.
- <u>ේ</u> Off

While the phone is in sleep mode, the camera cannot be launched, even when you press and hold down the camera key.

# Tips on using the camera

#### Rule of thirds

Don't place your subject in the middle of the frame. By placing it a third of the way in, you achieve a better result.

#### Hold it steady

Avoid blurry photos by holding the camera steady. Try to steady your hand by leaning it against a solid object.

#### Get closer

By getting as close as possible to your subject, you can fill the camera screen view with your subject.

#### Consider variety

Think about different angles, and move towards the subject. Take some vertical photos. Try different positions.

#### Use a plain background

A plain background helps highlight your subject.

#### Keep your lens clean

Mobile phones are used in all kinds of weather and places, and carried in pockets and bags. This results in the camera lens becoming dirty and covered with fingerprints. Use a soft cloth to clean the lens.

# Using the video camera

#### To record a video using the camera key

- 1 Activate the camera.
- 2 If the video camera is not selected, drag  $\bullet$  to  $\blacksquare$ .
- 3 To start recording a video, press the camera key.
- 4 To stop recording, press the camera key again.
- Shoot your videos in landscape orientation to get the best results.

#### To record a video by tapping the screen

- 1 Activate the camera.
- 2 If the video camera is not selected, drag  $\bullet$  to  $\blacksquare$ .
- 3 To display all settings, tap
- 4 Tap Capturing method > Touch capture if it is not already selected.
- 5 Tap the camera screen to start recording.
- 6 Tap the camera screen to stop recording.
- Shoot your videos in landscape orientation to get the best results.

#### To record a video by tapping the on-screen button

- 1 Activate the camera.
- 2 If the video camera is not selected, drag  $\bullet$  to  $\blacksquare$ .
- 3 To display all settings, tap .
- 4 Tap Capturing method, then select On-screen button if it is not already selected.
- 5 Point the camera towards the subject.
- 6 Tap  $\cdot$  to start recording.
- $7$  Tap  $\bullet$  to stop recording.
- Shoot your videos in landscape orientation to get the best results.

#### To play recorded videos

- 1 Activate the camera.
- 2 If the video camera is not selected, drag  $\bullet$  to  $\blacksquare$ .
- 3 Tap the thumbnails on the bottom of the screen.
- 4 Flick left or right to browse all photo and video files. Videos are identified by
- .  $5$  Tap **to** play a video.
- 6 To stop playing the video, tap  $\Box$  or  $\Box$
- $\overrightarrow{P}$  You can also flick the thumbnails from right to left to find the file that you want to play.

#### To delete a recorded video

- 1 Browse to the video that you want to delete.
- $2$  Tap  $\blacksquare$ .

#### Using video camera settings

#### To adjust video camera settings

- 1 Activate the camera.
- 2 If the video camera is not selected, drag  $\bullet$  to  $\blacksquare$ .
- 3 Tap one of the settings icons on the left of the screen.
- 4 To display all settings, tap
- 5 Select the setting you want to adjust, then make your changes.

#### To customise the video camera settings panel

- 1 When the video camera is open, tap  $\mathcal X$  to display all settings.
- 2 Touch and hold the setting that you want to move, then drag it to the desired position.
- $\dot{\bullet}$  If you drag the setting outside of the settings panel, the change is cancelled.

## Video camera settings overview

#### **Scenes**

The Scenes feature helps you to quickly set up the camera for common situations using pre-programmed scenes. The camera determines a number of settings for you to fit the selected scene, ensuring the best possible video.

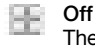

The Scenes feature is off and you can shoot videos manually.

# **Portrait**

Use for portrait videos. Settings are optimised to give slightly softer skin tones.

#### **Landscape**

Use for videos of landscapes. The camera focuses on distant objects. When Landscape is selected, focus mode is changed to Single auto focus.

# **Night**

When turned on, light sensitivity is increased. Use in poorly lit environments. Videos of fast-moving objects may get blurred. Hold your hand steady, or use a support. Turn off night mode when lighting conditions are good, to improve the video quality.

#### **Beach and snow**

Use in bright environments to avoid underexposed videos.

#### Sports

Use for videos of fast-moving objects. Short exposure time minimises motion blurring.

#### Party

Use for indoor videos in poorly lit environments. This scene picks up indoor background lighting or candlelight. Videos of fast-moving objects may get blurred. Hold your hand steady, or use a support.
# Photo light

Use the light to record videos when lighting conditions are poor or when there is a backlight.

**and** On

Off

àų Sometimes the video quality can be better without a light, even if lighting conditions are poor.

# Capturing method

Touch capture

Select the method you use to record a video.

- 0 On-screen button Record a video by using the on-screen button on the camera screen.
- D Identify a particular focus area by touching the camera screen with your finger.
- Camera key only ∸ Record a video by using only the hardware camera key.

## Focus mode

The focus setting controls which part of a video should be sharp. When continuous autofocus is on, the camera keeps adjusting focus so that the area within the white focus frame stays sharp.

Single auto focus  $\sqrt{1}$ 

The camera automatically focuses on the selected subject. Continuous autofocus is on.

Face detection

The camera automatically detects up to five human faces, indicated by frames on the screen. The camera automatically focuses on the nearest face. You can also select which face to focus on by tapping it on the screen. When you tap the camera screen, a green frame shows which face is selected and in focus. Face detection cannot be used for all scene types. Continuous autofocus is on.

## Video resolution

Adjust the video resolution for different formats.

Full HD  $\frac{1}{2011318}$ 

Full HD (Full High Definition) format with 16:9 aspect ratio. 1920×1080 pixels.

 $H$ D 720p

HD (High Definition) format with 16:9 aspect ratio. 1280×720 pixels.

VGA

VGA format with 4:3 aspect ratio. 640x480 pixels.

Multimedia message 鳯 Record videos suitable for sending in multimedia messages. The recording time of this video format is limited to fit in a multimedia message.

# Self-timer

With the self-timer you can record a video without holding the phone. Use it to record group videos where everyone can be in the video. You can also use the self-timer to avoid shaking the camera when recording videos.

- On (10 s.) Q Set a 10-second delay from when you tap the camera screen until the video begins to record.
- On (2 s.) O Set a 2-second delay from when you tap the camera screen until the video begins to record.
- Off Q
	- The video begins to record as soon as you tap the camera screen.

# Exposure value

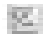

This setting allows you to determine the amount of light in the image you capture. A higher value indicates an increased amount of light.

# White balance

The white balance setting adjusts the colour balance according to the lighting conditions.

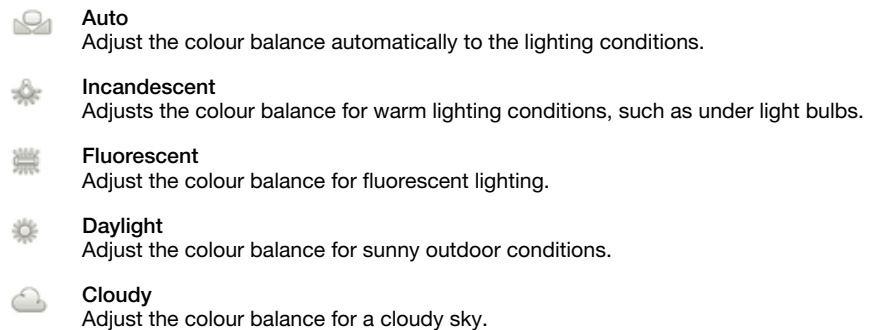

# Image stabiliser

When recording a video, it can be difficult to hold the phone steady. The stabiliser helps you by compensating for small movements of the hand.

# Microphone

Select whether to pick up the surrounding sound when recording videos.

# Shutter sound

Choose to turn on or turn off the shutter sound when you record a video.

# <span id="page-110-0"></span>Viewing photos and videos in Album

Use Album to view photos and play videos that you've taken with your phone camera, or to view similar content that you've downloaded or copied to the memory card. You can add geotags to your photos and videos, and then view them on a world map. In Album, you can also view photos and videos that you've uploaded to an online service, for example, to a Picasa™ web album or to Facebook™. From Album, you can also share your favorite photos and videos with friends via using Bluetooth™ wireless technology, email, messaging and various online services. And you can perform basic editing tasks on photos and set them as wallpaper or contact pictures. For more information, see *[Connecting your phone to a computer](#page-124-0)* on page 125.

# Album tab overview

The following tabs are available in Album:

- Pictures view all photos and videos saved to the memory card.
- Maps view your geotagged photos and video clips on a world map.
- Online view your online albums.

# Mobile BRAVIA® Engine

Sony's Mobile BRAVIA® Engine technology improves the viewing quality of photos and videos after you take them, giving you clearer, sharper and more natural images. Mobile BRAVIA Engine is turned on by default, but you can turn it off if you want to reduce battery consumption.

#### To turn off Mobile BRAVIA® Engine

- 1 From your Home screen, tap  $\equiv$
- 2 Find and tap Settings > Display.
- 3 Unmark the Mobile BRAVIA Engine checkbox if it is already marked.

## To open Album

- 1 From your Home screen,  $tap$  ...
- 2 Find and tap Album.
- If the screen orientation does not change automatically when you turn the phone sideways, mark the Auto-rotate screen checkbox under Settings > Display.

# Viewing photos and videos saved in the phone

In the grid view of the Pictures tab in Album, you can view the thumbnails of photos and videos. You can also go to the list view of all albums and find content in each folder.

# Overview of Pictures tab

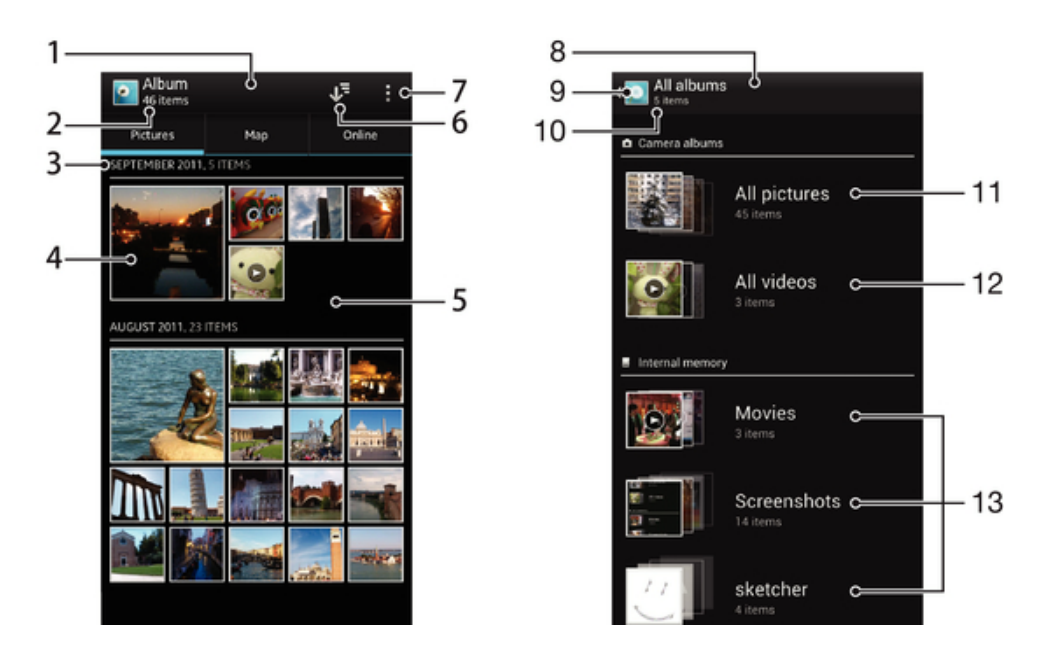

- Grid view of photos and videos.
- Total number of photos and videos.
- The date and number of items in the group below.
- Tap a photo or video to view it.
- Scroll up or down to view content.
- Switch to a list view of all folders containing pictures and videos saved on your phone.
- View menu options.
- List view of all folders containing pictures and videos saved on your phone.
- Tap to return to grid view in the Pictures tab.
- The number of the folders containing pictures and videos.
- Folder containing all pictures taken with your phone camera.
- Folder containing all videos taken with your phone camera.
- All other folders containing pictures and/or videos that you've downloaded or copied to your phone.

## To view photos and videos in grid view

- 1 From your Home screen,  $tap$  ...
- Find and tap Album. All photos and videos are displayed in a chronologically ordered grid. Videos are indicated by  $\bigcirc$ .
- Tap a photo or video to view it.
- Flick left to view the next photo or video. Flick right to view the previous photo or video.
- If the screen orientation does not change automatically when you turn the phone sideways, mark the Auto-rotate screen checkbox under Settings > Display.

## To view photos and videos in list view

- 1 From your Home screen,  $tan \equiv 1$ .
- 2 Find and tap Album > Pictures.
- 3 Tap **E**. Folders containing photos and videos shot using the phone camera are displayed at the top. All other folders containing pictures and videos saved on your phone are displayed in an alphabetical list.
- 4 Tap a folder you want to open. The folder's content appears in a chronologically ordered grid. Videos are indicated by  $\Box$ .
- 5 Tap a photo or video to view it.
- 6 Flick left to view the next photo or video. Flick right to view the previous photo or video.
- If the screen orientation does not change automatically when you turn the phone sideways, mark the Auto-rotate screen checkbox under Settings > Display.

### To change the size of the thumbnails in Album

• When viewing thumbnails of photos and videos in Album, spread two fingers apart to zoom in, or pinch two fingers together to zoom out.

#### To work with batches of photos or videos in Album

- 1 When viewing thumbnails of photos and videos in Album, presset and tap Select items to activate selection mode.
- 2 Tap the items you want to work with. Selected items are indicated by a blue frame.
- 3 Use the tools in the toolbar at the top of the screen to work with your selected items.
- To activate selection mode, you can also touch and hold an item until its frame turns blue. Then you can tap other items to select them.

# Working with photos in Album

You can edit photos in Album. For example, you can crop photos, associate them with contacts, or use them as wallpaper.

#### To zoom a photo

- When you are viewing a photo, double-tap the screen to zoom in. Double-tap again to zoom out.
- When you are viewing a photo, spread two fingers apart to zoom in, or pinch two fingers together to zoom out.

#### To watch a slideshow of your photos

- 1 When you are viewing a photo, press **and tap Slide show to start playing all** the photos in an album.
- 2 Tap a photo to end the slideshow.

#### To rotate a photo

- 1 When you are viewing a photo, press  $\blacksquare$ .
- 2 Select Rotate left or Rotate right. The photo is saved in the new orientation.

## To crop a photo

- 1 When you are viewing a photo, press  $\blacksquare$ , then tap Crop.
- 2 To adjust the crop frame, touch and hold the edge of the crop frame. When the squares at the edges disappear, drag inward or outward to resize the frame.
- 3 To resize all sides of the crop frame at the same time, touch and hold one of the four corners to make the squares at the edges disappear, then drag the corner accordingly.
- 4 To move the crop frame to another area of the photo, touch and hold inside the frame, then drag it to the desired position.
- 5 To save a copy of the photo as you cropped it, tap Crop. The original uncropped version remains on your phone's memory card.

### To use a photo as a contact picture

- 1 When you are viewing a photo, press  $\blacksquare$ , then tap Use as > Contact picture.
- 2 Select the contact you want to associate with the photo.
- 3 Crop the photo, if required.
- 4 Tap Crop.

## To use a photo as wallpaper

- 1 When you are viewing a photo, press  $\blacksquare$ , then tap Use as > Wallpaper.
- 2 Crop the photo, if required.
- 3 Tap Crop.

#### To edit a photo

• When you are viewing a photo, press  $\blacksquare$ , then tap Edit photo.

#### To share a photo

- 1 When you are viewing a photo, tap the screen to display the toolbars, then tap .
- 2 In the menu that opens, tap the application that you want to use to share the photo, then follow the steps to send it.

#### To add a geotag to a photo

- 1 When you are viewing a photo, tap the screen to display the toolbars, then tap **the to open the map screen.**
- 2 Find and tap the desired location to put the photo on the map.
- 3 To adjust the location of the photo, tap the location on the map to where you want to move the photo.
- 4 When you are finished, tap OK to save the geotag and return to the photo viewer.
- $\cdot \frac{1}{2}$  When a photo is geotagged, and appears along with location information. You can tap this icon to view the photo on a map.

#### To delete a photo

- 1 When you are viewing a photo, tap the screen to display the toolbars, then tap **而**
- $2$  Tap OK.

# Working with videos in Album

Use Album to watch videos that you've taken with the camera, downloaded, or copied to your memory card. You can also share your videos with friends, or upload them to YouTube™.

#### To play a video

- 1 Open the Pictures tab in Album.
- 2 Using grid view or list view, locate the video that you want to open.
- 3 Tap the video to play it.
- 4 If the playback controls are not displayed, tap the screen to display them. To hide the controls, tap the screen again.

#### To pause a video

- 1 When a video is playing, tap the screen to display the controls.
- 2 Tap  $\circled{1}$

#### To fast forward and rewind a video

- 1 When a video is playing, tap the screen to display the controls.
- 2 Drag the progress bar marker left to rewind, or right to fast forward.

#### To adjust the volume of a video

• Press the volume key.

#### To share a video

- 1 When a video is playing, press  $\blacksquare$ , then tap Share.
- 2 In the menu that opens, tap the application that you want to use to share the selected video, then follow the relevant steps to send it.
- $\bullet$ You might not be able to copy, send or transfer copyright-protected items. Also, some items may not send if the file size is too large.

## To delete a video

- 1 In Album, find the video you want to delete.<br>2 Touch and hold the video to activate selecti
- Touch and hold the video to activate selection mode. The frame of the video thumbnail turns blue when it is selected.
- 3 Tap  $\overline{m}$ , then tap OK.

# Viewing your photos on a map

If you enable location detection when taking photos, you can use the information gathered at a later stage. For example, you can view your photos on a map and show friends and family where you were when you took the photo. Adding location information is also referred to as geotagging. When you enable location detection, you can select to use either GPS satellites or wireless networks, or both, to find your position.

For more information, see *[Using location services to find your position](#page-128-0)* on page 129.

# Overview of Maps tab

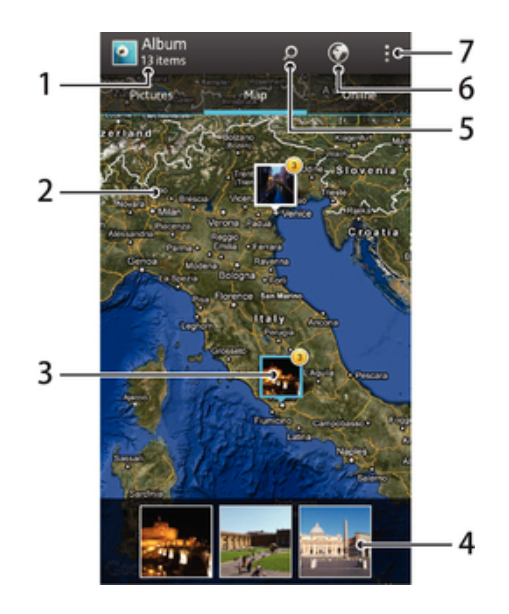

- 1 The number of geotagged photos and videos.
- 2 Double tap to zoom in. Pinch to zoom out. Drag to view different parts of the map.
- 3 A group of photos and/or videos geotagged with the same location.
- 4 Thumbnails of the selected group of photos and/or videos. Tap an item to view it in full screen.
- 5 Search a location on the map.
- 6 Switch to globe view.
- 7 View menu options.

# To enable location detection

- 1 From your Home screen,  $tan \#$ .
- 2 Find and tap Settings > Location services.
- 3 Mark the GPS satellites and/or Google's location service checkboxes.

#### To view geotagged photos on a map in Album

- 1 From your Home screen,  $tan \#$ .
- 2 Find and tap Album > Maps.
- 3 Tap a photo to view it in full screen.
- 4 If several photos were taken at the same location, only one of them appears on the map. The total number of photos appears in the top right corner, for example,  $\mathbf{E}$ . To view these photos, tap the cover photo and then tap one of the thumbnails at the bottom of the screen.
- When viewing a geotagged photo in the photo viewer, you can touch the screen to display the toolbars, then tap  $\bullet\bullet\bullet$  to view the photo on the map.

## To add a geotag when viewing the map in Album

- 1 When viewing the map in Album, press  $\blacksquare$ , then tap Add geotag.
- 2 Find and tap the photo to which you want to add the geotag.
- 3 Tap the desired location on the map to set the geotag, then tap OK.

#### To edit the geotag of a photo in Album

- 1 When viewing a photo on the map in Album, touch and hold the photo until its frame turns blue.
- 2 Drag the photo to the new location.
- You can also tap the desired location on the map instead of dragging.

## To change the map view in Album

• When viewing the map in Album, press , then select Classic view or Satellite view.

# Viewing your online albums

In Album, you can view the photos and videos you've uploaded to online services, such as Picasa™ and Facebook™. View comments from your friends and add your own comments as well. You can also recommend or "Like" a photo when you view your albums in Facebook™.

# Overview of Online tab

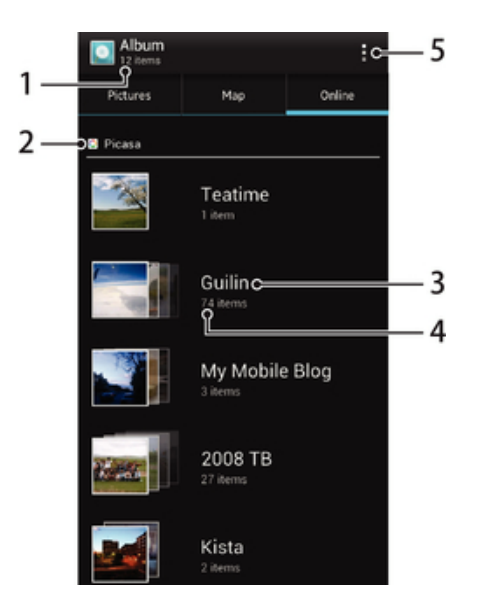

- 1 Number of available online albums.
- 2 Active online service.
- 3 Name of an online album.
- 4 Number of items in the online album.
- 5 View menu options.

#### To view photos from online services in Album

- 1 Make sure you are signed in to the relevant online service, for example, Facebook™.
- 2 From your Home screen,  $\tan \mathbb{H}$ .
- 3 Find and tap Album > Online. All your available online albums are displayed.
- 4 Tap any album to view its contents, then tap a photo in the album.
- 5 In the photo viewer, flick left to view the next photo or video. Flick right to view the previous photo or video.

### To view and add comments to online album content

- 1 When viewing a photo from an online album, tap the screen to display the toolbars, then  $\tan \boxed{=}$  to view the comments.
- 2 To view more comments, scroll down the screen.
- 3 To add your own comments, enter your comments at the bottom of the screen, then tap Post.

### To recommend a photo or video on Facebook™

• While viewing a photo or video from one of your Facebook™ albums, tap the screen to display the toolbars, then tap  $\bigcirc$  to show that you "Like" it on Facebook™.

# Playing video clips in Movies

Use the Movies application to play movies that you've copied or downloaded to your phone. Movies also helps you get poster art, plot summaries, genre info and director details for each movie. You can share your favourite movies with friends, for example, via Bluetooth™ wireless technology or via online services. You can also play your movies on other devices that are connected to the same network.

Video clips taken with your phone camera are displayed in Album, not in Movies. For more information, see *[Viewing photos and videos in Album](#page-110-0)* on page 111.

### To play video clips in Movies

- 1 From your Home screen,  $tap$  .
- 2 Find and tap Movies. All movies are displayed in a grid.
- 3 Tap the movie you want to select, then tap  $\bigcirc$  to play it.
- 4 To display or hide the controls, tap the screen.
- 5 To pause the movie, tap  $\blacksquare$ .
- 6 To rewind the movie, drag the progress bar marker left. To fast forward the movie, drag the progress bar marker right.

#### To play a movie in full screen

- 1 When a movie is playing, tap the screen to display the controls.
- $2$  Tap  $\frac{27}{21}$ .
- $\frac{1}{2}$  To play the movie in its original size, tap  $\frac{1}{2}$ .

#### To share a movie

- 1 When a movie is playing, press  $\blacksquare$ , then tap Share.
- 2 In the menu that opens, tap the application that you want to use to share the selected video, then follow the relevant steps to send it.

## To get movie information manually

- 1 From your Home screen,  $\tan \mathbb{H}$ .
- 2 Find and tap Movies. All movies are displayed in a grid.
- 3 Press  $\blacksquare$ , then make sure that the Online mode checkbox is marked and that your phone has a data connection.
- 4 Touch and hold the movie for which you want to get information, then tap Search for info in the list that appears.
- $5$  In the search field, enter keywords for the movie, then tap  $\blacktriangleright$ . All matches are displayed in a list.
- 6 Tap the result you want, then tap Done. The download of the information begins.
- 7 When the download is finished, tap the movie to view its information. If the information is not correct, tap  $\Box$  and search again.
- **P** Data transmission charges may apply.

#### To clear the information for a movie

- 1 From your Home screen,  $\tan \frac{1}{2}$ .
- 2 Find and tap Movies. All movies are displayed in a grid.
- 3 Touch and hold the desired movie, then tap Clear info from the list that appears.

# Playing your videos on other DLNA Certified™ devices

Using DLNA, you can share video files with another device on the same Wi-Fi® network, such as a PC or a TV. This device must be able to function as a DLNA

renderer, which means that it has a DLNA tag. If the device is a PC, it must run Windows® 7 or higher.

Ţ The instructions described above may differ depending on the DLNA renderer used. Also refer to the user guide for the respective device for more detailed information.

To play a video on another DLNA Certified™ devices

- 1 Make sure that your phone and the other device are connected to the same Wi-Fi® network.
- 2 If the renderer device is a PC running on Windows® 7, open the Windows Media Player, and make sure that the selected network type is *Home network*. Then click *Stream* and enable the *Allow remote control of my Player* and *Automatically allow devices to play my media* options.
- 3 From your Home screen, tap **interpallier**, then find and tap Movies.
- 4 Tap the video you want to play, then tap  $\blacksquare$ .
- 5 Select the device that you want to share with. The video starts to play automatically on the device that you have selected.

# Sharing content with DLNA Certified™ devices

You can view or play media content saved in your phone on other devices such as, for example, a TV, a PlayStation®3, a computer, or a tablet. Such devices must be DLNA Certified™ by the Digital Living Network Alliance and must be connected to the same Wi-Fi® network as your phone in order for content to be shared. You can also view or play content from other DLNA Certified™ devices on your phone.

After you set up the sharing of content between devices, you can, for example, print files from your phone on a printer, listen to music files stored on your home computer from your phone, or view photos taken with your phone camera on a large-screen TV.

# Playing files from DLNA Certified™ devices on your phone

When you play files from another DLNA Certified™ device on your phone, this other device acts as a server. In other words, it shares content over a network. The server device must have its content sharing function enabled and must be connected to the same Wi-Fi network as your phone. All server devices connected to the Wi-Fi network are displayed in the Server list on your phone.

## To play a shared media file on your phone

- 1 Make sure the devices that you want to share files with are connected to the same Wi-Fi® network as your phone.
- 2 From your Home screen, tap ... then find and tap Connected devices.
- 3 Select a connected device under Server list.
- 4 Browse the folders of the connected device and select the media file that you want to open. The file starts playing automatically.

# Preparing to play phone content on DLNA Certified™ devices

Before you can view or play media files from your phone on other DLNA Certified™ devices, you must set up file sharing on your phone. The devices you share content with are called client devices. For example, a TV, computer or tablet can act as client devices. Your phone works as a media server when it makes content available to client devices. When you set up file sharing on your phone, you must also give access permission to client devices. After you do so, such devices appear as registered devices. Devices that are waiting for access permission are listed as pending devices.

## To set up file sharing with other DLNA Certified™ devices

- 1 Connect your phone to a Wi-Fi® network.
- 2 From your Home screen, tap ..., then find and tap Connected devices.
- 3 Press  $\blacksquare$ , then tap Media server.
- 4 Tap Change server name and edit your phone name, if desired. This name will later appear on other client devices connected to the Wi-Fi network to identify your phone.
- $5$  To turn on the Share content function, drag the slider.  $\blacksquare$  appears in the status bar. Your phone can now work as a media server.
- 6 Connect your computer or other devices to the same Wi-Fi® network as your phone.
- 7 A notification appears in the status bar of the phone. Open the notification and set the relevant access permissions for other devices.
- The instructions described above may differ depending on the client devices used. Refer to your client device User guide for more information. If the device cannot connect, check that your Wi-Fi network is working.
- If you close the Connected devices view, the Media server function stays running in the background.

#### To stop sharing files with other DLNA Certified™ devices

- 1 From your Home screen, tap **...**, then find and tap Connected devices.
- 2 Press  $\blacksquare$ , then tap Media server.
- 3 Drag the slider to turn off the Share content function.

## To set access permissions for a pending device

- 1 From your Home screen, tap , then find and tap Connected devices.
- 2 Press  $\blacksquare$ , then tap Media server.
- 3 Select a device from the Pending devices list.
- 4 Select an access permission level.

## To change the name of a registered device

- 1 From your Home screen, tap **...** then find and tap Connected devices.
- 2 Press  $\blacksquare$ , then tap Media server.
- 3 Select a device from the Registered devices list, then select Change name.
- 4 Enter a new name for the device.

## To change the access level of a registered device

- 1 From your Home screen, tap **...** then find and tap Connected devices.
- 2 Press  $\blacksquare$ , then tap Media server.
- 3 Select a device from the Registered devices list.
- 4 Tap Change access level and select an option.

#### To get help about sharing content with other DLNA Certified™ devices

- 1 From your Home screen, tap **...** then find and tap Connected devices.
- 2 Tap $\left[$ ?

# Playing phone content on other DLNA Certified™ devices

#### To view photos or videos from your phone on another device

- 1 Make sure that you have correctly set up file sharing with other DLNA Certified™ devices and that all relevant devices are connected to the same Wi-Fi® network.
- 2 From your Home screen, tap  $\mathbf{H}$ .
- 3 Find and tap Album.
- 4 Touch and hold any photo or video until a toolbar appears.
- 5 Tap the item or items that you want to view, then tap  $\leq$  >  $\leq$ .
- 6 Select a device. The selected files start playing in chronological order on the device that you select.
- You can also share a video from the Movies application on your phone by tapping the video and then tapping

#### To play a music track from your phone on another device

- 1 Make sure that you have correctly set up file sharing with other DLNA Certified™ devices and that all relevant devices are connected to the same Wi-Fi® network.
- 2 From your Home screen, tap  $\blacksquare$ , then find and tap  $\blacksquare$ .
- 3 Tap MY MUSIC to open the music library.
- 4 Select a music category and browse to the track that you want to share, then tap the track.
- 5 Press  $\blacksquare$ , then tap Play on device.
- 6 Select a device. The track plays automatically on the device that you select.

# Bluetooth™ wireless technology

Use the Bluetooth™ function to send files to other Bluetooth™ compatible devices, or to connect to handsfree accessories. Turn on the Bluetooth™ function in your phone and create wireless connections to other Bluetooth™ compatible devices such as computers, handsfree accessories, and phones. Bluetooth™ connections work better within a 10 meter (33 foot) range, with no solid objects in between. In some cases you have to manually pair your phone with other Bluetooth™ devices. Remember to set your phone to "discoverable" if you want other Bluetooth™ devices to detect it.

Interoperability and compatibility among Bluetooth™ devices can vary.

#### To turn on the Bluetooth™ function and make your phone visible

- 1 From your Home screen, tap  $\mathbf{H}$ .
- 2 Find and tap Settings.
- 3 Tap the on-off switch beside Bluetooth to turn on the Bluetooth™ function.
- 4 Tap Bluetooth. Your phone and a list of available Bluetooth™ devices appear.
- 5 Tap your phone name to make your phone visible to other Bluetooth™ devices.

#### To adjust your phone's visibility time to other Bluetooth™ devices

- 1 From your Home screen, tap
- 2 Find and tap Settings > Bluetooth.
- 3 Press **L** and select Visibility timeout.
- 4 Select an option.

# Naming your phone

You can give your phone a name. This name is shown to other devices after you have turned on the Bluetooth™ function and your phone is set to visible.

#### To give your phone a name

- 1 Make sure that the Bluetooth™ function is turned on.
- 2 From your Home screen, tap ...
- 3 Find and tap Settings > Bluetooth.
- 4 Press **L** and select Rename phone.
- 5 Enter a name for your phone.
- 6 Tap Rename.

# Pairing with another Bluetooth™ device

When you pair your phone with another device, you can, for example, connect your phone to a Bluetooth™ handsfree or a Bluetooth™ car kit and use these devices to make and receive calls.

Once you have paired your phone with a Bluetooth™ device the phone will remember this pairing. When pairing the phone with a Bluetooth™ device, you may need to enter a passcode. Your phone will automatically try the generic passcode 0000. If this does not work, refer to your Bluetooth™ device documentation for the device passcode. You do not need to re-enter the passcode the next time you connect to a paired Bluetooth™ device.

Some Bluetooth™ devices, for example, most Bluetooth™ headsets, require you to both pair and connect with the other device.

You can pair your phone with several Bluetooth™ devices, but you can only connect to one Bluetooth™ profile at the same time.

#### To pair your phone with another Bluetooth™ device

- 1 Make sure that the device you want to pair your phone with has the Bluetooth™ function activated and is visible to other Bluetooth™ devices.
- 2 From the Home screen, tap
- 3 Find and tap Settings > Bluetooth. All available Bluetooth™ devices appear in a list.
- 4 Tap the Bluetooth™ device that you want to pair with your phone.
- 5 Enter a passcode, if required. The phone and the Bluetooth™ device are now paired.

#### To connect your phone to another Bluetooth™ device

- 1 If you are connecting to a Bluetooth device that requires you to first pair your phone before connecting, follow the relevant steps to pair your phone with that device.
- 2 From your Home screen,  $tap$
- 3 Find and tap Settings > Bluetooth.
- 4 Tap the Bluetooth™ device to which you want to connect your phone.

### To unpair a Bluetooth™ device

- 1 From the Home screen, tap  $\mathbf{H}$ .
- 2 Find and tap Settings > Bluetooth.
- 3 Under Paired devices, tap  $E_1$  beside the name of the device that you want to unpair.
- 4 Tap Unpair.

# Sending and receiving items using Bluetooth™ technology

Share items with other Bluetooth™ compatible devices such as phones or computers. You can send and receive several kinds of items using the Bluetooth™ function, such as:

- Photos and videos
- Music and other audio files
- Contacts
- Web pages

#### To send items using Bluetooth™

- 1 Receiving device: Make sure the Bluetooth™ device that you want to send the item to has Bluetooth™ turned on and is visible to other Bluetooth™ devices.
- 2 In the sending device, open the application which contains the item you want to send and scroll to the item.
- 3 Depending on the application and the item you want to send, you may need to, for example, touch and hold the item, open the item or press  $\blacksquare$ . Other ways to send an item may exist.
- 4 Select a share or send menu item.
- 5 In the menu that appears, select Bluetooth.
- 6 Turn on Bluetooth™, if you are asked to do so.
- 7 Tap the name of the receiving device.
- 8 Receiving device: If asked, accept the connection.
- 9 If asked, enter the same passcode on both devices, or confirm the suggested passcode.
- 10 Receiving device: Accept the incoming item.

## To receive items using Bluetooth™

- 1 Make sure there is a memory card in your phone. If you don't have a memory card inserted, you cannot send or receive items using Bluetooth wireless technology.
- 2 From your Home screen,  $\tan \frac{1}{2}$ .
- 3 Make sure that the Bluetooth™ function is on and is visible to other Bluetooth™ devices.
- 4 The sending device now starts sending data to your phone.
- 5 If prompted, enter the same passcode on both devices, or confirm the suggested passcode.
- 6 When you are notified of an incoming file to your phone, drag the status bar downwards and tap the notification to accept the file transfer.
- 7 Tap Accept to start the file transfer.
- 8 To view the progress of the transfer, drag the status bar downwards.
- 9 To open a received item, drag the status bar downwards and tap the relevant notification.

To view files you have received using Bluetooth™

- 1 From your Home screen,  $\tan \mathbb{H}$ .
- 2 Find and tap Settings > Bluetooth.
- 3 Press **and select Show received files.**

# <span id="page-124-0"></span>Connecting your phone to a computer

Connect your phone to a computer and start transferring pictures, music and other file types. The easiest ways to connect are using a USB cable or Bluetooth wireless technology.

When you connect your phone to the computer using a USB cable, you are prompted to install the PC Companion application on your computer. PC Companion helps you access additional computer applications to transfer and organise media files, update your phone, synchronise phone content, and more.

You might not be able to transfer some copyright-protected material between your phone and computer.

# Transferring and handling content using a USB cable

Use a USB cable connection between a computer and your phone for easy transfer and management of your files. Once the two devices are connected, you can drag and drop content between your phone and the computer, or between your phone's internal storage and SD card, using the computer's file explorer.

If you're transferring music, video, pictures or other media files to your phone, it's best to use the Media Go™ application on your computer. Media Go™ converts media files so that you can use them on your phone.

### To transfer content between a phone and computer using a USB cable

- 1 Using a USB cable, connect your phone to a computer. Int. storage & SD card connected appears in the status bar.
- 2 Computer: Open Microsoft® Windows® Explorer from the desktop and wait until your phone's internal storage and SD card appear as external disks in Microsoft® Windows® Explorer.
- 3 Computer: Drag and drop the desired files between your phone and the computer.

## To transfer content between internal storage and an SD card via USB

- 1 Using a USB cable, connect your phone to a computer. Int. storage & SD card connected appears in the status bar on your phone screen.
- 2 Computer: Open Microsoft® Windows® Explorer from the desktop and wait until your phone's internal storage and your SD card appear as external disks in Microsoft® Windows® Explorer.
- 3 Computer: Drag and drop the desired files between the phone's internal storage and the SD card.

# Transferring files using Media transfer mode via Wi-Fi<sup>®</sup>

You can transfer files between your phone and other MTP compatible devices, such as a computer, using a Wi-Fi® connection. Before connecting, you first need to pair the two devices. If you're transferring music, video, pictures or other media files between your phone and a computer, it's best to use the Media Go™ application on the computer. Media Go™ converts media files so that you can use them on your phone.

In order to use this feature, you need a Wi-Fi® enabled device that supports Media transfer, for example, a computer running Microsoft<sup>®</sup> Windows Vista<sup>®</sup> or Windows<sup>®</sup> 7.

## To pair your phone wirelessly with a computer using Media transfer mode

- 1 Make sure Media transfer mode is enabled on your phone. It is normally enabled by default.
- 2 Connect your phone to the computer using a USB cable.
- 3 Computer: Once the phone name appears on the screen, click *Network configuration* and follow the instructions to pair the computer.
- 4 When you are finished pairing, disconnect the USB cable from both devices.
- ļ The above instructions only work if Windows<sup>®</sup>  $7$  is installed on your computer and the computer is connected to a Wi-Fi® Access Point via a network cable.

## To connect paired devices wirelessly in Media transfer mode

- 1 Make sure Media transfer mode is enabled on your phone. It is normally enabled by default.
- 2 From your Home screen,  $\tan \mathbb{H}$ .
- 3 Find and tap Settings > Xperia™ > Connectivity.
- 4 Tap the paired device that you want to connect to under Trusted devices.
- 5 Tap Connect.
- $\bullet$ Make sure your phone's Wi-Fi<sup>®</sup> function is turned on.

## To disconnect a wirelessly paired device in Media transfer mode

- 1 From your Home screen, tap
- 2 Find and tap Settings > Xperia™ > Connectivity.
- 3 Tap the paired device that you want to disconnect from under Trusted devices.
- 4 Tap Disconnect.

# To remove a pairing with another device

- 1 From your Home screen,  $tap$  .
- 2 Find and tap Settings > Xperia™ > Connectivity.
- 3 Tap the paired device that you want to remove.
- 4 Tap Forget.

# PC Companion

PC Companion is a computer application that gives you access to additional features and services which help you transfer music, video and pictures to and from your phone. You can also use PC Companion to update your phone and get the latest software version available. The installation files for PC Companion are saved on your phone and the installation is launched from the phone when you connect it to a computer via USB cable.

You need an internet connected computer running one of the following operating systems to use the PC Companion application:

- Microsoft® Windows® 7
- Microsoft® Windows Vista®
- Microsoft® Windows® XP (Service Pack 3 or higher)

## To start PC Companion

- 1 Make sure that PC Companion is installed on your PC.
- 2 Open the PC Companion application on the PC, then click Start to open one of the features that you want to use.

# Media Go™

The Media Go™ computer application helps you transfer and manage media content in your phone and computer. You can install and access Media Go™ from within the PC Companion application. See *PC Companion* on page 126 for more information.

You need one of these operating systems to use the Media Go™ application:

- Microsoft® Windows® 7
- Microsoft® Windows Vista®
- Microsoft® Windows® XP, Service Pack 3 or higher

To transfer content using the Media Go™ application

- 1 Using a USB cable, connect your phone to a computer. Int. storage & SD card connected appears in the status bar on your phone.
- 2 Computer: Open the PC Companion application. In PC Companion, click *Media Go* to start the Media Go™ application. In some cases, you may have to wait for Media Go<sup>™</sup> to install.
- 3 Using Media Go™, drag and drop the desired files between your computer and phone.
- Media Go™ can also be downloaded from *[www.sonymobile.com](http://www.sonymobile.com)*.

# Connecting your phone to a TV set

Connect your phone to a TV set and start viewing content saved in your phone on a larger screen. When you connect your phone to the TV set, the TV launcher application opens. This application helps you to play media files from your phone on TVs and other devices.

#### To view phone content on a TV which supports MHL™ input

- 1 Connect your phone to the TV using an MHL cable. **MIN** appears in your phone's status bar after a connection is established.
- 2 The TV launcher application starts automatically. Follow the instructions on your phone screen to view your media files on the TV.

## To view phone content on a TV which supports HDMI™ input

- 1 Connect your phone to an MHL-HDMI adaptor, and connect the adaptor to a USB power supply.
- 2 Connect the adaptor to a TV using a HDMI™ cable. Mill appears in your phone's status bar after a connection is established.
- 3 The TV launcher application starts automatically. Follow the instructions on your phone screen to view your media files on the TV.

#### To view help about using the TV remote control

- 1 While your phone is connected to the TV set, drag the status bar downwards to open the Notification panel.
- 2 Tap MHL connected.
- You can also press the yellow button on the TV remote control to open the Notification panel.

## To disconnect your phone from the TV set

• Disconnect the MHL™ cable or the MHL-HDMI adaptor from your phone.

# <span id="page-128-0"></span>Using location services to find your position

Use your phone to find out where you are. There are two methods: GPS and wireless networks. Enable the wireless networks option if you only need your approximate location, and want it fast. If you want a more exact position, and have a clear view of the sky, enable the GPS option. In situations where the wireless network connection is weak, you should enable both options to ensure that your location is found.

ļ Sony does not warrant the accuracy of any location services including but not limited to navigational services.

## To enable GPS

- 1 From your Home screen,  $\tan \frac{1}{2}$ .
- 2 Tap Settings > Location services.
- 3 Mark the GPS satellites checkbox.

# Using GPS

Your phone has a global positioning system (GPS) receiver that uses satellite signals to calculate your location.

1 When you use features that require the GPS receiver to find your location, make sure you have a clear view of the sky.

# Getting the best performance

The first time you use the GPS it can take 5 to 10 minutes for your location to be found. To help the search, make sure you have a clear view of the sky. Stand still and don't cover the GPS antenna (the highlighted area in the image). The GPS signals can pass through clouds and plastic, but not through most solid objects such as buildings and mountains. If your location isn't found after a few minutes, move to another location.

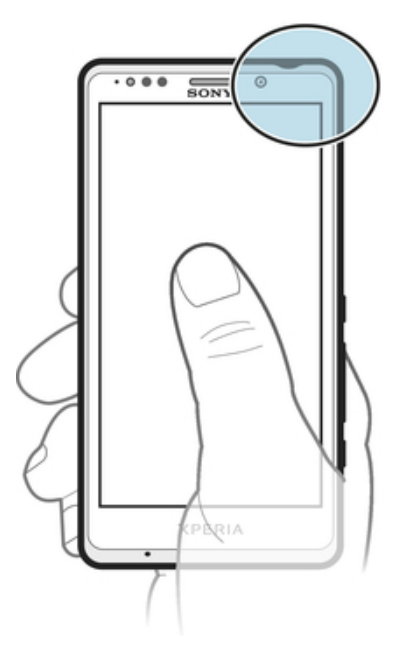

# Google Maps™

Track your current location, view real-time traffic situations and receive detailed directions to your destination. Before taking trips, you can download and save maps to your memory card to avoid high roaming costs.

The Google Maps™ application requires the use of an Internet connection. You may incur data connection charges when you connect to the Internet from your phone. Contact your network operator for more information. The Google Maps™ application may not be available in every market, country or region.

## To use Google Maps™

- 1 From your Home screen,  $\tan \mathbb{H}$ .
- 2 Find and tap Maps.
- If you want to use Google Maps™, you have to enable one of the location methods available under Settings > Location services.

## To learn more about Google Maps<sup>™</sup>

When you use Google Maps<sup>™</sup>, press  $\blacksquare$ , then tap Help.

# Viewing your friends' locations with Google Latitude™

Join Google Latitude™ to view your friends' locations on maps and share your location and other information with them.

# Using Google Maps<sup>™</sup> to get directions

Use the Google Maps™ application to get directions when you travel by foot, public transportation, or car. You can add a shortcut to a destination on your Home screen to get quick directions from wherever you are.

When you view a map, you make an Internet connection, and data is transferred to your phone. So it's a good idea to download and save maps to your phone before you take a trip. This way, you can avoid high roaming costs.

Sony does not warrant the accuracy of any directional services.

# Using the Navigation application

Use the Navigation application in your phone to get turn-by-turn instructions on how to get places. The directions are both spoken and displayed on the screen.

Ţ The Navigation application may not be available in every market.

## To start Navigation

- 1 From your Home screen,  $tan 1$ .
- 2 Find and tap Navigation.

# Using the Wisepilot<sup>™</sup> application

Get turn-by-turn voice instructions on how to get places. You can also manage your trips and share routes and locations with friends via SMS, Twitter™ or Facebook™.

Wisepilot™ may not be available in every market. For more information, including a Wisepilot User manual, go to *[www.sonymobile.com](http://www.sonymobile.com)*.

#### To start Wisepilot™

- 1 From the Home screen,  $tan \#$ .
- 2 Find and tap Wisepilot for XPERIA™.

# Backup and restore application

Use the Backup and restore application to make backups of phone content to a memory card or a USB storage device. Such backups can be used to restore your content and some phone settings in cases where your data gets lost or deleted.

# Types of content you can back up

Use the Backup and restore application to back up the following types of data:

- Bookmarks
- Call log
- Contacts
- Applications downloaded from Google Play™
- Multimedia messages
- System settings (such as alarms, ringer volume, and language settings)
- Text messages
- You do not need to back up music files and photos or videos taken with the phone camera. They are backed up automatically to the phone's memory card.
- You may incur additional data transmission charges when you restore applications from Google Play™.

# Preparing to use the Backup and restore application

Before backing up your phone content, you can select the backup destination and the backup data types.

## To select the backup destination

- 1 From your Home screen,  $\tan \frac{1}{2}$ .
- 2 Find and tap Back up & restore.
- 3 Tap Select destination.
- 4 Select the destination to which you want to back up your phone content.

## To select the data types to back up

- 1 From your Home screen,  $\tan \frac{1}{2}$ .
- 2 Find and tap Back up & restore.
- 3 Tap Select data type under Back up.
- 4 Select the data types that you want to back up.

## To back up phone content

- 1 From your Home screen,  $tan \#$ .
- 2 Find and tap Back up & restore.
- 3 Tap Back up.

# Restoring backed up content using the Backup and restore application

When you restore backed up phone content, you must select a backup record to restore from. If you have backed up content several times, you may have several backup records. After you select a backup record, you can then select which types of data to restore.

#### To select a backup record to restore

- 1 From your Home screen, tap  $\mathbf{H}$ .
- 2 Find and tap Back up & restore.
- 3 Tap Select record to restore.
- 4 Select the record that you want to restore.

## To select the data types to restore

- 1 From your Home screen, tap ...
- 2 Find and tap Back up & restore.
- 3 Tap Select data type under Restore.
- 4 Select the data types that you want to restore.

## To restore phone content

- Remember that any changes you make to your data and settings after you create a backup will get deleted during a restore procedure.
- 1 From your Home screen, tap  $\blacksquare$ .
- 2 Find and tap Back up & restore.
- 3 Tap Restore.
- You may be asked to restart your phone for the restore procedure to take effect.

# Locking and protecting your phone

# IMEI number

Every phone has a unique IMEI (International Mobile Equipment Identity) number. You should keep a copy of this number. If your phone is stolen, your network provider can use your IMEI number to stop the phone from accessing the network in your country.

To view your IMEI number

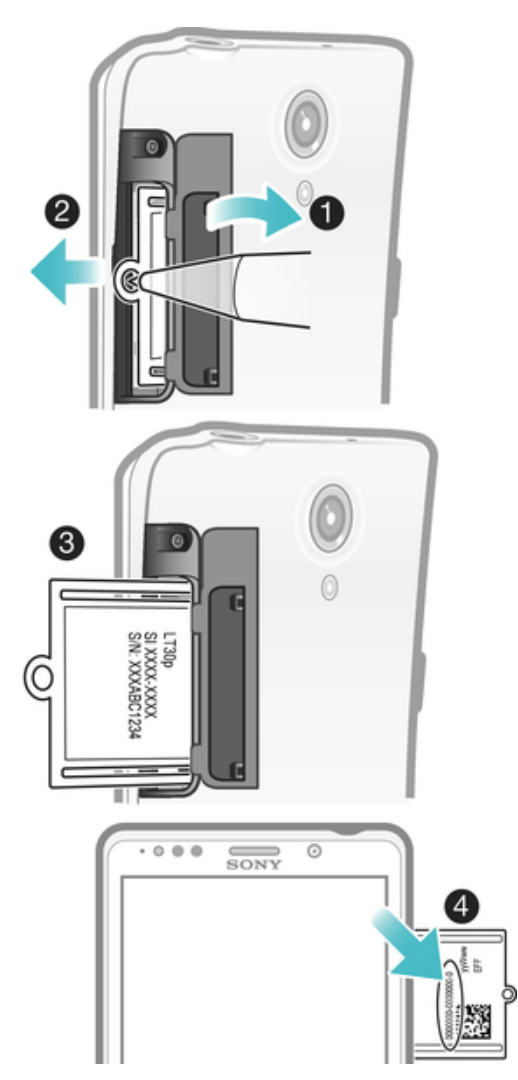

- 1 Open the memory card and the micro SIM card cover.
- 2 Insert the tip of a pen or a similar object into the hole, then drag out the tray. The IMEI number is displayed on the tray.

## To view your IMEI number in the phone

- 1 From your Home screen, tap  $\mathbf{H}$ .
- 2 Find and tap Settings > About phone > Status.
- 3 Scroll to IMEI to view the IMEI number.

# SIM card protection

The SIM card lock only protects your subscription. Your phone will still work with a new SIM card. If the SIM card lock is on, you have to enter a PIN (Personal Identity Number). If you enter your PIN incorrectly more times than the maximum number of attempts allowed, your SIM card will become blocked. You need to enter your PUK (Personal Unblocking Key) and then a new PIN. Your PIN, PIN2 and PUK are supplied by your network operator.

### To enable the SIM card PIN lock

- 1 From the Home screen, tap  $\mathbf{H}$ .
- 2 Find and tap Settings > Security > Set up SIM card lock > Lock SIM card.
- 3 Enter the SIM card PIN and tap OK.

### To change the SIM card PIN

- 1 From the Home screen, tap  $\mathbf{H}$ .
- 2 Find and tap Settings > Security > Set up SIM card lock > Change SIM PIN.
- 3 Enter the old SIM card PIN and tap OK.
- 4 Enter the new SIM card PIN and tap OK.
- 5 Re-type the new SIM card PIN and tap OK.

#### To change the SIM card PIN2

- 1 From the Home screen, tap  $\blacksquare$ .
- 2 Find and tap Settings > Call settings > Fixed dialling numbers > Change PIN2.
- 3 Enter the old SIM card PIN2 and tap OK.
- 4 Enter the new SIM card PIN2 and tap OK.
- 5 Confirm the new PIN2 and tap OK.

### To unblock a locked SIM card

- 1 When Enter PUK and new PIN code appears, enter the PUK code.
- 2 Enter a new PIN code and tap OK.
- If you enter an incorrect PUK code too many times, the SIM card becomes blocked. If this happens, contact your service provider to get a new SIM card.

# Setting a screen lock

## To set a screen lock

- 1 From your Home screen,  $\tan \frac{11}{2}$  > Settings > Security > Screen lock.
- 2 Select an option.
- If it is very important that you remember your screen unlock pattern, PIN or password. If you forget this information, it may not be possible to restore important data such as contacts and messages. Refer to Sony Customer support for more information.

#### To create a screen unlock pattern

- 1 From the Home screen, tap  $\mathbf{H}$ .
- 2 Find and tap Settings > Security > Screen lock > Pattern.
- 3 Follow the instructions in your phone. You are asked to select a security question that will be used to unlock the phone if you forget your screen unlock pattern.

#### To unlock the screen using a screen unlock pattern

- 1 Activate the screen.
- 2 Draw your screen unlock pattern.
- If the unlock pattern you draw on the screen is rejected five times in a row, you can select to either wait 30 seconds and then try again, or to answer the security question you have selected.

## To change the screen unlock pattern

- 1 From your Home screen,  $tan \equiv 1$ .
- 2 Find and tap Settings > Security > Screen lock.
- 3 Draw your screen unlock pattern.
- 4 Tap Pattern.
- 5 Follow the instructions in your phone.

### To disable the screen unlock pattern

- 1 From your Home screen,  $\tan \frac{11}{2}$  > Settings > Security > Screen lock.
- 2 Draw the screen unlock pattern.
- 3 Tap Slide.

#### To create a screen unlock PIN

- 1 From your Home screen,  $\tan \frac{1}{2}$  > Settings > Security > Screen lock > PIN.
- 2 Enter a numeric PIN.
- 3 If necessary,  $\tan \rightarrow \infty$  to minimise the keyboard.
- 4 Tap Continue.
- 5 Re-enter and confirm your PIN.
- 6 If necessary, tap  $\rightarrow$  to minimise the keyboard.
- 7 Tap OK.

## To disable the screen unlock PIN

- 1 From your Home screen,  $\tan \frac{11}{2}$  > Settings > Security > Screen lock.
- 2 Enter your PIN, then tap Next.
- 3 Tap Slide.

#### To create a screen lock password

- 1 From your Home screen,  $\tan \frac{1}{2}$  > Settings > Security > Screen lock > Password.
- 2 Enter a password.
- 3 If necessary,  $\tan \rightarrow \infty$  to minimise the keyboard.
- 4 Tap Continue.
- 5 Re-enter and confirm your password.
- 6 If necessary,  $\tan \rightarrow \text{to}$  minimise the keyboard.
- 7 Tap OK.

#### To disable the screen unlock password

- 1 From your Home screen,  $tan \frac{1}{2}$  > Settings > Security > Screen lock.
- 2 Enter your password and tap Next.
- 3 Tap Slide.

# Updating your phone

Update your phone to the most recent software version to get optimal performance and the latest enhancements.

You can use the Update center application on your phone to run a wireless update or you can use the PC Companion application on a computer to run an update using a USB cable connection. If you update wirelessly, then you can use either a mobile

network or a Wi-Fi® network connection. Just make sure you back up and save all data stored on your phone before you update.

When you run an update using the Update center application, a data connection is established and related charges may be incurred. Also, the availability of updates over a mobile network depends on your operator. Contact your network operator for more information.

# Updating your phone wirelessly

Use the Update center application to update your phone wirelessly. You can download software updates manually, or you can allow Update service to update your phone automatically whenever downloads become available. When the automatic update feature is activated, a notification appears in the status bar every time an update becomes available.

#### To download software updates manually from Update center

- 1 From your Home screen,  $tan \equiv$ .
- 2 Find and tap Update Centre.
- 3 Select the desired application or system update and tap Download, or tap Update all to download all application updates.
- Application updates launch automatically after download. With system updates, wait for your phone to restart, then install the update manually. Also, You may incur data connection charges when downloading updates over 3G/mobile networks.

## To activate automatic software updates using the Update Center application

- 1 From your Home screen,  $\tan \frac{1}{2}$ .
- 2 Find and tap Update Centre.
- 3 Press **H**, then tap Settings.
- 4 Mark the Allow automatic update: checkbox, then tap OK. Updates are now downloaded automatically as soon as they become available.
- Ţ. You may incur data connection charges when downloading updates over 3G/mobile networks.

## To install system updates

- 1 From your Home screen, tap  $\equiv$
- 2 Find and tap Update Centre.
- 3 Select a system update you want to install, then tap Install.

# Updating your phone using a USB cable connection

Some updates are not available for wireless download. Notifications appear in the status bar to inform you of such updates. To download and run the updates, you need a USB cable and a computer running the PC Companion application. You can install PC Companion on the computer using installation files saved on your phone, or you can download the application directly from *[www.sonymobile.com](http://www.sonymobile.com)*.

## To download the PC Companion application from your phone

- 1 Connect your phone to a computer using a USB cable.
- 2 When prompted, follow the instructions in the phone to launch the installation of PC Companion on the computer.
- PC Companion can also be downloaded from *[www.sonymobile.com](http://www.sonymobile.com)*.

## To download software updates using a USB cable connection

- 1 Install the PC Companion application on the computer you are using, if it is not already installed.
- 2 Connect your phone to the computer using a USB cable.
- 3 Computer: Launch the PC Companion application. After a few moments, PC Companion detects your phone and searches for new phone software.
- 4 Phone: When notifications appear in the status bar, follow the on-screen instructions to carry out the relevant software updates.

## To update your phone using an Apple® Mac® computer

- <sup>1</sup> Install the Bridge for Mac application on the Apple<sup>®</sup> Mac<sup>®</sup> computer you are using, if it is not already installed.
- 2 Using a USB cable, connect your phone to the Apple® Mac® computer.
- 3 Computer: Launch the Bridge for Mac application. After a few moments, Bridge for Mac detects your phone and searches for new phone software.
- 4 Computer: If a new phone software update is detected, a popup window appears. Follow the on-screen instructions to carry out the relevant software updates.
- Ţ The Bridge for Mac application is downloadable from *[www.sonymobile.com](http://www.sonymobile.com)*.

# Phone settings overview

Get to know the settings in your phone so that you can personalise them to your own requirements.

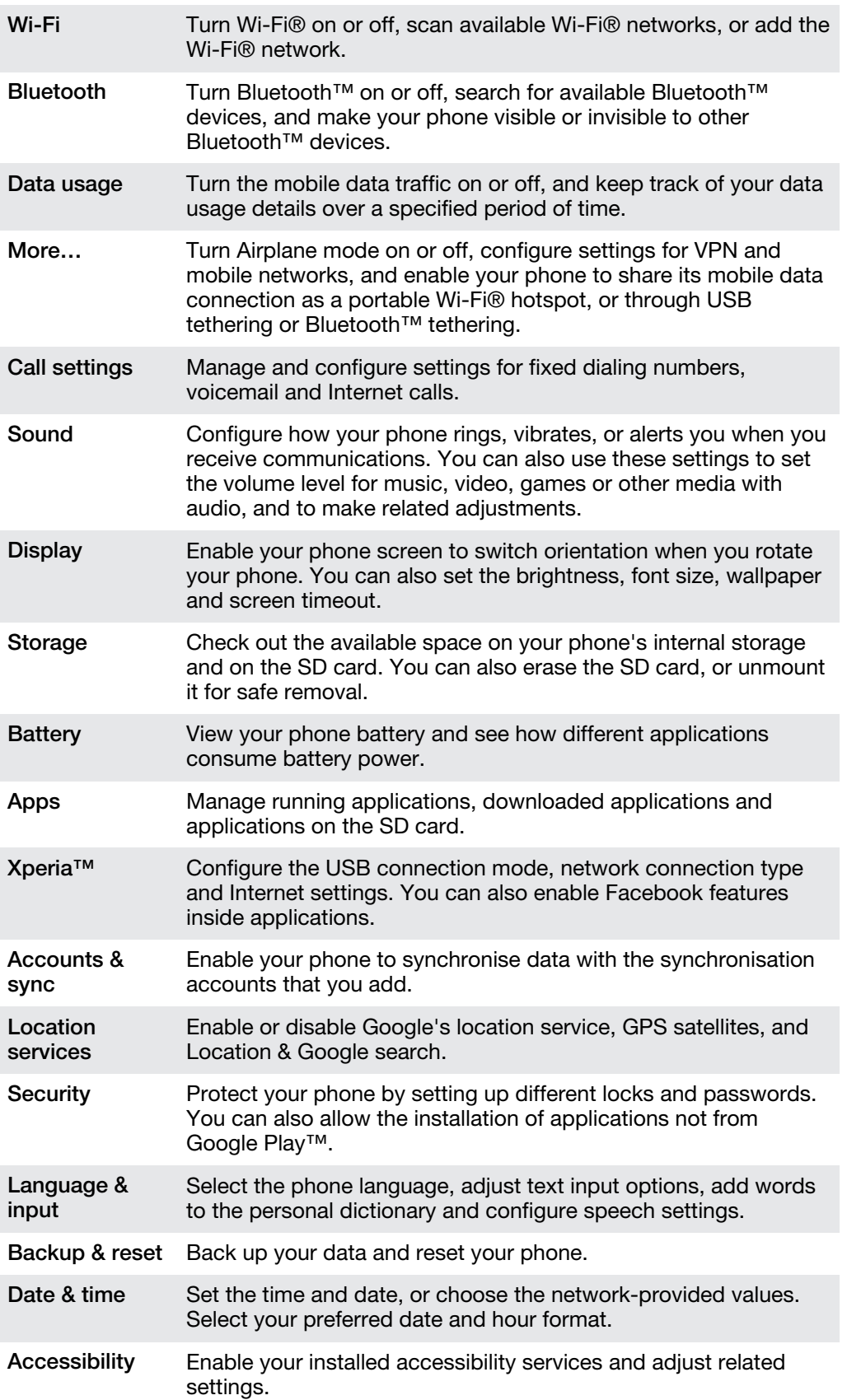

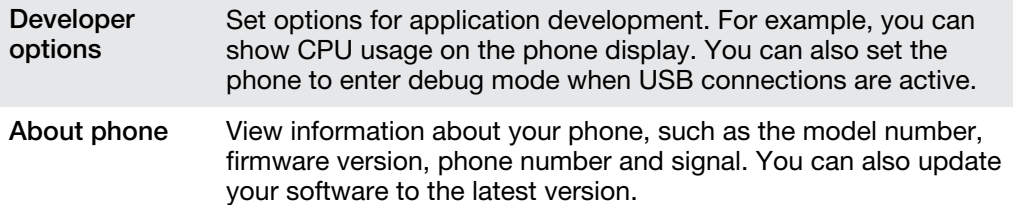

# Status and notification icons overview

# Status icons

The following status icons may appear on your screen:

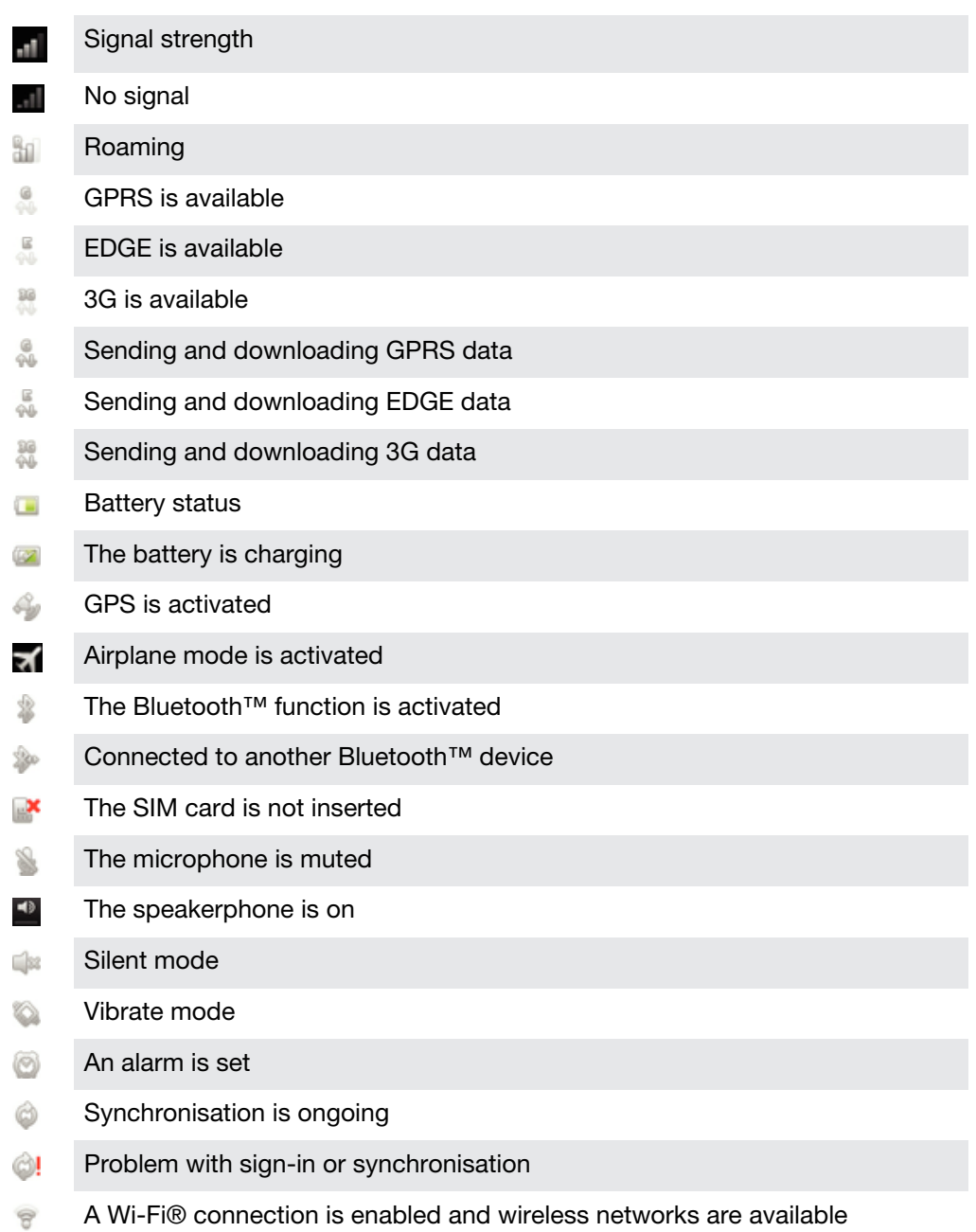

# Notification icons

The following notification icons may appear on your screen:

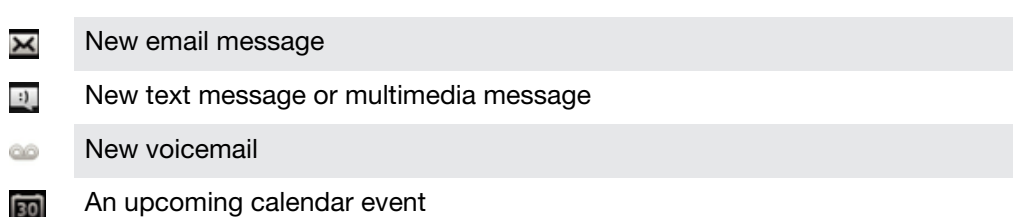

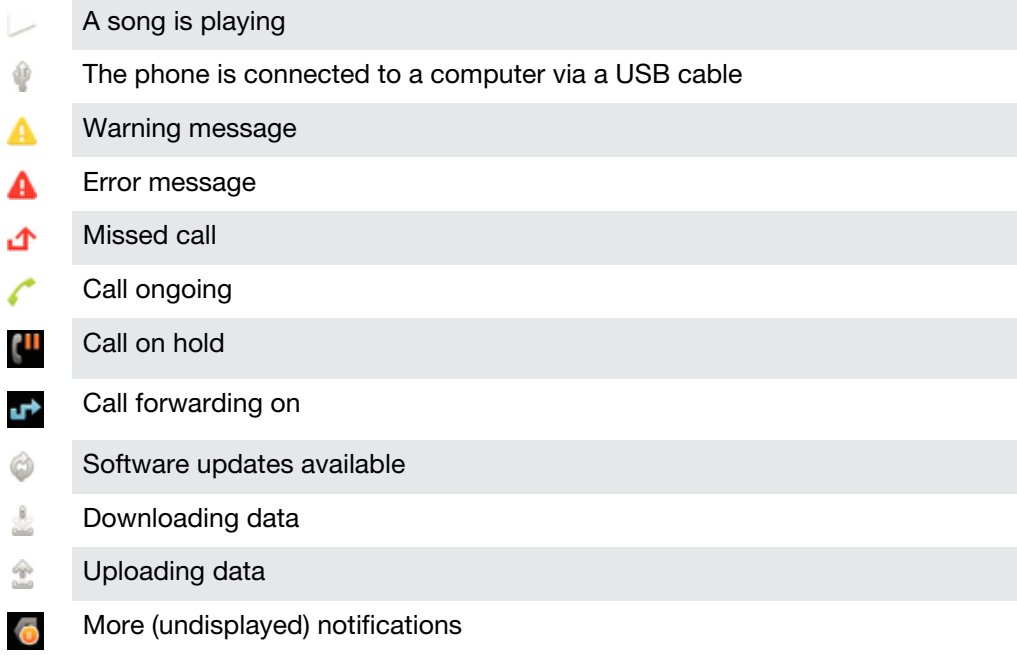

# Application overview

Use the Alarm and clock application to set various kinds of alarms. S. Use your web browser to navigate and view web pages, manage bookmarks, a and manage text and images. Use the Calculator application to perform basic calculations. **Report**  $\overline{31}$ Use the Calendar application to keep track of your events and manage your appointments.  $\bullet$ Use the camera to take photos and record video clips. Use the Contact application to manage phone numbers, email address and  $\Delta_{\rm f}$ other information related to your contacts. Use the 3D camera to take wide-angle and panoramic photos that capture 3D more of the scene and add depth to the subject. View, play and manage all photos taken with your 3D camera. œ. Access your downloaded applications. Use the Email application to send and receive emails through both private  $\checkmark$ and corporate accounts. Use the Facebook application to engage in social networking with friends,  $\left| \cdot \right|$ family members and colleagues around the world. Browse and listen to FM radio stations. m Use the Gallery application to view and to work with your photos and videos.  $\bullet$ Use the Gmail<sup>™</sup> application in your phone to read, write and organise email M messages. Search for information in your phone and on the web.  $\mathcal{R}$  $\Delta$ Use the Latitude application to view your friends' locations on a map and share your location. ₹ŧ. View your current location, find other locations, and calculate routes using Google Maps™. Go to Google Play™ to download free and paid applications for your phone.  $|t\rangle$ Use the Messaging application to send and receive text and multimedia messages. Use the Movies application to play videos in your phone, and share videos i vi with your friends or on other devices using DLNA. Use the Walkman™ application to organise and play music, audio books and œ. podcasts. 撮 View the updates of music and videos that your friends have shared on Facebook. Navigate your way using spoken, turn-by-turn instructions. View news stories and weather forecasts. E. Make phone calls by dialling the number manually or by using the smart dial function.

- Search for places, for example, restaurants and cafés.
- $\odot$ Customise power saving modes to reduce battery consumption.
- Use the Video Unlimited™ application to rent and purchase videos. O.
- Use the subscription-based Music Unlimited™ application to access millions O. of songs over a 3G or Wi-Fi® connection.
- Optimise phone settings to suit your own requirements. X
- Use the Setup guide application to learn about basic functions and to get 123 help setting up the phone.
- Use the Google Talk™ application to chat with friends online.  $\ensuremath{\text{talk}}$
- $\mathcal{P}$ Identify music tracks that you hear playing in your surroundings, and get artist, album and other info.
- Call . Use Timescape™ to collect all your communications into one integrated view, including social networking events and text messages.
- Use the Help application to access user support directly in the phone. For  $\ddot{\phantom{0}}$ example, you can access a User guide, troubleshooting information, plus tips and tricks.
- Use YouTube™ to share and view videos from around the world. am.
- ⊙ Download and install new applications and updates.
- ļ Some applications are not supported by all networks and/or service providers in all areas.

# User support

Access user support directly in your phone through the Help application. For example, you can open a User guide with instructions on how to use your phone. You can also get troubleshooting and other help from the Sony Mobile support zone, and from the Sony Mobile Customer support service.

- Help application features:
	- User quide in the phone read and search information on how to use your phone.
	- Educate yourself read tips and tricks, get the latest news, and watch how-to videos.
	- Email support send an email to our support team.
- Support zone visit *[www.sonymobile.com](http://www.sonymobile.com)* to get comprehensive support for your phone.
- Troubleshooting find common problems and error messages at the end of our User guides and on the support zone.
- Customer support if all else fails. The relevant support numbers are listed in the supplied *Important information* leaflet.
- An extended User guide is also available at *[www.sonymobile.com](http://www.sonymobile.com)*.

## To access the Help application

- 1 From your Application screen, find and tap
- 2 Find and tap the required support item.
# <span id="page-144-0"></span>**Troubleshooting**

# My phone is not working as expected

If you experience problems with your phone, check these tips before you try anything else:

- Restart your phone.
- Remove and re-insert the SIM card. Then restart your phone.
- Force a restart of the phone if the phone hangs and can't be restarted normally.
- Update your phone. Updating your phone ensures optimal performance and provides the latest enhancements. See *[Updating your phone](#page-135-0)* on page 136 for more information.
- Reset your phone.
- **A** Be patient while resetting your phone. Restarting the phone during a reset procedure may damage the phone permanently.

#### To force the phone to shut down

- 1 Press and hold down both the volume up key and the power key  $\bigcap$  for 10 seconds.
- 2 After your phone vibrates three times, release the keys. The phone turns off automatically.

#### To force the phone to restart

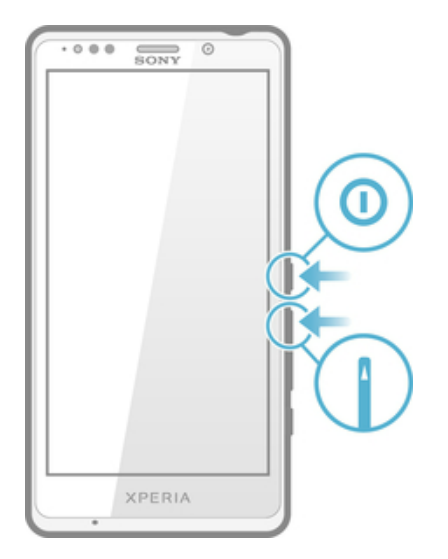

- 1 Press and hold down both the volume up key and the power key  $\bigcap$  for five seconds.
- 2 After your phone vibrates once, release the keys. The phone restarts automatically.

# Resetting the phone

You can reset your phone to its original settings, with or without deleting all of your personal data. It is possible to reset the phone to the state it was in before you first turned it on. But before you perform a reset, make sure to back up any important data saved on your phone.

#### To reset the phone

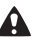

**A** To avoid permanent phone damage, do not restart the phone while a reset procedure is underway.

- 1 From your Home screen,  $tan \#$ .
- 2 Find and tap Settings > Backup & reset.
- 3 Tap Factory data reset.
- 4 Tap Reset phone.
- 5 To confirm, tap Erase everything.

# No battery charging icon appears when phone starts charging

It may take a few minutes before the battery icon appears on the screen.

# The battery performance is low

Follow our smart tips on how to get more out of your battery. See *[Improving battery](#page-14-0) [performance](#page-14-0)* on page 15.

## My wired headset does not work

- Make sure the wired headset that you are using complies to the CTIA standard. Your phone supports the CTIA standard, and may not be fully compatible with other standards such as OMTP.
- If you have a wireless headset that is compatible with your phone, try using that instead.

# I cannot transfer content between my phone and the computer, when using a USB cable

The software or the USB drivers have not been properly installed. Go to *[www.sonymobile.com](http://www.sonymobile.com)* for more detailed installation instructions and troubleshooting sections.

# I cannot use Internet-based services

Make sure your subscription covers data downloads and that the Internet settings in your phone are correct. See *[Internet and messaging settings](#page-33-0)* on page 34 for more information on how to enable data traffic, data roaming, and download Internet settings. Contact your network operator for more information about your subscription settings.

## Error messages

#### No network coverage

- Your phone is in Airplane mode. Make sure Airplane mode is turned off.
- Your phone is not receiving any network signal, or the received signal is too weak. Contact your network operator and make sure that the network has coverage where you are.
- The SIM card is not working properly. Insert your SIM card in another phone. If this works, it is probably your phone that is causing the problem. In this case, contact the nearest Sony service center.

### Emergency calls only

You are within range of a network, but you are not allowed to use it. However, in an emergency, some network operators allow you to call the international emergency number 112. See *[Emergency calls](#page-37-0)* on page 38 for more information.

# SIM card locked

You have entered your PIN incorrectly 3 times in a row. To unlock the phone, you need the PUK provided by your operator.

## SIM card is PUK locked

You have entered your PUK (Personal Unblocking Key) incorrectly 10 times in a row. Please contact your service provider.

# <span id="page-147-0"></span>Recycling your phone

Got an old phone lying around the house? Why not recycle it? By doing so, you will help us reuse its materials and components, and you'll protect the environment, too! Find out more about the recycling options in your region at *[www.sonymobile.com](http://www.sonymobile.com)*.

# Legal information

## Sony LT30p

This User guide is published by Sony Mobile Communications AB or its local affiliated company, without any warranty. Improvements and changes to this User guide necessitated by typographical errors, inaccuracies of<br>current information, or improvements to programs and/or equipment, may be made by Sony Mobile<br>Communications AB at

editions of this User guide. ©Sony Mobile Communications AB, 2012.

All rights reserved.

Publication number: 1267-2630.1

Your mobile phone has the capability to download, store and forward additional content, for example, ringtones. The use of such content may be restricted or prohibited by rights of third parties, including but not<br>limited to restriction under applicable copyright laws. You, and not Sony, are entirely responsible for addit content.

This User guide may reference services or applications provided by third parties. Use of such programming or services may require separate registration with the third party provider and may be subject to additional terms<br>of use. For applications accessed on or through a third-party website, please review such websites' terms of<br>u

All product and company names mentioned herein are the trademarks or registered trademarks of their respective owners. Any rights not expressly granted herein are reserved. All other trademarks are property of their respective owners.

Visit *[www.sonymobile.com](http://www.sonymobile.com)* for more information.

All illustrations are for illustration purposes only and may not accurately depict the actual phone This product is protected by certain intellectual property rights of Microsoft. Use or distribution of such technology outside of this product is prohibited without a license from Microsoft.

Content owners use Windows Media digital rights management technology (WMDRM) to protect their<br>intellectual property, including copyrights. This device uses WMDRM software to access WMDRM-protected<br>content. If the WMDRM so If you decline an upgrade, you will not be able to access content that requires the upgrade.

This product is licensed under the MPEG-4 visual and AVC patent portfolio licenses for the personal and noncommercial use of a consumer for (i) encoding video in compliance with the MPEG-4 visual standard<br>("MPEG-4 video") or the AVC standard ("AVC video") and/or (ii) decoding MPEG-4 or AVC video that was<br>encoded by a consumer e decoding technology licensed from Fraunhofer IIS and Thomson.

# **Index**

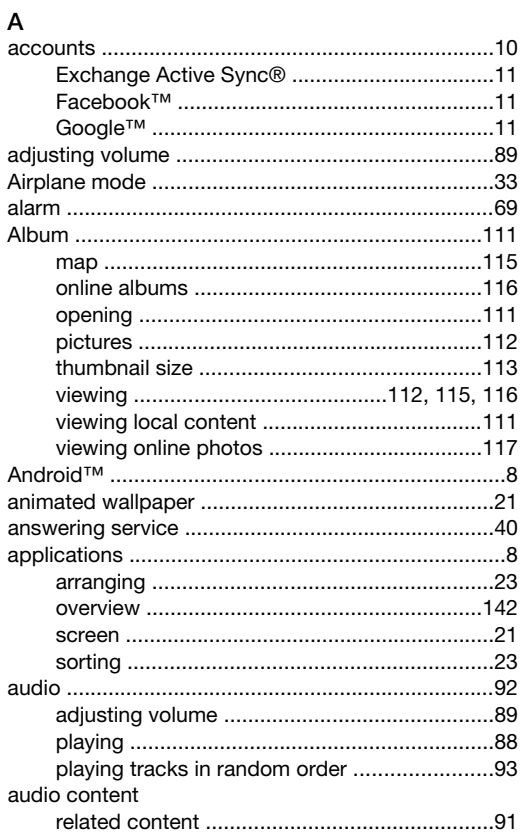

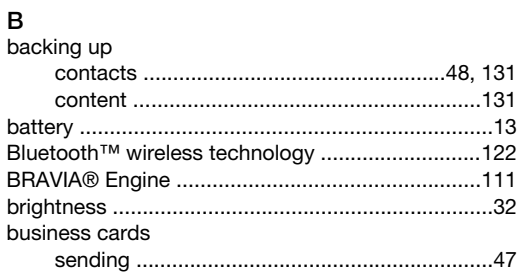

## $\overline{C}$

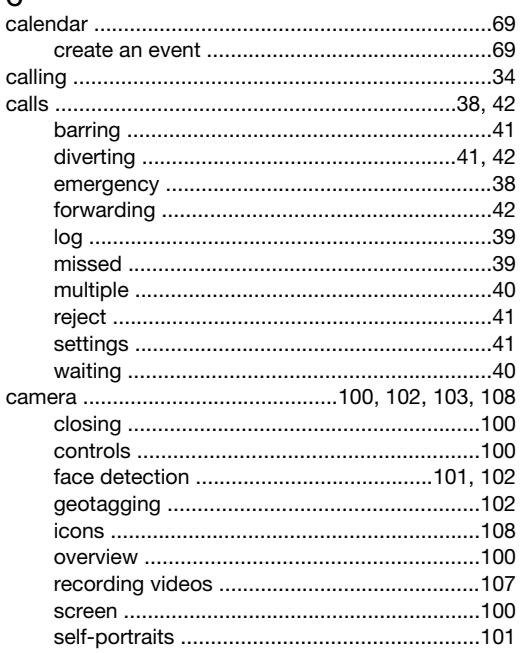

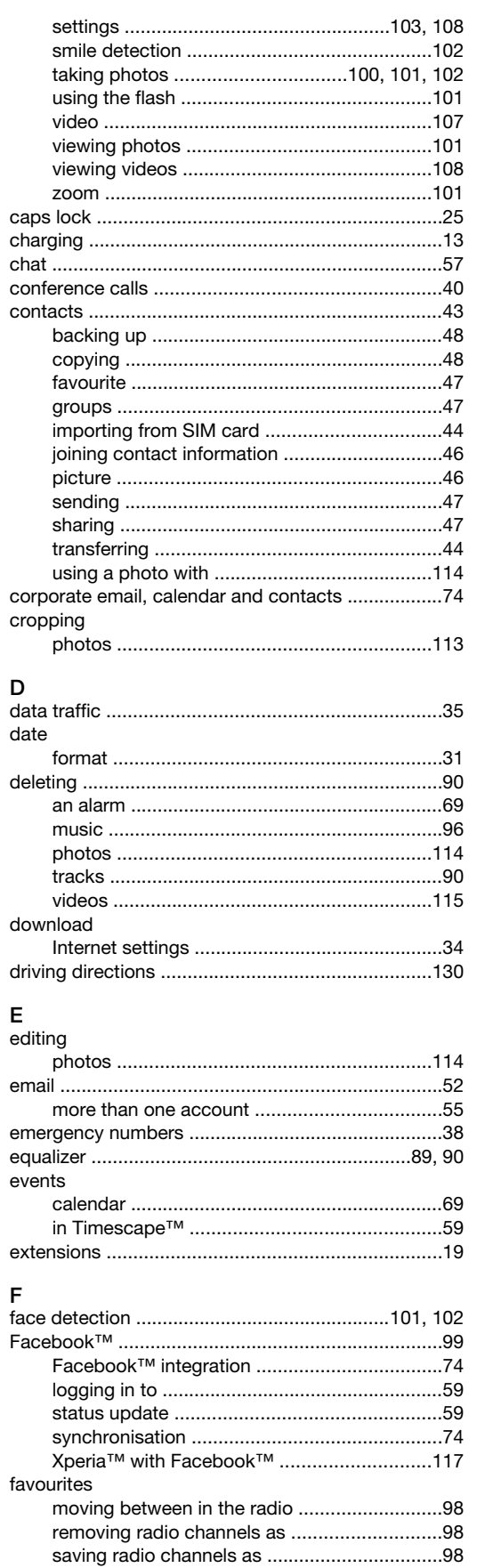

filter

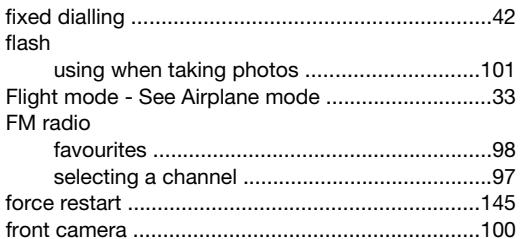

#### G

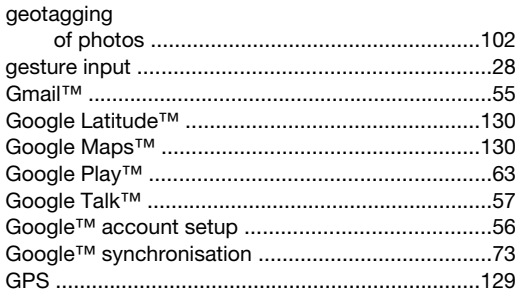

#### $\overline{H}$

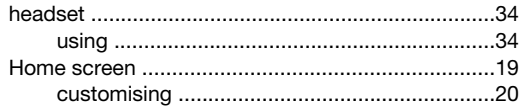

#### $\overline{1}$

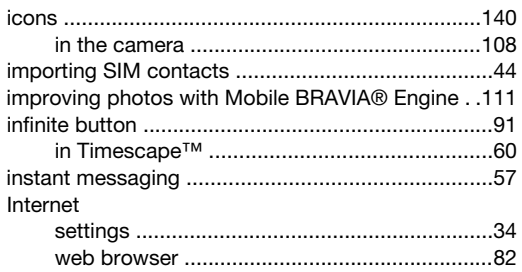

### K

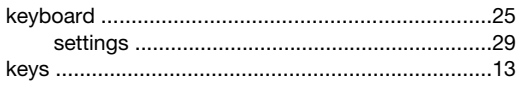

#### $\mathsf L$

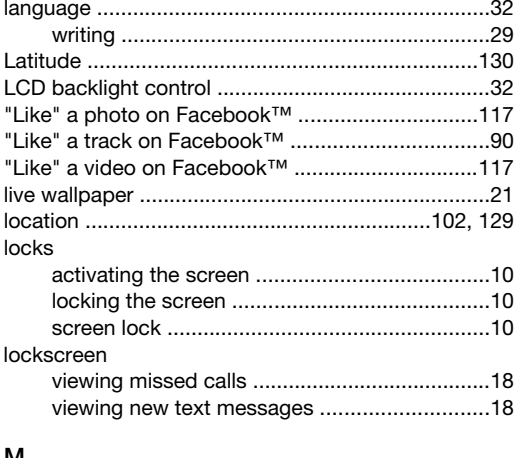

#### $M_{\text{max}}$

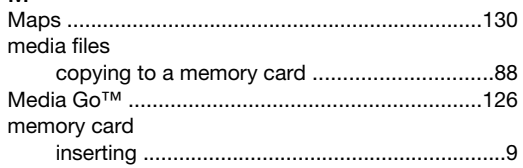

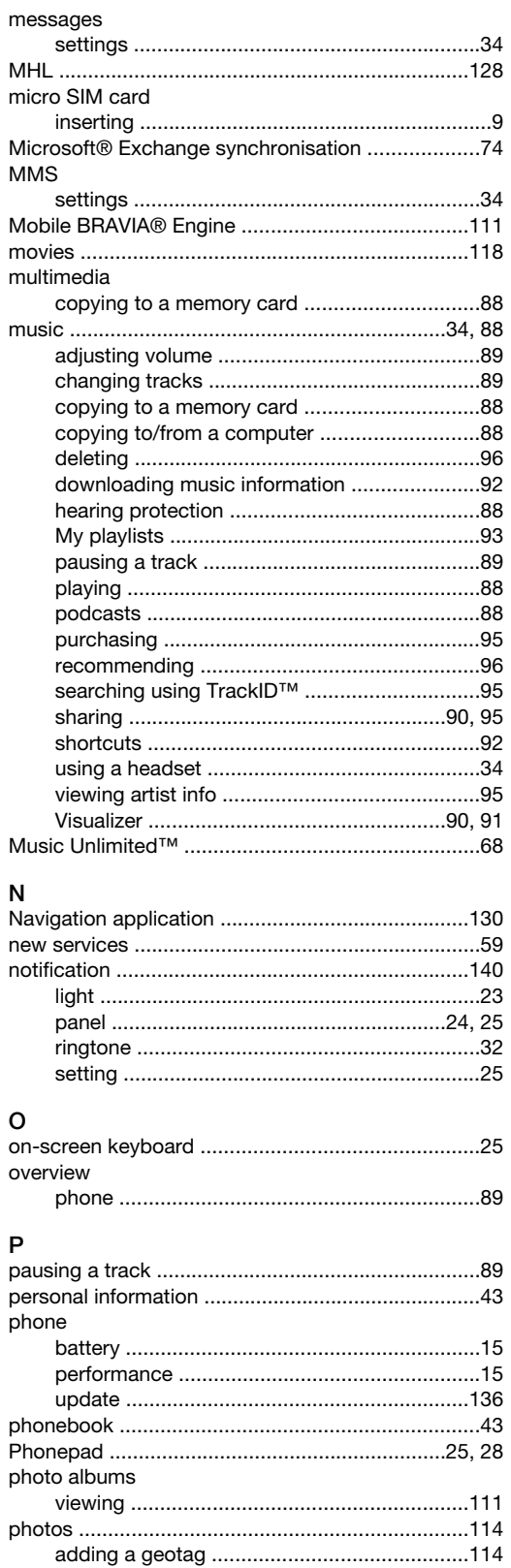

adding the geographical position ..................102 

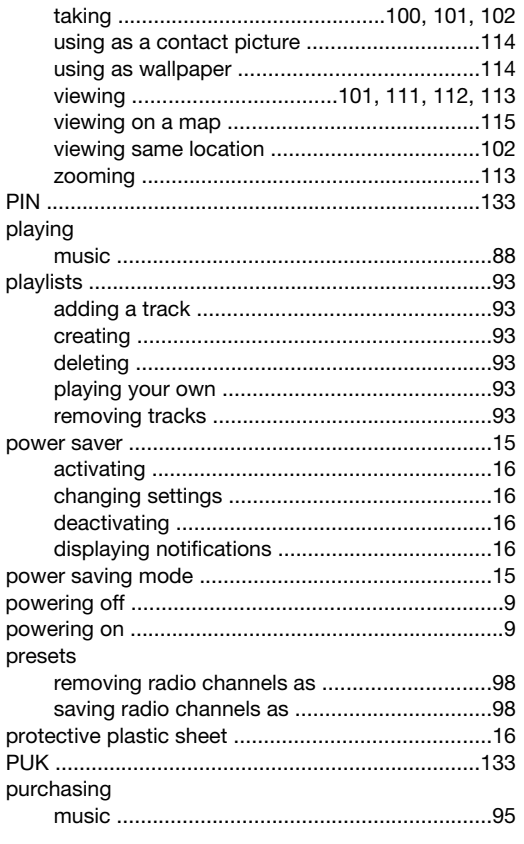

# $\overline{R}$

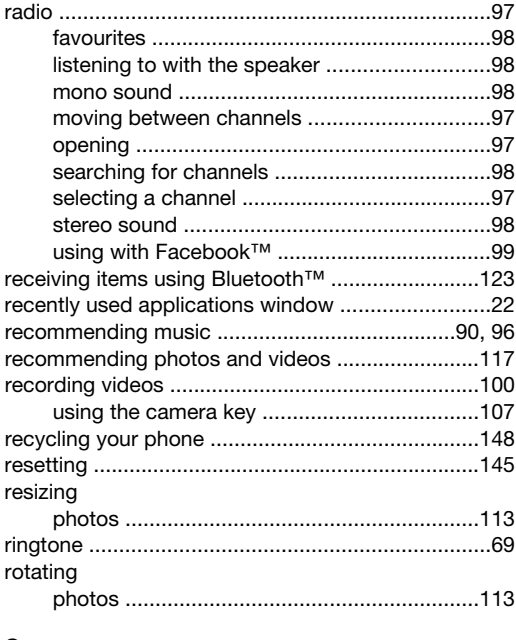

#### ${\bf S}$

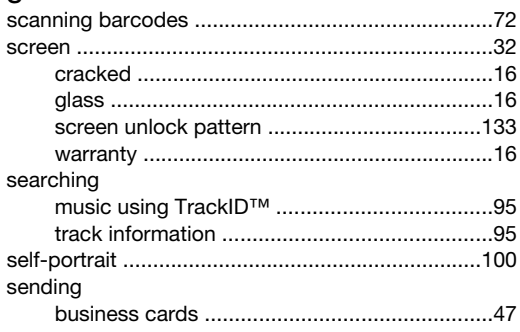

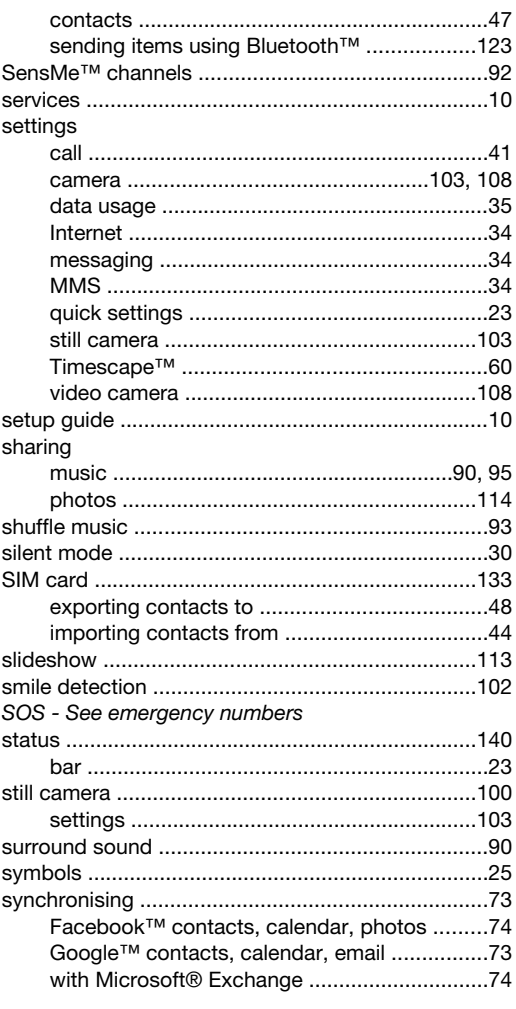

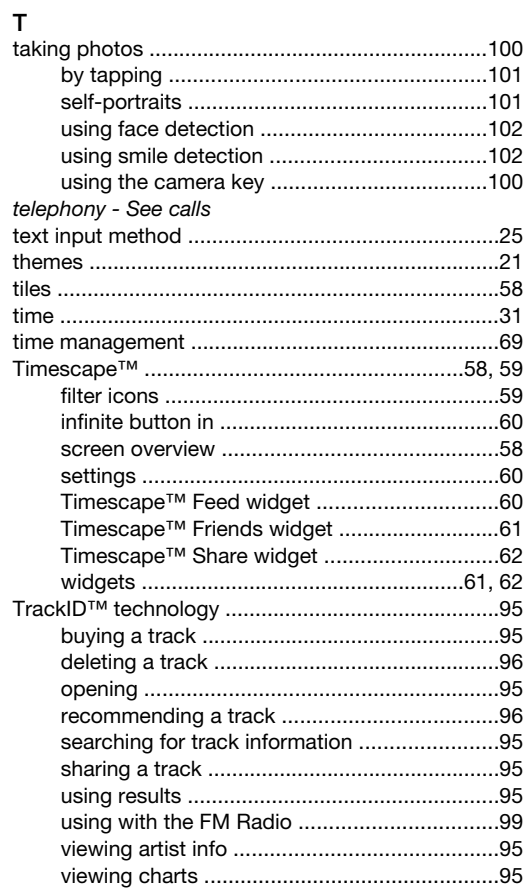

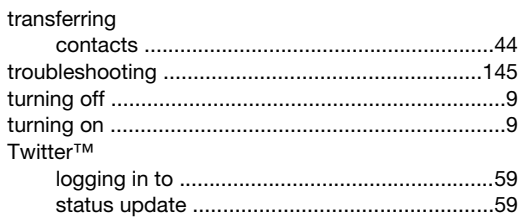

# $U$ <br>undate

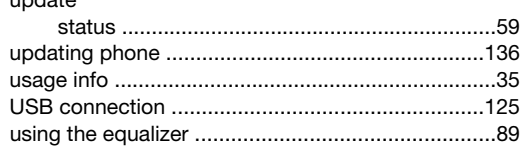

#### $\mathbf{v}$

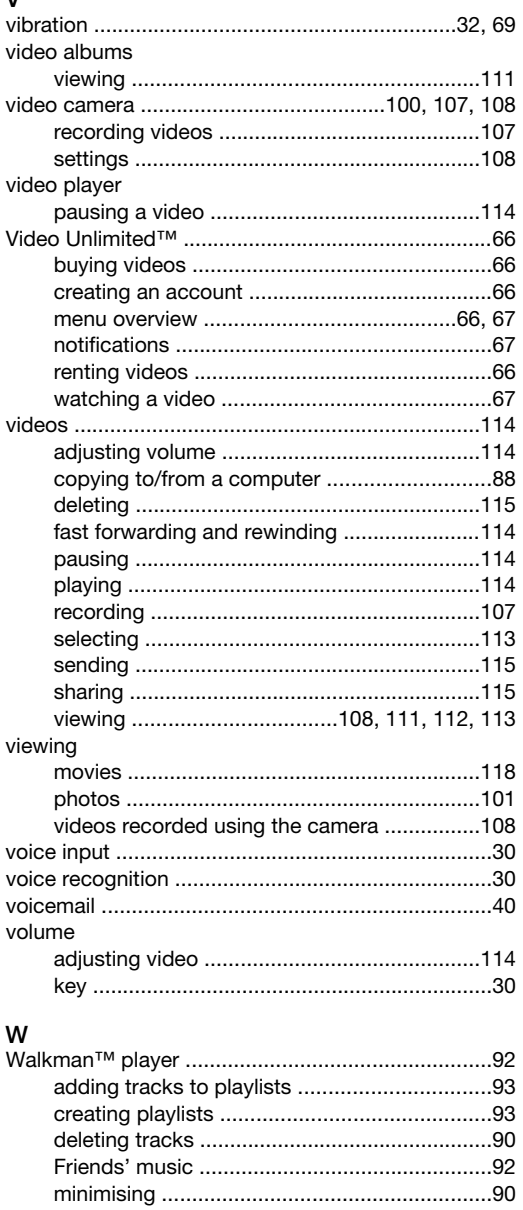

playing tracks in random order ..........................93 

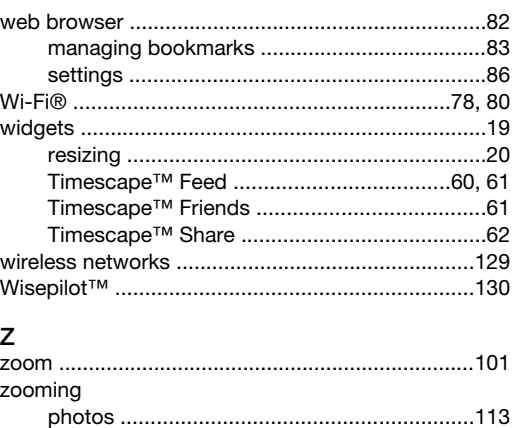